## **ZT-2005-C8**

## **User Manual**

## **Warranty**

All products manufactured by ICP DAS are under warranty regarding defective materials for a period of one year, beginning from the date of delivery to the original purchaser.

## Warning

ICP DAS assumes no liability for any damage resulting from the use of this product. ICP DAS reserves the right to change this manual at any time without notice. The information furnished by ICP DAS is believed to be accurate and reliable. However, no responsibility is assumed by ICP DAS for its use, nor for any infringements of patents or other rights of third parties resulting from its use.

## Copyright

Copyright © 2013 by ICP DAS. All rights are reserved.

## **Trademarks**

Names are used for identification purposes only and may be registered trademarks of their respective companies.

## Technical Support

If you have any problems, please feel free to contact us via email at [service@icpdas.com](mailto:service@icpdas.com).

## Table of Contents

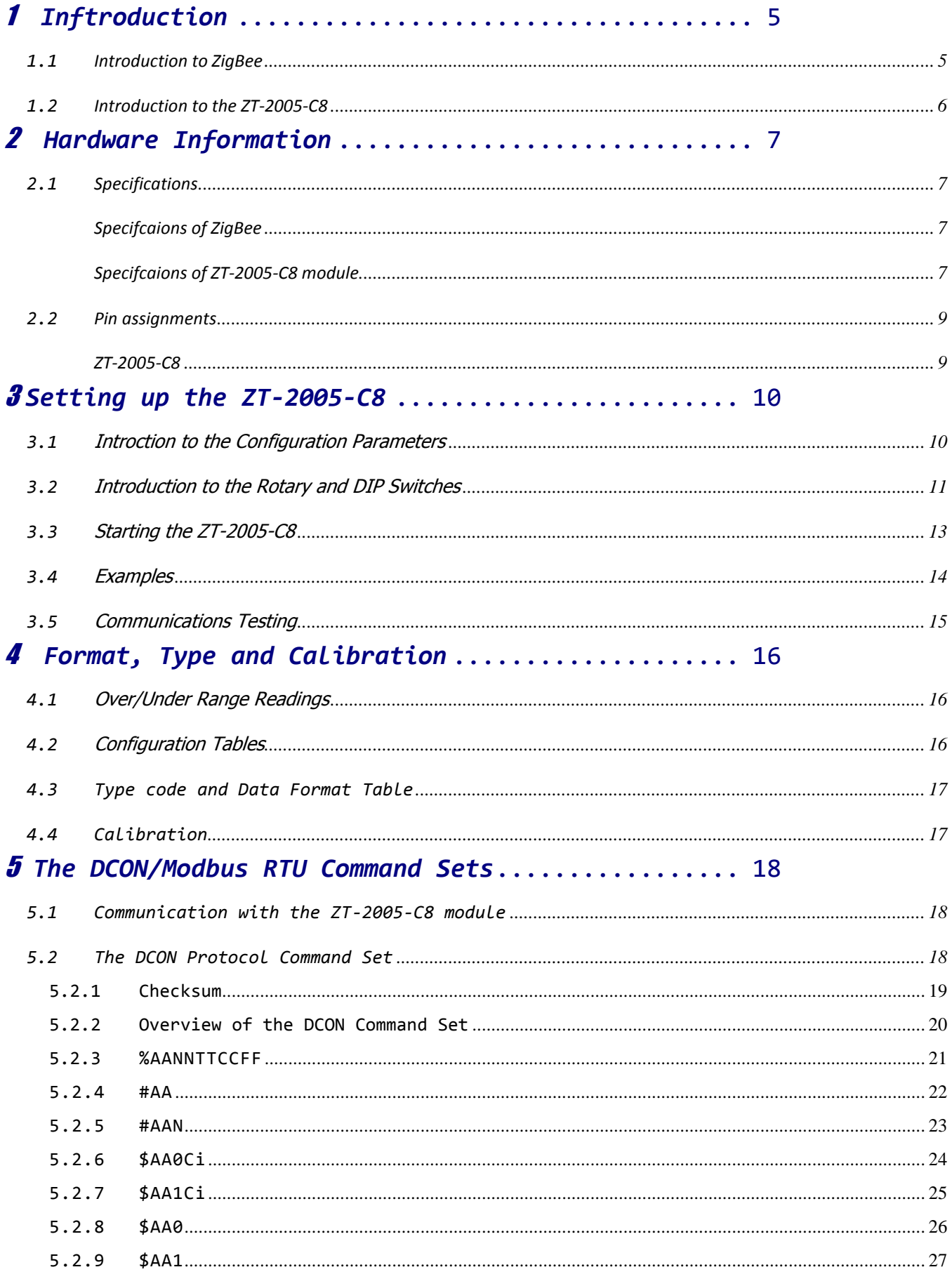

ICP DAS, ZT-2005-C8 User Manual, Version v1.0.1 Page 2 Copyright © 2014 by ICP DAS Co., Ltd. All Rights Reserved.

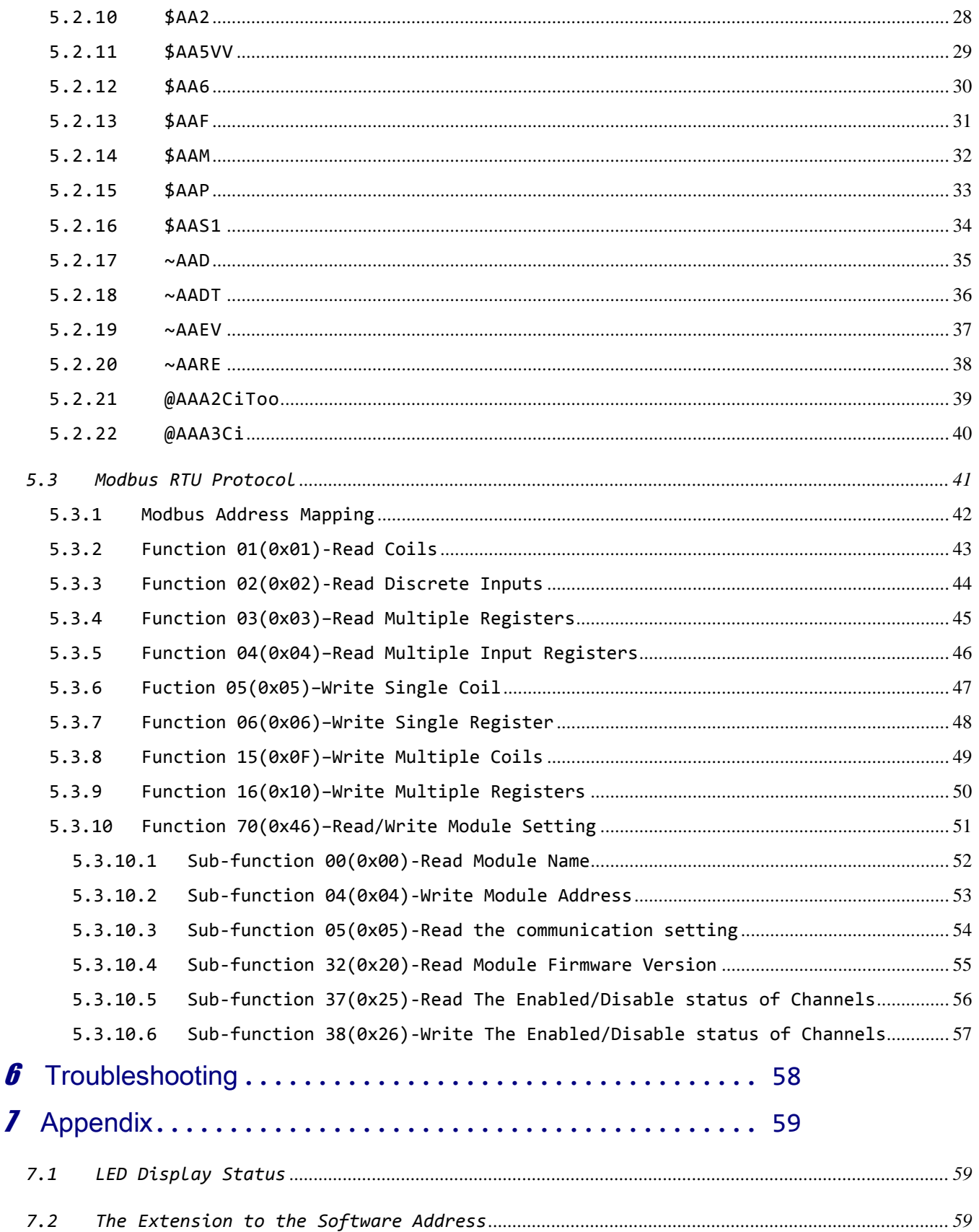

ICP DAS, ZT-2005-C8 User Manual, Version v1.0.1 Page 3 Copyright © 2014 by ICP DAS Co., Ltd. All Rights Reserved.

## *What's in the Shipping Package?*

The shipping package contains the following items:

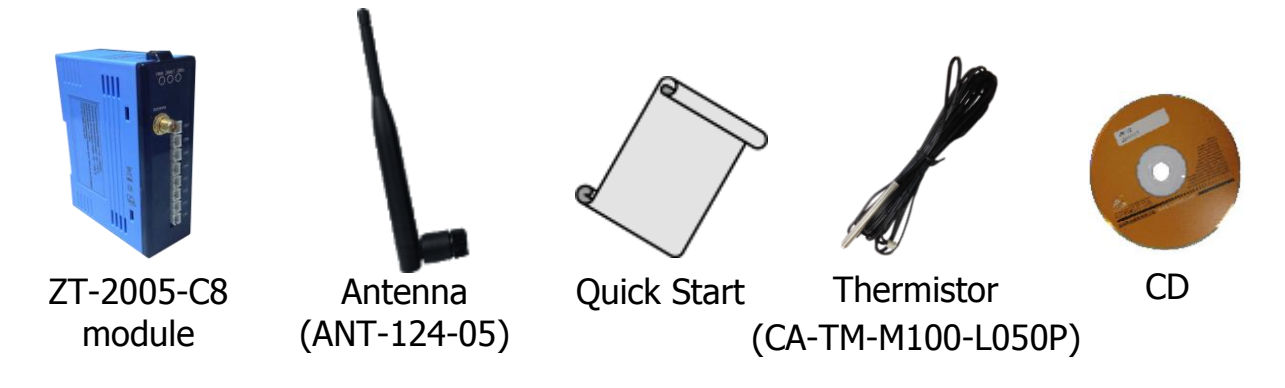

If any of these items are missing or damaged, please contact your local distributor for more information. Save the shipping materials and cartons in case you want to ship the module in the future.

## *More Information*

Documentation:

CD: \Napdos\ZigBee\ZT\_Series\Document [http://ftp.icpdas.com/pub/cd/usbcd/napdos/zigbee/zt\\_series/document](http://ftp.icpdas.com/pub/cd/usbcd/napdos/zigbee/zt_series/document)

Software:

CD: \Napdos\ZigBee\ZT\_Series\Utility [http://ftp.icpdas.com/pub/cd/usbcd/napdos/zigbee/zt\\_series/utility](http://ftp.icpdas.com/pub/cd/usbcd/napdos/zigbee/zt_series/utility)

# <span id="page-4-0"></span>1 *Inftroduction*

## <span id="page-4-1"></span>*1.1* Introduction to ZigBee

ZigBee is a specification for a suite of high-level communication protocols using small, low-power digital radios based on the IEEE 802.15.4 standard for personal area networks. ZigBee devices are often used in mesh network form to transmit data over longer distances, passing data through intermediate devices to reach more distant ones. This allows ZigBee networks to be formed ad-hoc, with no centralized control or high-power transmitter/receiver able to reach all of the devices. Any ZigBee device can be tasked with running the network.

ZigBee is targeted at applications that require a low data rate, long battery life, and secure networking. ZigBee has a defined rate of 250 kbit/s, best suited for periodic or intermittent data or a single signal transmission from a sensor or input device. Applications include wireless light switches, electrical meters with in-home-displays, traffic management systems, and other consumer and industrial equipment that requires short-range wireless transfer of data at relatively low rates. The technology defined by the ZigBee specification is intended to be simpler and less expensive than other WPANs.

## <span id="page-5-0"></span>*1.2* Introduction to the ZT-2005-C8

The ZT-2005-C8 is an 8 channel thermistor input module, it can monitor the resistance change of thermistor to get temperatue.

The ZT-2005-C8 is a wireless ZigBee module, it need to communicate with ZigBee coordinator. The information of ZigBee coordinator can refer ZT-2550 or ZT-2570. Otherwise, users can use rotary switch and DIP switch to set address (or ZigBee Node ID, NID) of module, protocol, DCON checksum, ZigBee RF Power, ZigBee Pan ID (PID), and ZigBee channel.

# <span id="page-6-0"></span>2 *Hardware Information*

## <span id="page-6-1"></span>*2.1* Specifications

## <span id="page-6-2"></span> $\triangleright$  Specifcaions of ZigBee

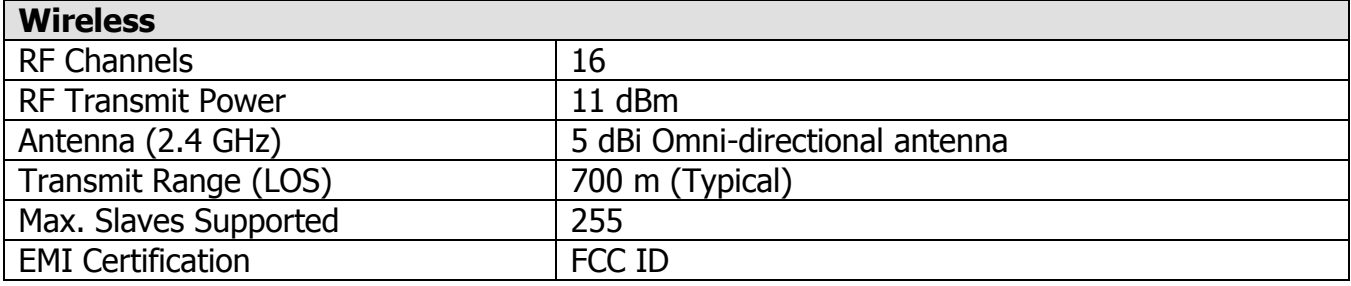

## <span id="page-6-3"></span> $\triangleright$  Specifcaions of ZT-2005-C8 module

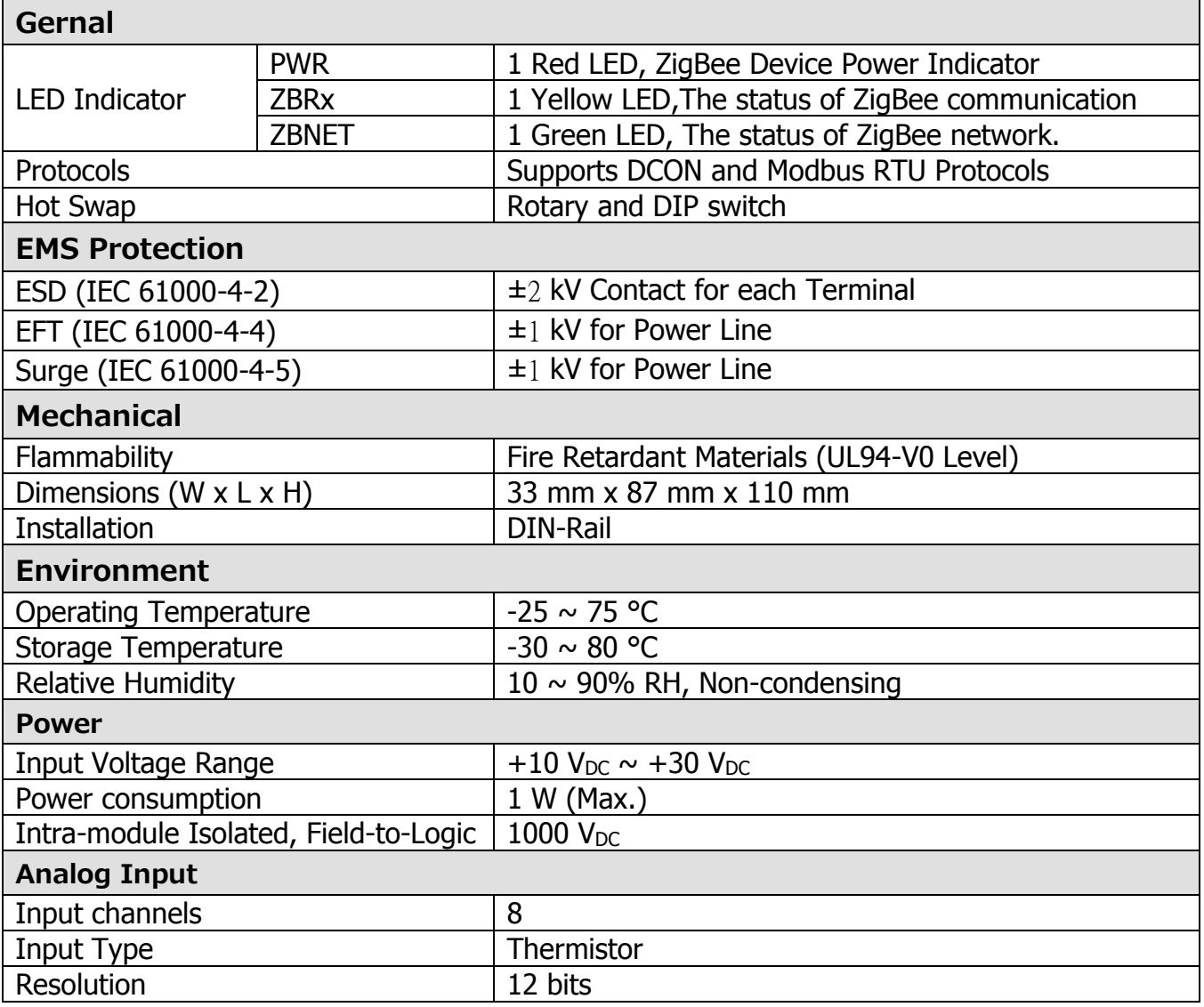

ICP DAS, ZT-2005-C8 User Manual, Version v1.0.1 Page 7 Copyright © 2014 by ICP DAS Co., Ltd. All Rights Reserved.

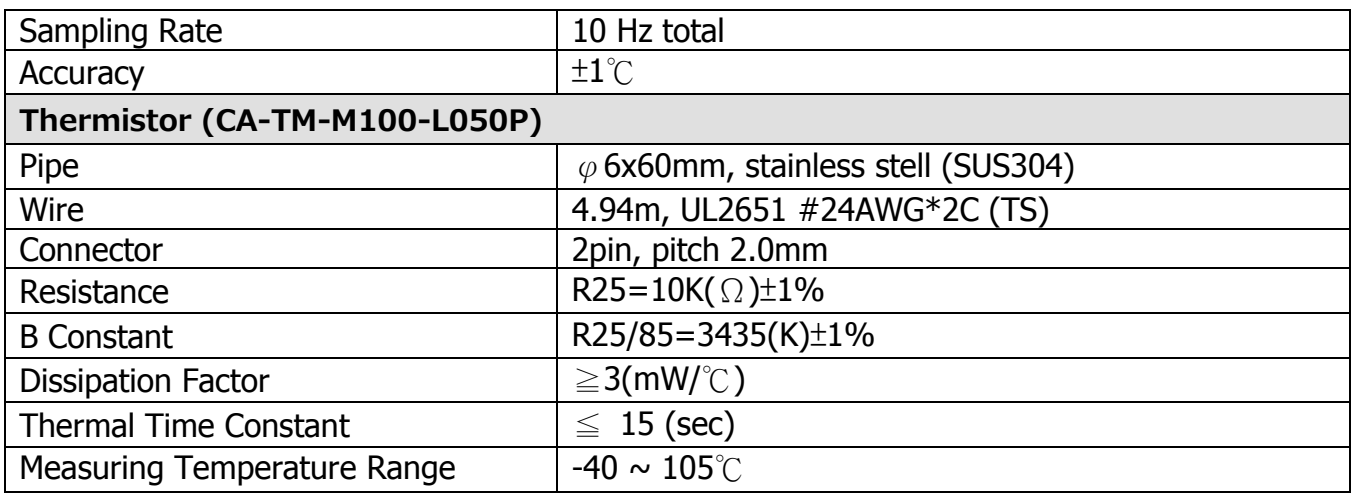

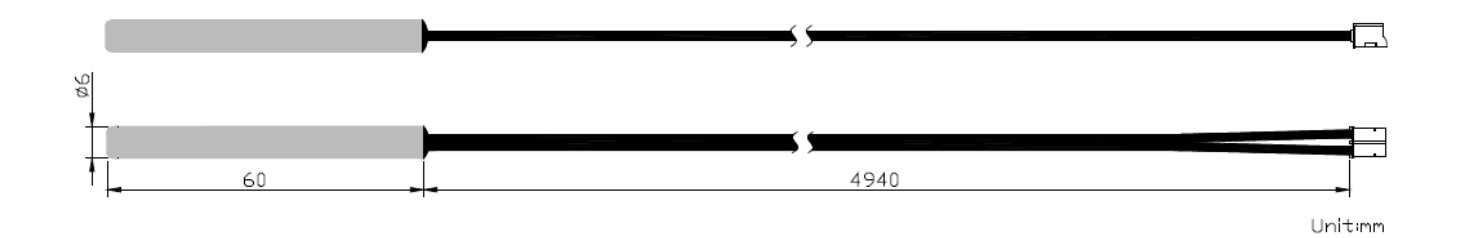

ICP DAS, ZT-2005-C8 User Manual, Version v1.0.1 Page 8 Copyright © 2014 by ICP DAS Co., Ltd. All Rights Reserved.

- <span id="page-8-0"></span>*2.2* Pin assignments
- <span id="page-8-1"></span> $\triangleright$  ZT-2005-C8

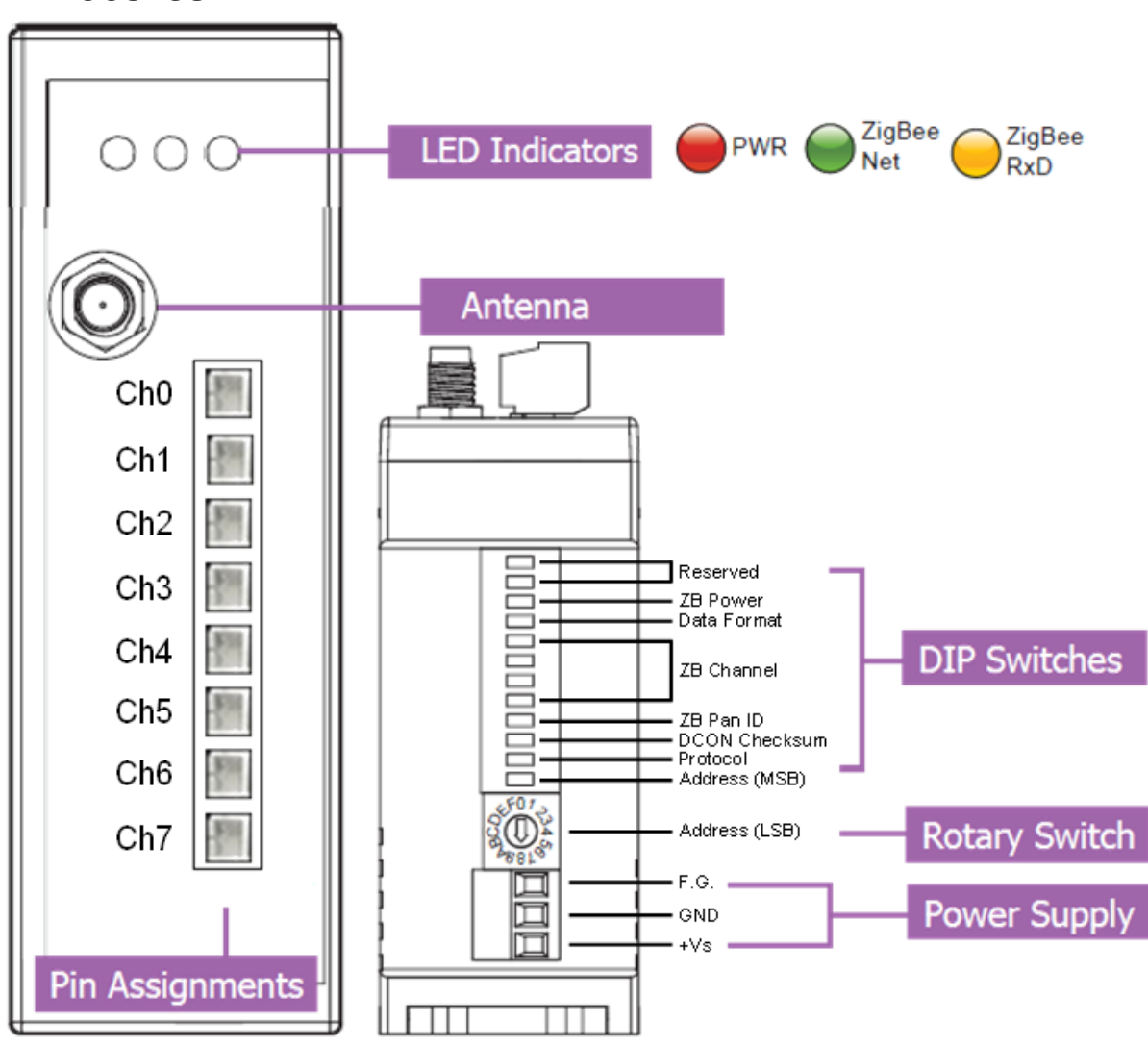

# <span id="page-9-0"></span>3 *Setting up the ZT-2005-C8*

## <span id="page-9-1"></span>*3.1* Introction to the Configuration Parameters

**1. Pan ID**: "Pan ID" parameter is the group identity for a ZigBee network, and must

the same for all devices in the same ZigBee network. (The range are 0 to 1, 0x0000~0x0001)

**2. Address/Node ID**: "Address/Node ID" parameter is the individed identity of a

specific the ZigBee module, and must be unique for each device connected the same ZigBee network. (The range are 1 to  $247 \cdot 0x0001 \sim 0x00F7$ )

**3. RF Channel**: "RF Channel" parameter indicates the radio frequency channel,

and must be set to the same value as other modules on the same ZigBee network.

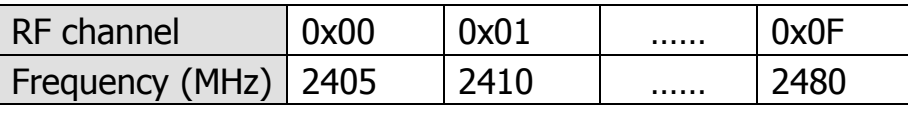

RF channels 0x04, 0x09, 0x0E or 0x0F are recommended because they do not overlap with the Wi-Fi frequency band.

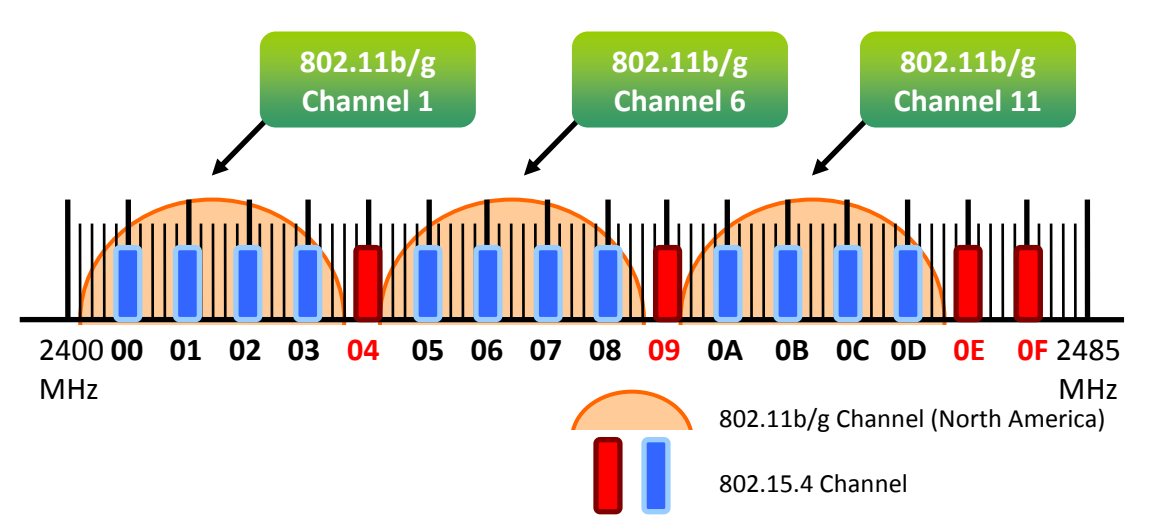

#### **4. Protocol/Application Mode**:When implementing custom programs based on

different protocols, the following application mode(s) are recommended.

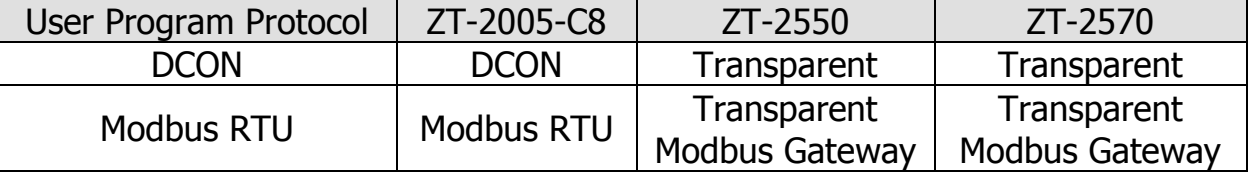

ICP DAS, ZT-2005-C8 User Manual, Version v1.0.1 Page 10 Copyright © 2014 by ICP DAS Co., Ltd. All Rights Reserved.

## <span id="page-10-0"></span>*3.2* Introduction to the Rotary and DIP Switches

The configuration of the ZT-2005-C8 can be adjusted using a combination of the external rotary switch and the DIP switches. The ZT-2005-C8 device should only be rebooted once the configuration is complete.

#### > DIP and rotary switch of ZT-2005-C8

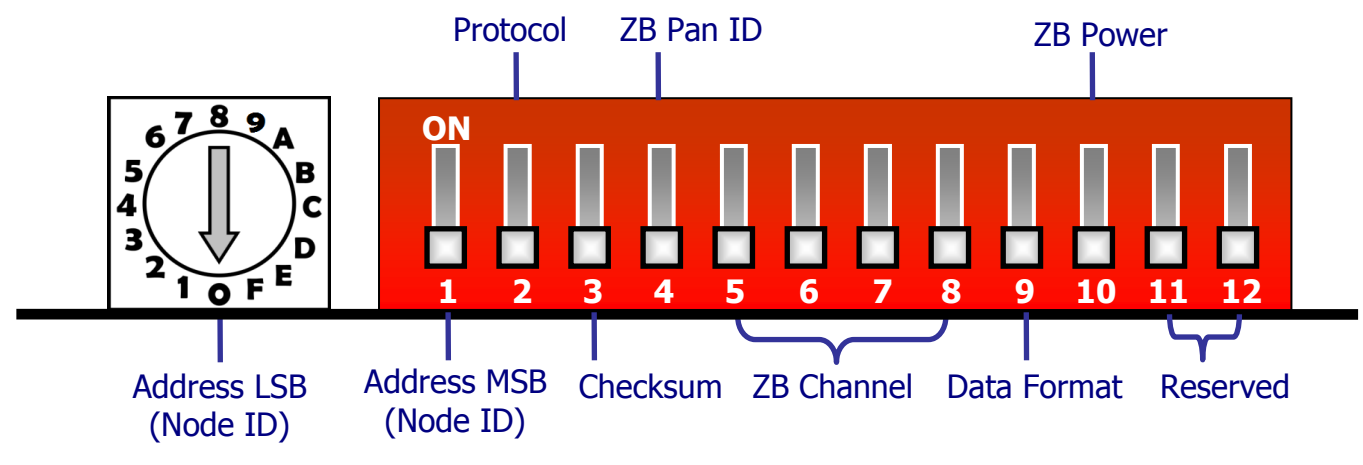

Rotary Switch

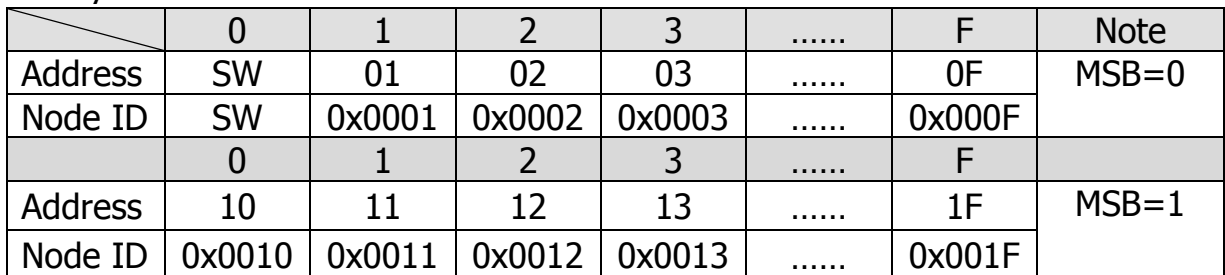

※ Once the address of hardware switch is set to 0x00, it mens the address is using software configurations. Refer Sec. 7.2 for more detailed information.

#### $\triangleright$  DIP Switch

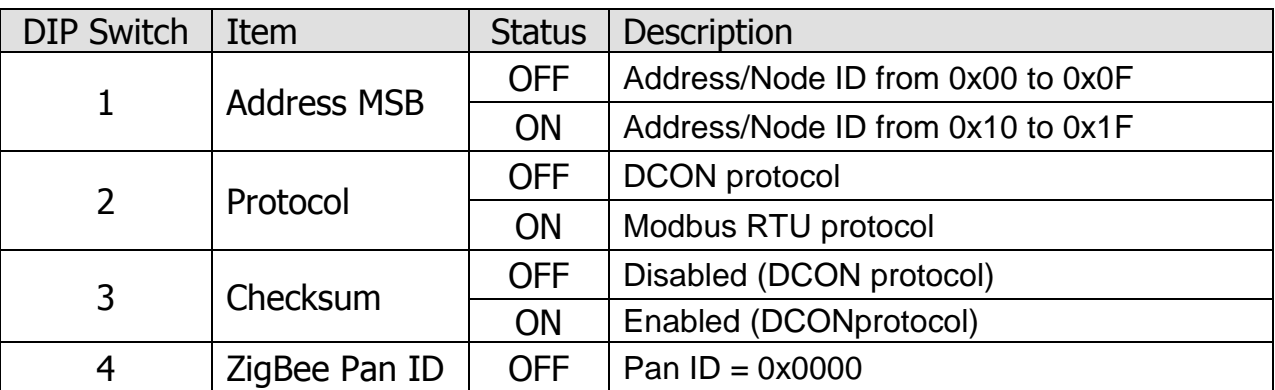

ICP DAS, ZT-2005-C8 User Manual, Version v1.0.1 Page 11 Copyright © 2014 by ICP DAS Co., Ltd. All Rights Reserved.

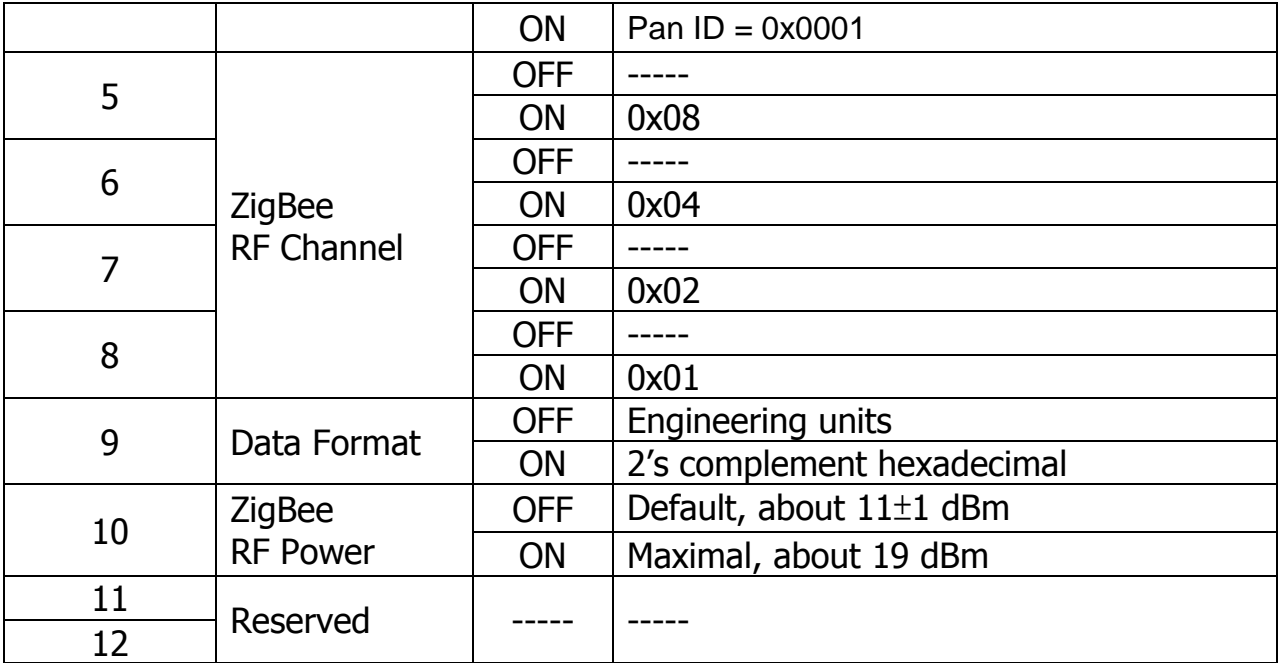

## <span id="page-12-0"></span>*3.3* Starting the ZT-2005-C8

As the ZigBee network is controlled by the ZigBee Coordinator, the

ZT-2550/ZT-2570 (ZigBee Coordinator) must be configured first. Refer to the documents section below for full details of how to configure these devices.

Once configuration of the ZigBee Coordinator has been completed, set the "ZB PID" and "ZB Channel" values for the ZT-2000 I/O device to the same values as the network, and then reboot the device. The module will automatically start to function on the ZigBee network using the default protocol.

※ Documents:

[http://ftp.icpdas.com.tw/pub/cd/usbcd/napdos/zigbee/zt\\_series/document/zt-255x/](http://ftp.icpdas.com.tw/pub/cd/usbcd/napdos/zigbee/zt_series/document/zt-255x/) [http://ftp.icpdas.com.tw/pub/cd/usbcd/napdos/zigbee/zt\\_series/document/zt-257x/](http://ftp.icpdas.com.tw/pub/cd/usbcd/napdos/zigbee/zt_series/document/zt-257x/)

※ Configuration Utility (Used to configure ZigBee Coordinator):

[http://ftp.icpdas.com.tw/pub/cd/usbcd/napdos/zigbee/zt\\_series/utility/](http://ftp.icpdas.com.tw/pub/cd/usbcd/napdos/zigbee/zt_series/utility/)

## <span id="page-13-0"></span>*3.4* Examples

Configurations of ZT-2550/ZT-2570

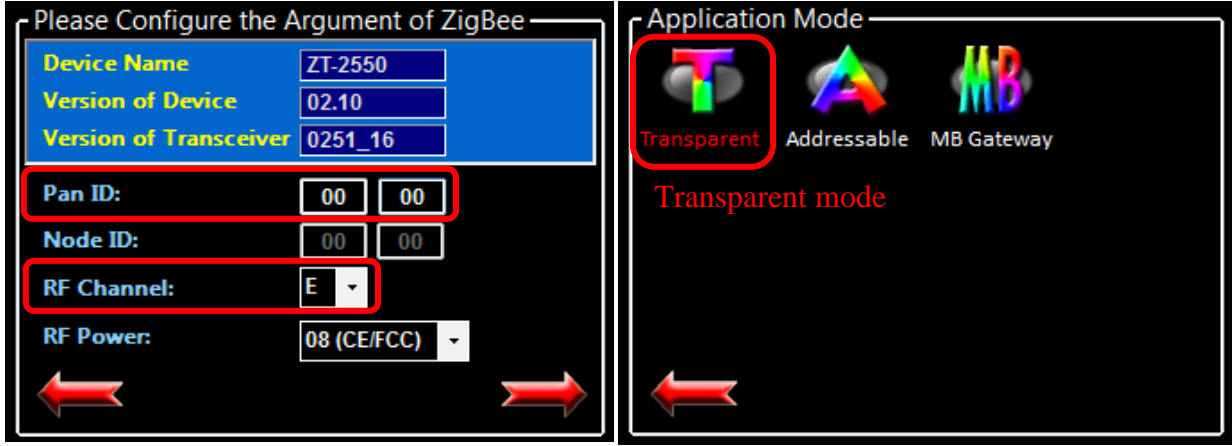

Configuration of ZT-2005-C8

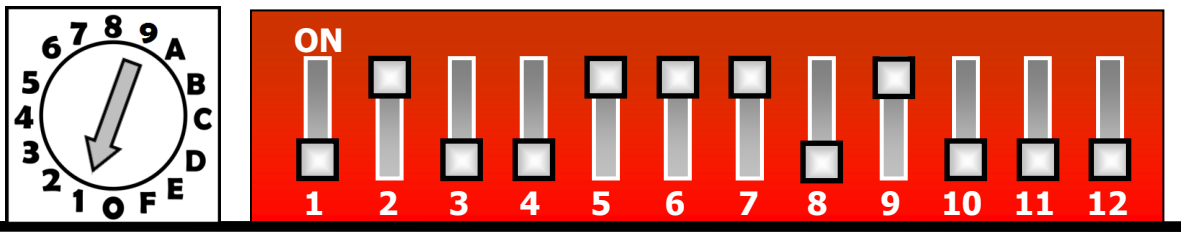

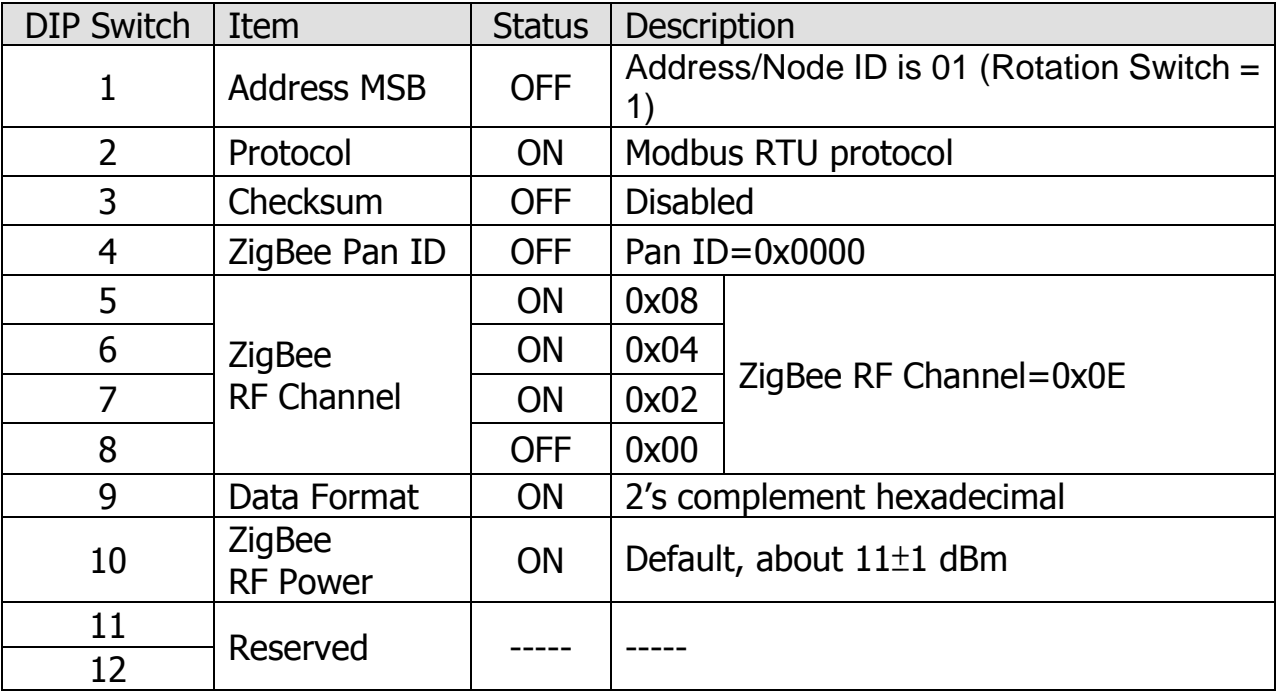

## <span id="page-14-0"></span>*3.5* Communications Testing

Once the ZT-2005-C8 module has joined the ZigBee network, the signal quality can be comfirmed by monitoring the status of the ZigBee Net LED indicators. If the LED indicator shows a steady light, communication with the ZT-2005-C8 module has been successfully established for data acquisition and control.

ICP DAS also provides the "DCON Utility", which can be used to simulate DCON/Modbus communication. This software can also be used to verify the device settings and ZT-2005-C8 functions.

- $\triangleright$  The DCON Utility Pro can be download from: [http://ftp.icpdas.com/pub/cd/8000cd/napdos/driver/dcon\\_utility/](http://ftp.icpdas.com/pub/cd/8000cd/napdos/driver/dcon_utility/)
- $\triangleright$  Simulating I/O channel via the DCON Utility Pro
	- 1. Launch the DCON Utility and select the appropriate COM Port settings to connect to the ZigBee Coordinator (ZT-2550/ZT-2570).
	- 2. Click the "Search" button to start searching for ZT-2005-C8 modules connected to the same ZigBee network.
	- 3. If any ZT-2005-C8 modules are found, they will be displayed in the device list window. Double-click the list of the module name to start the platform to operate the I/O channels.

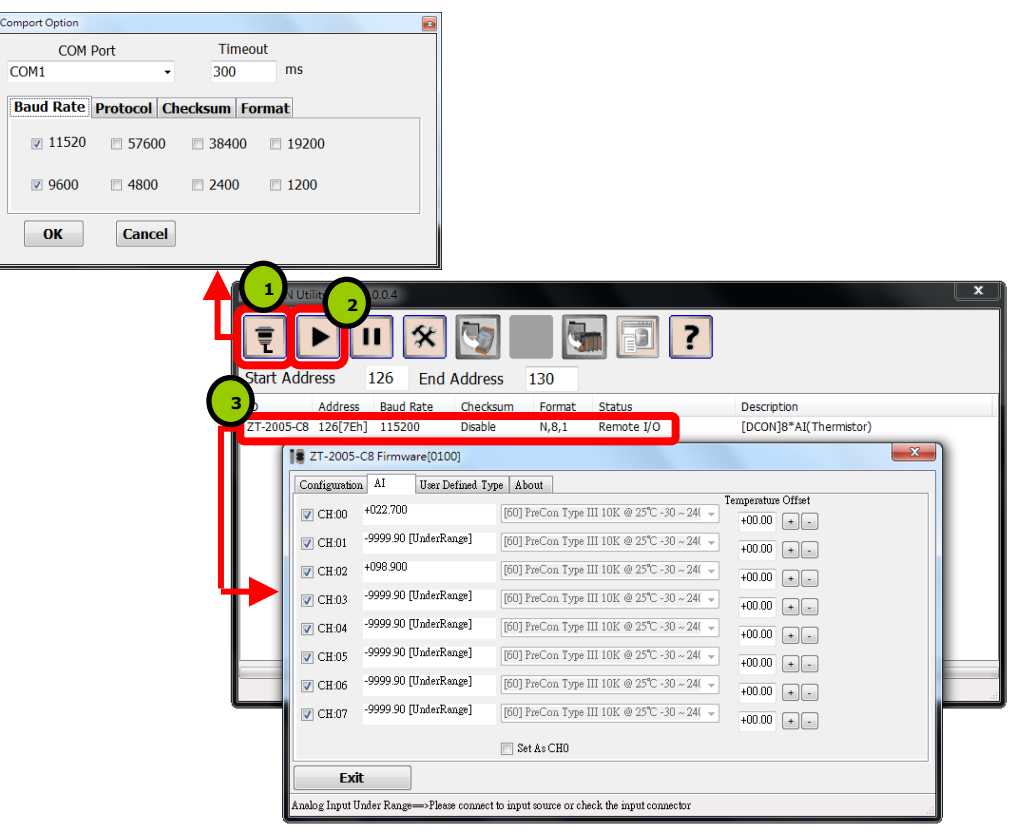

ICP DAS, ZT-2005-C8 User Manual, Version v1.0.1 Page 15 Copyright © 2014 by ICP DAS Co., Ltd. All Rights Reserved.

# <span id="page-15-0"></span>4 *Format, Type and Calibration*

## <span id="page-15-1"></span>*4.1* Over/Under Range Readings

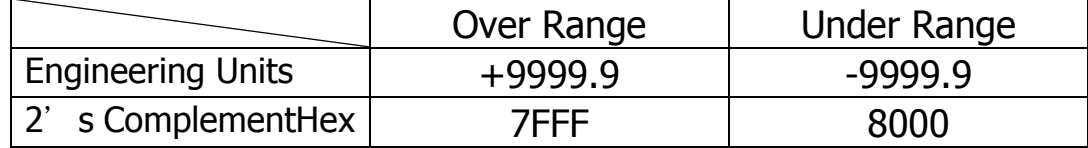

## <span id="page-15-2"></span>*4.2* Configuration Tables

#### $\triangleright$  Baud Rate Setting(CC)

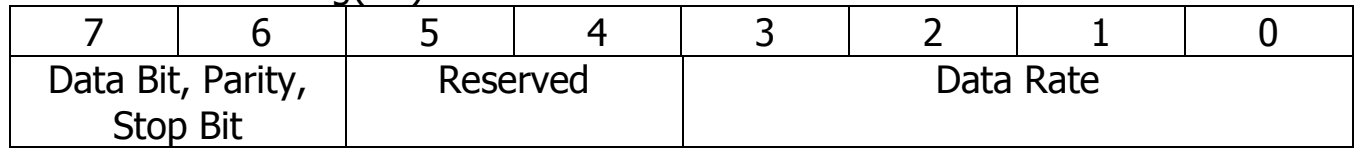

#### Data Rate (Bit0~Bit3)

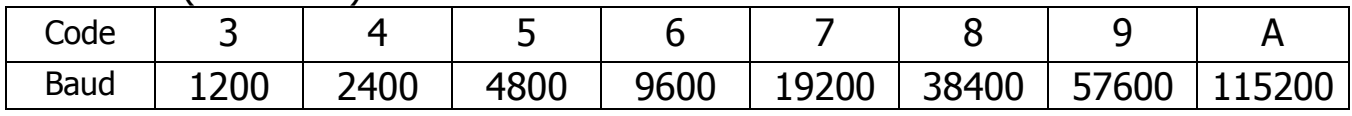

#### Data Bit, parity and Stop Bit (Bit6~Bit7)

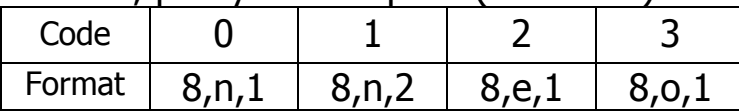

#### $\triangleright$  Data Format Setting (FF)

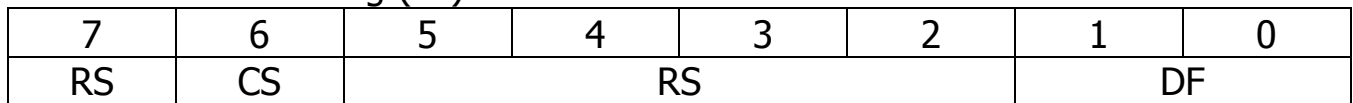

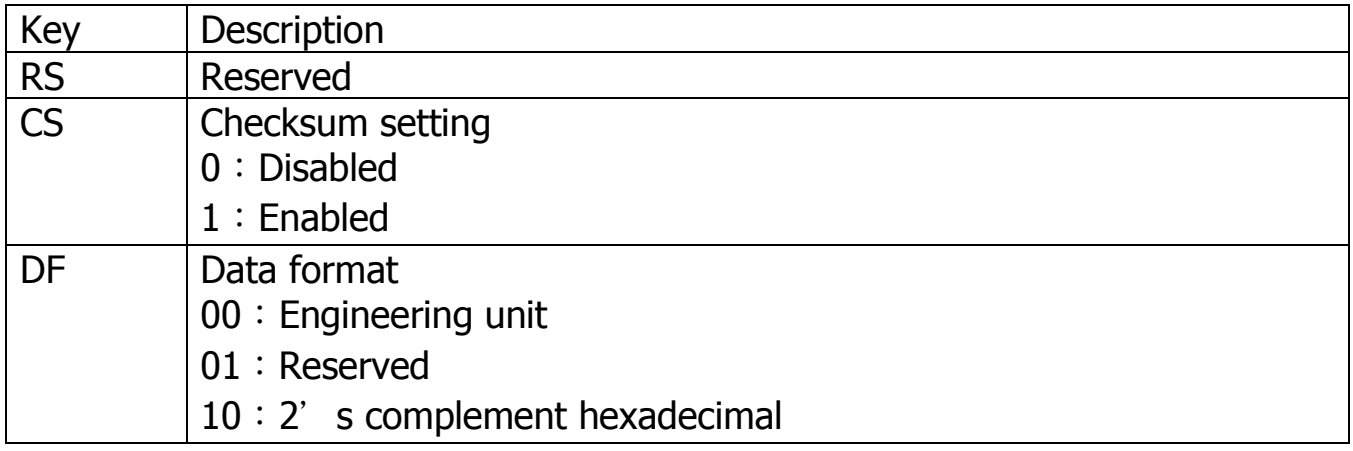

ICP DAS, ZT-2005-C8 User Manual, Version v1.0.1 Page 16 Copyright © 2014 by ICP DAS Co., Ltd. All Rights Reserved.

## <span id="page-16-0"></span>*4.3* Type code and Data Format Table

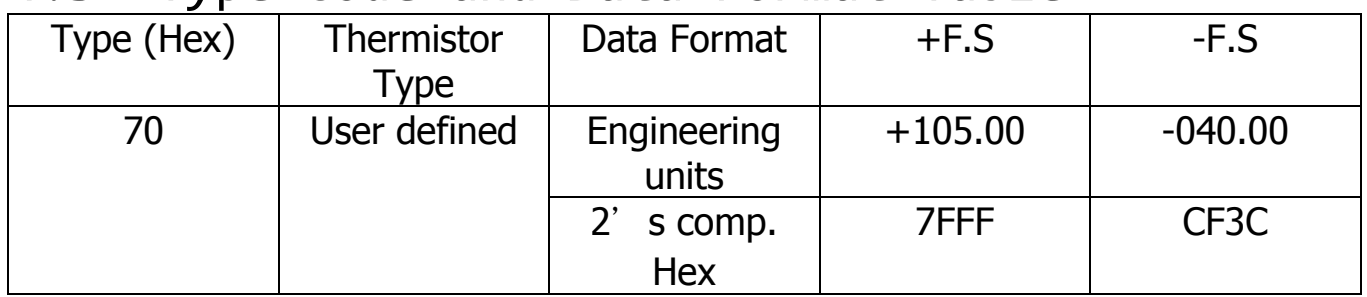

## <span id="page-16-1"></span>*4.4* Calibration

#### **Warning: Performing calibration is not recommended until the process is fully understood.**

The calibration proceduce is as follows:

- 1. Warm up the module for at last 30 minutes.
- 2. Enable calibration. (Refer to Section 5.2.22.)
- 3. Connect the zero calibration resistor.
- 4. Send the zero calibration command. (Refer to Section 5.2.6)
- 5. Connect the span calibration resistor.
- 6. Send the span calibration command. (Refer to Section 5.2.7)
- 7. Repeat steps 2 to 6 three times.

#### Calibration resistor:

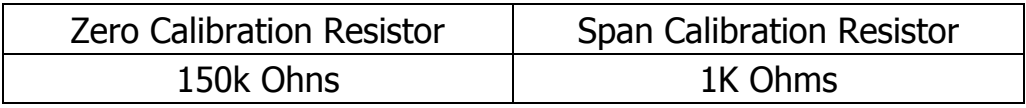

# <span id="page-17-0"></span>5 *The DCON/Modbus RTU Command Sets*

## <span id="page-17-1"></span>*5.1* Communication with the ZT-2005-C8 module

ZT-2005-C8 module can be operated using either the DCON or the Modbus RTU

protocol, which can be selected by adjusting the position of DIP Switch 2 to OFF (DCON)

or ON (Modbus RTU) and then rebooting the ZT-2005-C8 to use the new protocol.

## <span id="page-17-2"></span>*5.2* The DCON Protocol Command Set

The ZT-2005-C8 are controlled via wireless broadcast commands, so each device

must have a unique address (or Node ID) that is saved in the EEPROM of the device.

Consequently, all command and response formats contain the address of the destination module. When an I/O device receives a command, it will determine whether or not to respond based on the address contained in the command.

 $\triangleright$  DCON Command Format:

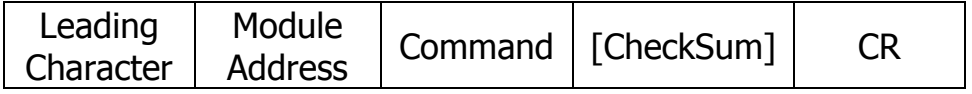

DCON Response Format:

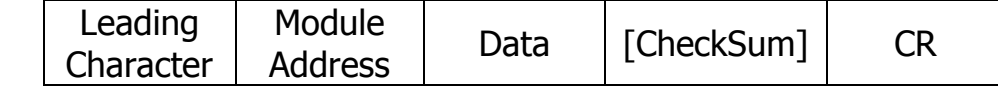

※Note: 'CR' (0x0D) is the end of command (carriage return) character used to end a frame, and all characters should be expressed in capital letters.

### 5.2.1 Checksum

- <span id="page-18-0"></span> $\triangleright$  Calculation the Checksum: Sum the ASCII codes of all the characters contained in the command in addition to the 'CR' terminator. The Checksum is the sum value expressed in Hexadecimal format.
- Example: Command "\$012(CR)" Sum =  $\frac{1}{5}$ ' +  $\frac{1}{1}$ ' +  $\frac{1}{2}$ ' = 24h + 30h + 31h + 32h = B7h  $Checksum = "B7"$ DCON Command with Checksum ="\$012B7(CR)"
- $\triangleright$  Example: Response "!01200600(CR)" Sum = '!' + '0' + '1' + '2' + '0' + '0' + '6' + '0' + '0'
	- $= 21h+30h+31h+32h+30h+30h+36h+30h+30h$
	- $= 1AAh$

 $Checksum = "AA"$ 

DCON Response with Checksum = "!01200600AA(CR)"

※Note: The Checksum is the sum value expressed in capital letters.

| <b>General Command Set</b> |             |                                                                                  |         |
|----------------------------|-------------|----------------------------------------------------------------------------------|---------|
| Command                    | Response    | <b>Description</b>                                                               | Section |
| %AANNTTCCFF I!AA           |             | Sets the Configuration of the Module                                             | 5.2.3   |
| #AA                        | >(Data)     | Reads the Analog Input Data from all<br>Channels                                 | 5.2.4   |
| #AAN                       | >(Data)     | Reads the Analog Input Data from a<br>Specific Channel                           | 5.2.5   |
| \$AA0Ci                    | !AA         | Performs an Analog Input Zero Calibration<br>of a Specific Channel on the Module | 5.2.6   |
| \$AA1Ci                    | !AA         | Performs an Analog Input Span Calibration<br>of a Specific Channel on the Module | 5.2.7   |
| \$AA0                      | !AA         | Performs an Analog Input Span Calibration<br>on the Module                       | 5.2.8   |
| \$AA1                      | !AA         | Performs an Analog Input Zero Calibration<br>on the Module                       | 5.2.9   |
| \$AA2                      | !AATTCCFF   | Reads the Configuration of the Module                                            | 5.2.10  |
| \$AA5VV                    | !AA         | <b>Enables or Disables Specific Analog Input</b><br>Channels                     | 5.2.11  |
| <b>\$AA6</b>               | !AAVV       | Reads whether each Analog Input Channel<br>is Enabled or Disabled                | 5.2.12  |
| \$AAF                      | !AA(Data)   | Reads the Firmware Version of the Module                                         | 5.2.13  |
| \$AAM                      | !AA(Data)   | Reads the Name of the Module                                                     | 5.2.14  |
| \$AAP                      | !AASC       | Reads the communication protocol                                                 | 5.2.15  |
| \$AAS1                     | !AA         | <b>Reloads the Default Calibration Parameters</b>                                | 5.2.16  |
| $\neg$ AAD                 | <b>TAA!</b> | Reads the temperature scaling                                                    | 5.2.17  |
| ~AADT                      | !AA         | Sets the temperature scaling to either $\mathrm{C}$<br>or °F                     | 5.2.18  |
| ~AAEV                      | !AA         | Enables/Disables calibration                                                     | 5.2.19  |
| $\sim$ AARE                | !AAsc       | <b>Read RF Encryption Setting</b>                                                | 5.2.20  |
| @AAA2CiToo                 | !AA         | Sets the temperature offset of a<br>channel                                      | 5.2.21  |
| @AAA3Ci                    | !AA         | Reads the temperature offset of<br>a channel                                     | 5.2.22  |

<span id="page-19-0"></span>5.2.2 Overview of the DCON Command Set

## <span id="page-20-0"></span>5.2.3 %AANNTTCCFF

#### **Desctiption**

This command is used to set the configuration of a specific module.

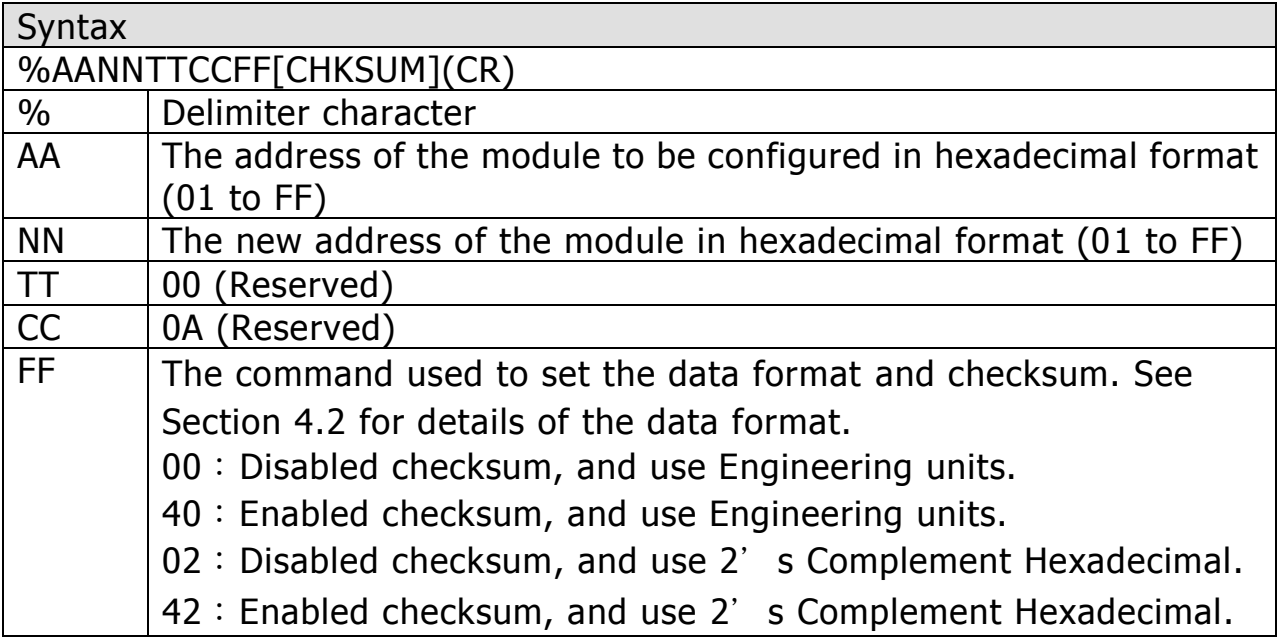

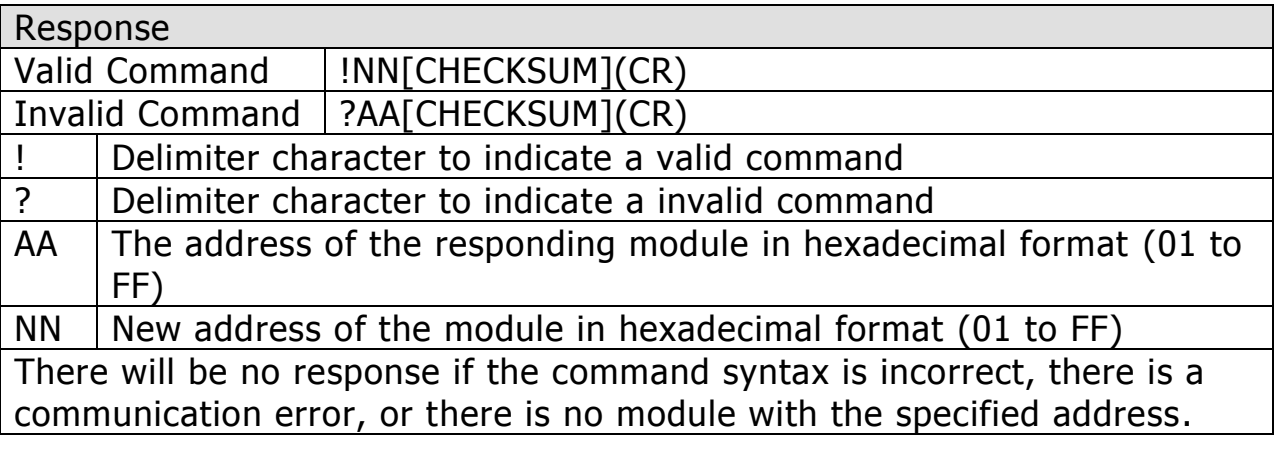

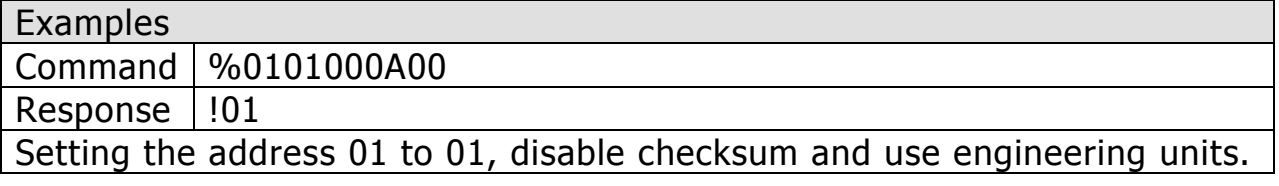

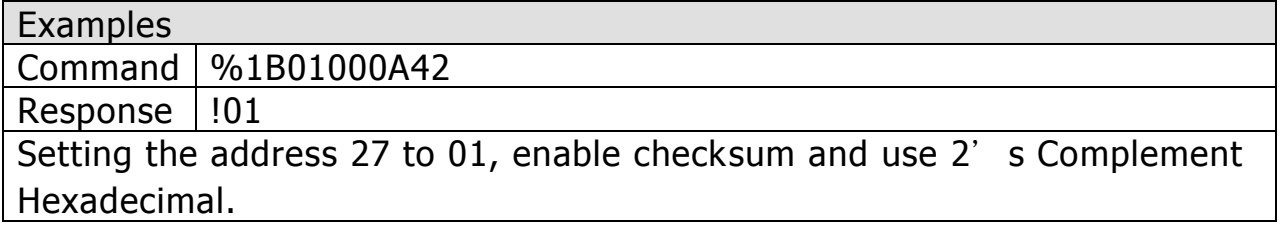

※Effect after reboot, and Related Commands: \$AA2

ICP DAS, ZT-2005-C8 User Manual, Version v1.0.1 Page 21 Copyright © 2014 by ICP DAS Co., Ltd. All Rights Reserved.

#### <span id="page-21-0"></span>5.2.4 #AA

#### **Description**

Reads the data from all analog input channels.

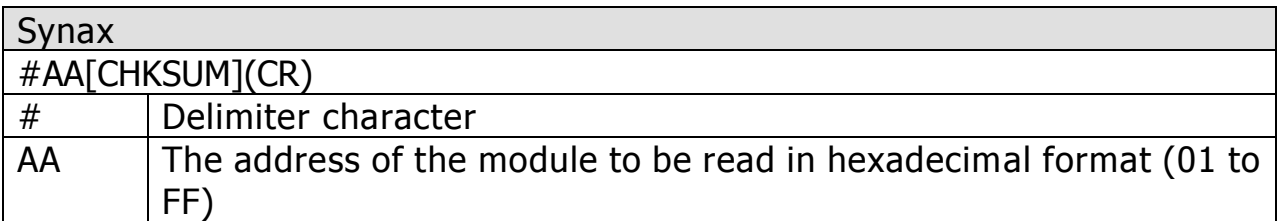

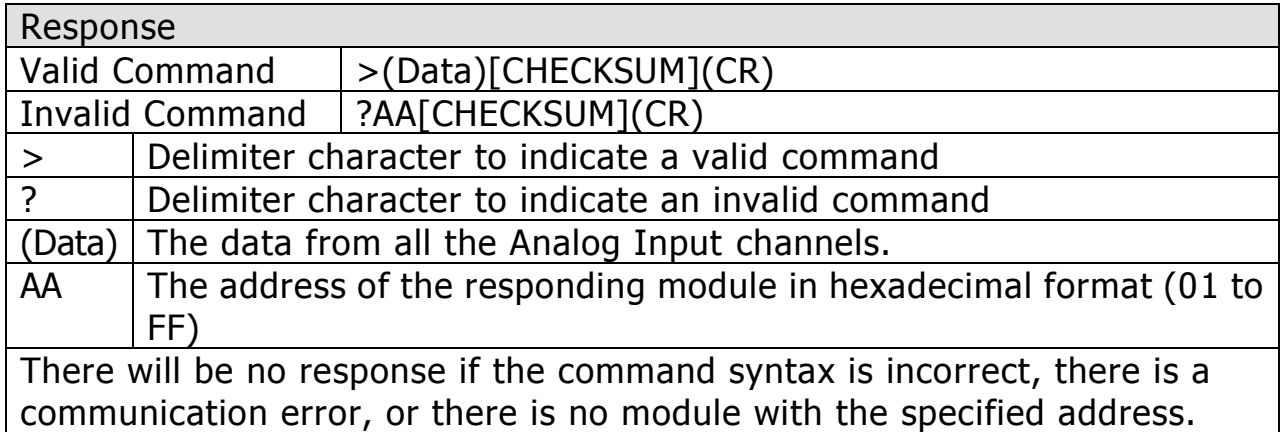

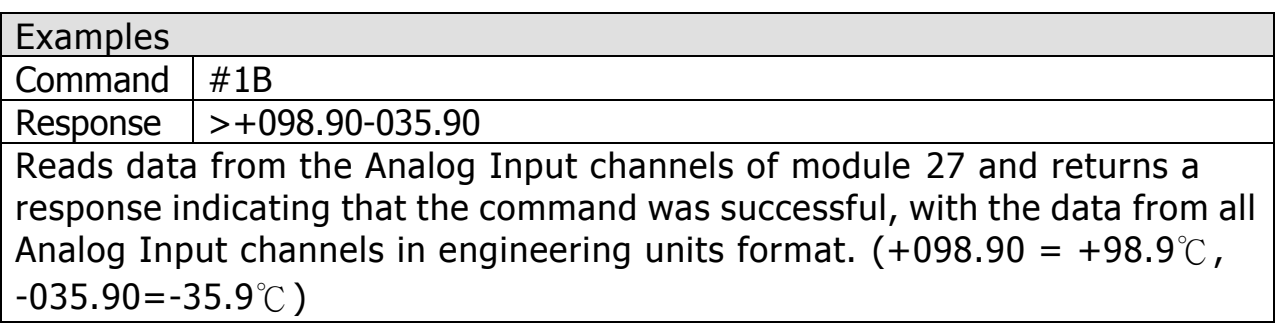

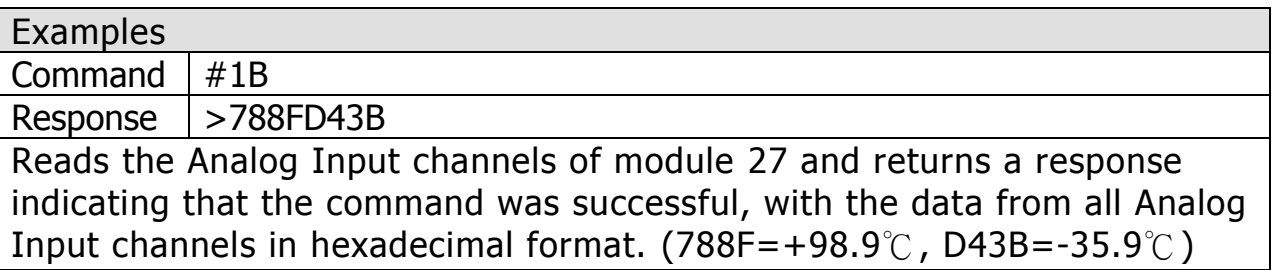

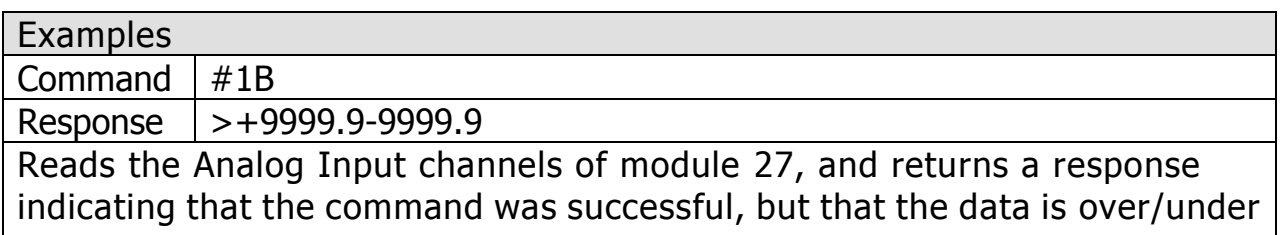

range.

※Related Commands: %AANNTTCCFF、\$AA2

ICP DAS, ZT-2005-C8 User Manual, Version v1.0.1 Page 22 Copyright © 2014 by ICP DAS Co., Ltd. All Rights Reserved.

### <span id="page-22-0"></span>5.2.5 #AAN

#### **Desctiption**

This command is used to read data from a specific Analog Input channel of a specified module.

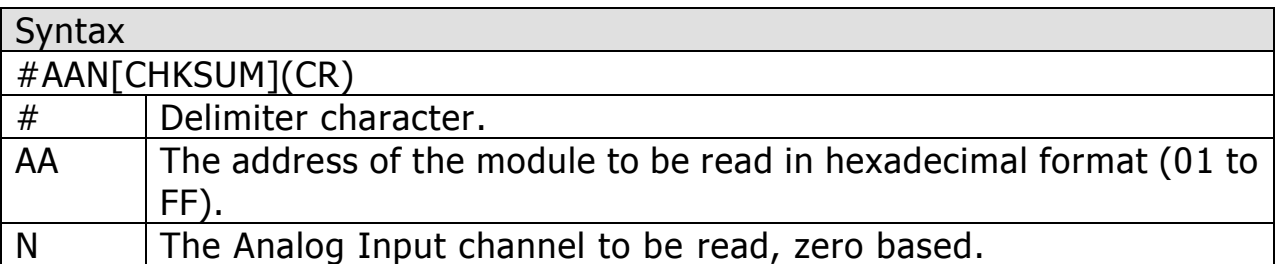

#### **Response**

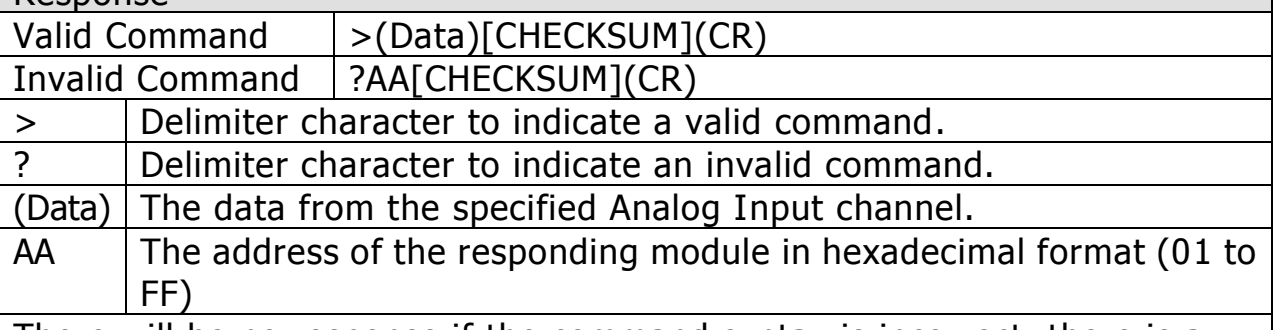

There will be no response if the command syntax is incorrect, there is a communication error, or there is no module with the specified address.

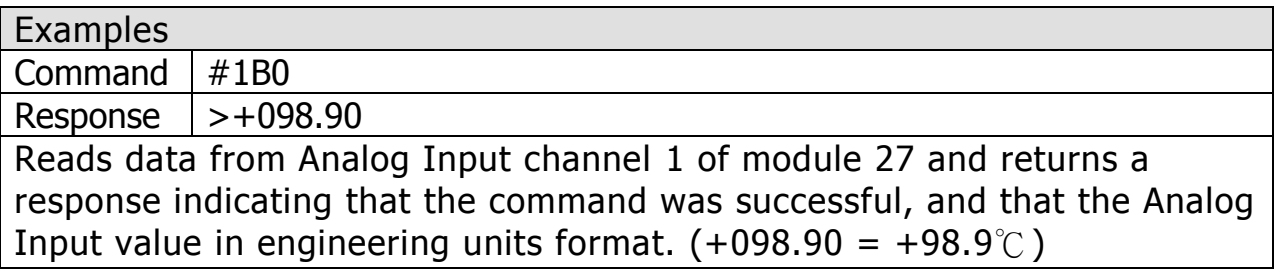

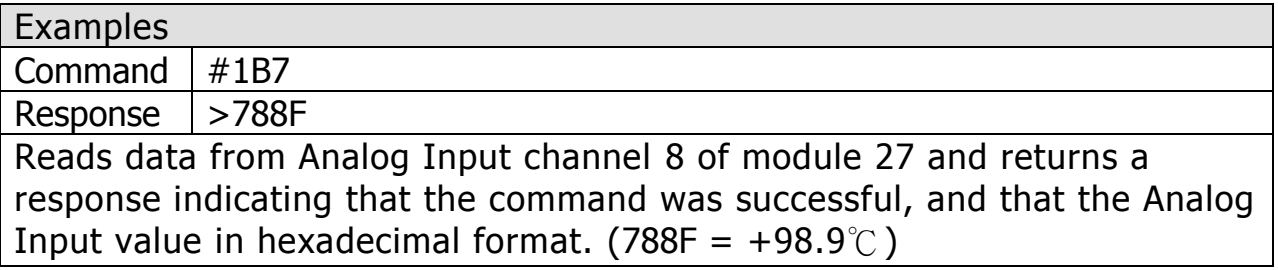

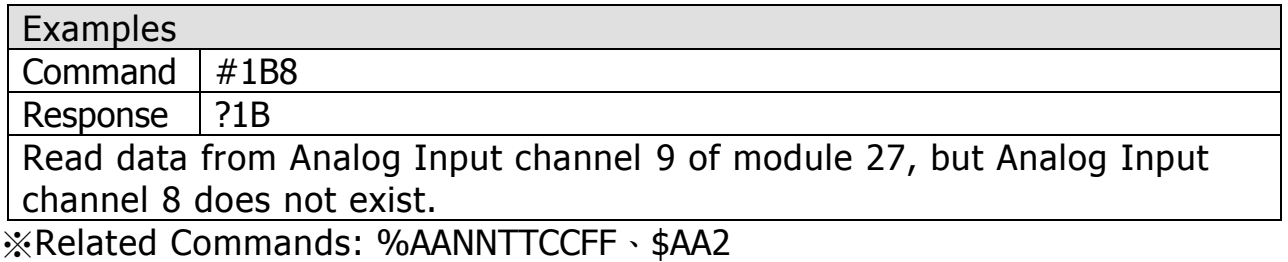

ICP DAS, ZT-2005-C8 User Manual, Version v1.0.1 Page 23 Copyright © 2014 by ICP DAS Co., Ltd. All Rights Reserved.

## <span id="page-23-0"></span>5.2.6 \$AA0Ci

#### **Description**

Performs an Analog Input Zero Calibration of a Specific Channel on the Module.

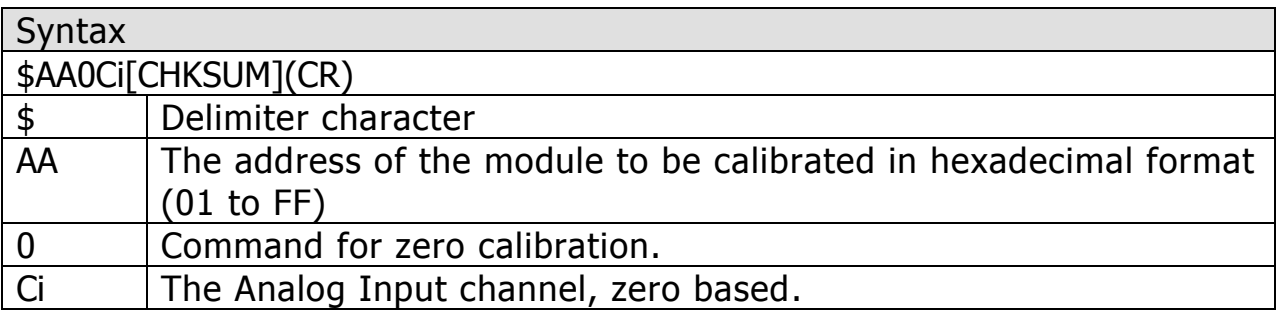

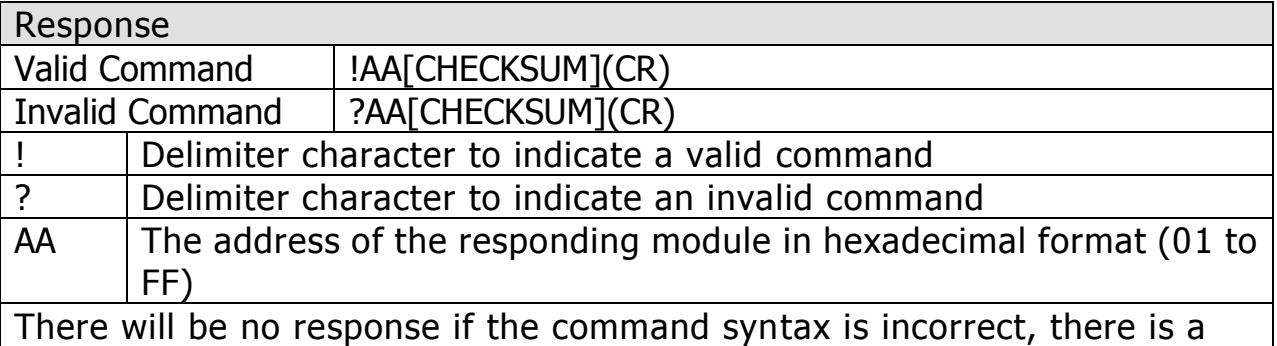

communication error, or there is no module with the specified address.

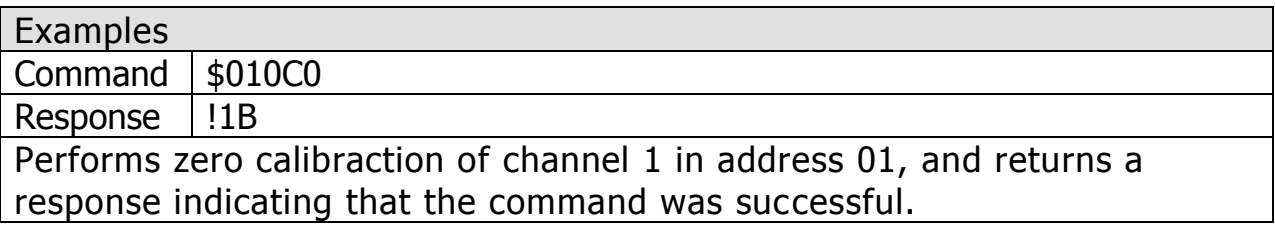

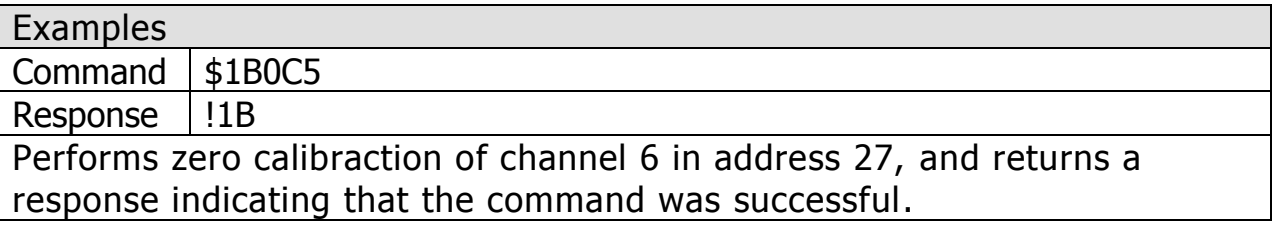

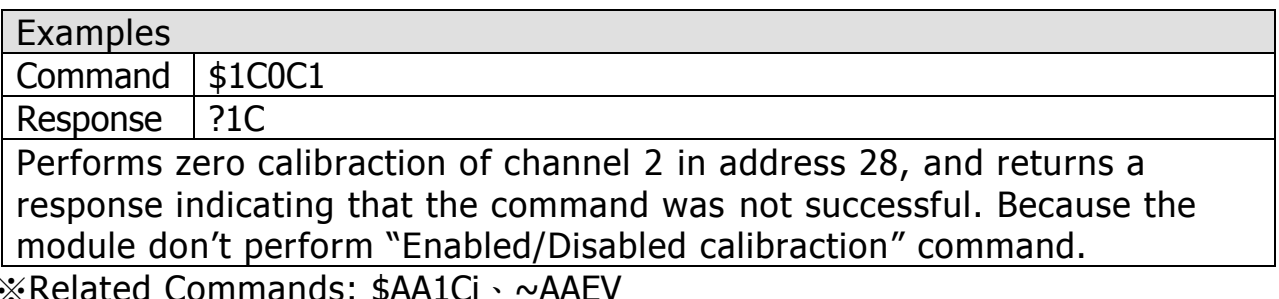

※Related Commands: \$AA1Ci、~AAEV

## <span id="page-24-0"></span>5.2.7 \$AA1Ci

#### **Description**

Performs an Analog Input Span Calibration of a Specific Channel on the Module.

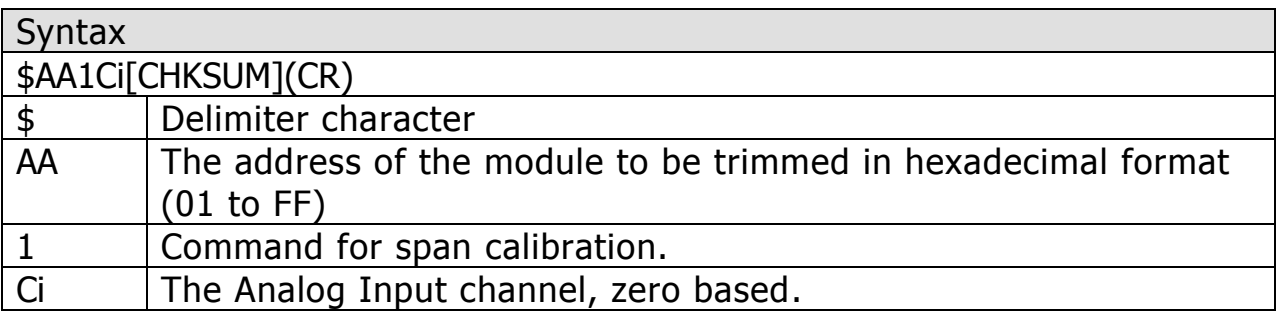

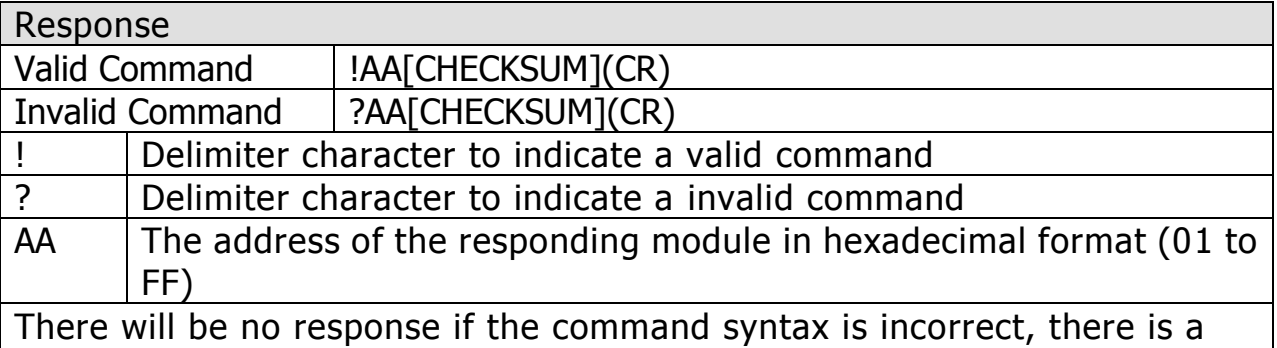

communication error, or there is no module with the specified address.

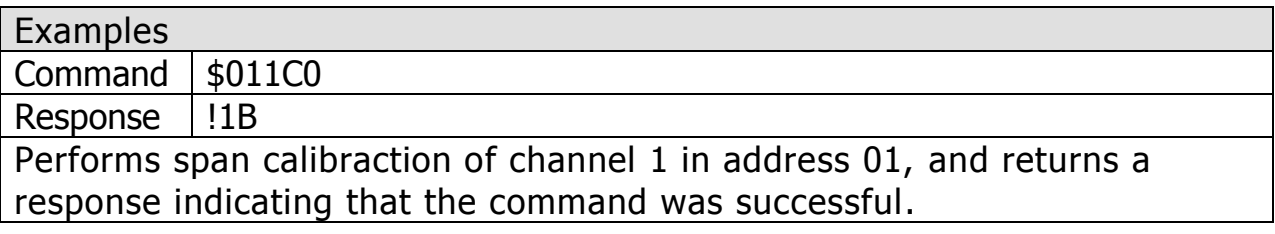

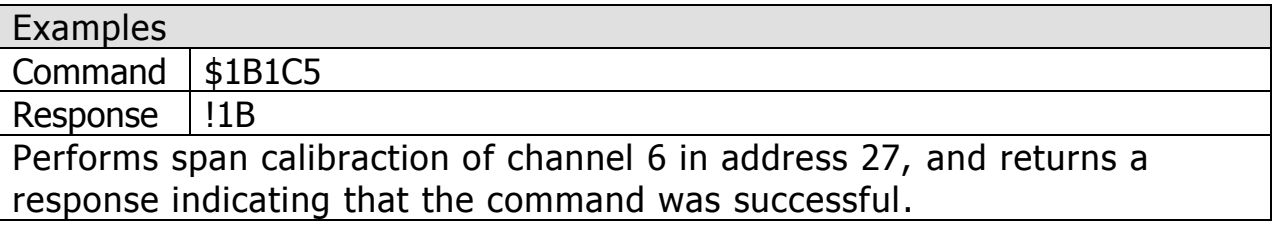

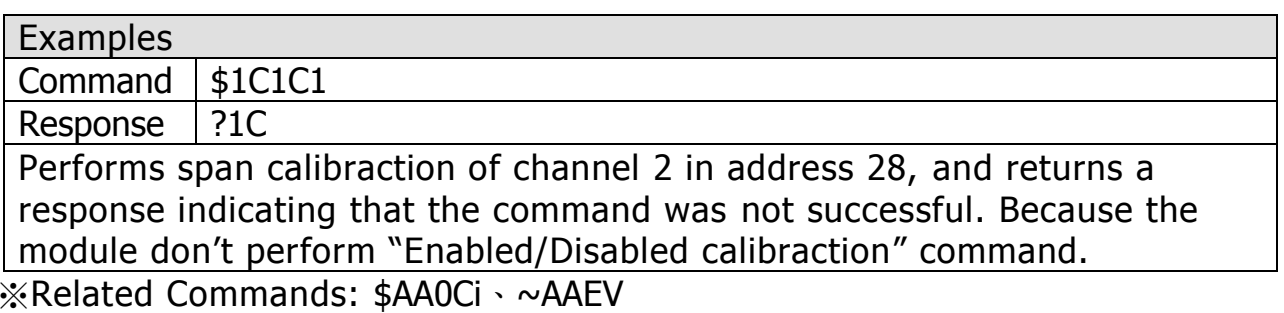

ICP DAS, ZT-2005-C8 User Manual, Version v1.0.1 Page 25 Copyright © 2014 by ICP DAS Co., Ltd. All Rights Reserved.

## <span id="page-25-0"></span>5.2.8 \$AA0

#### **Description**

Performs an Analog Input Span Calibration of all Channels on the Module.

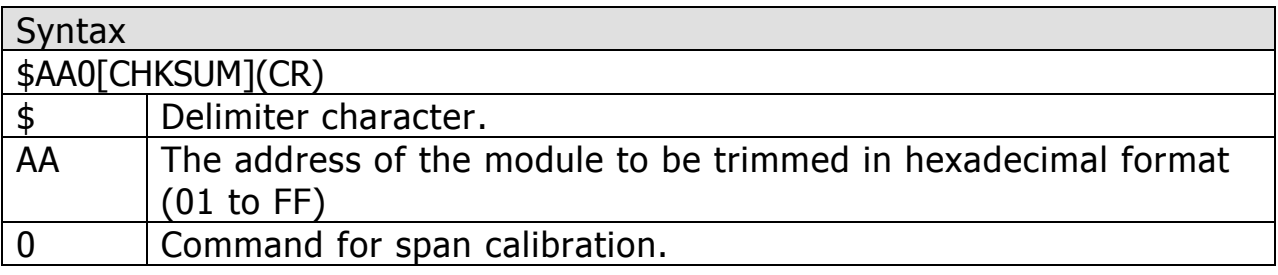

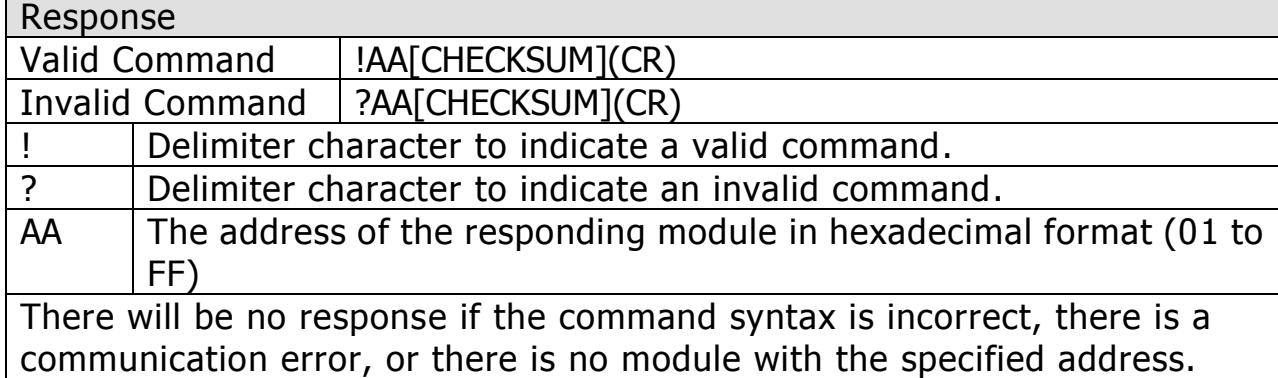

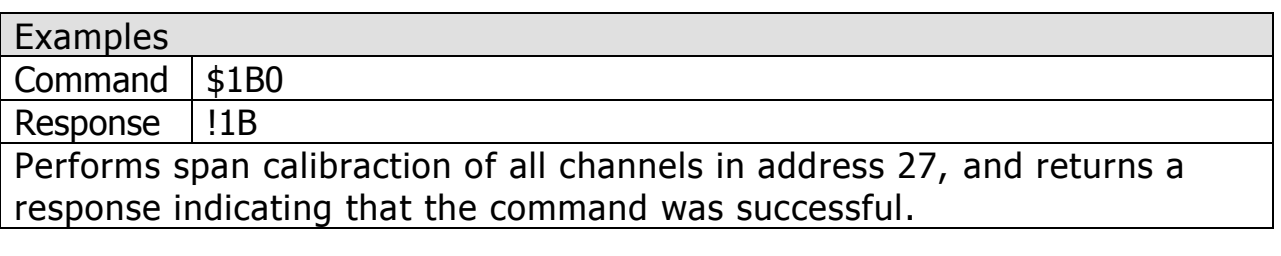

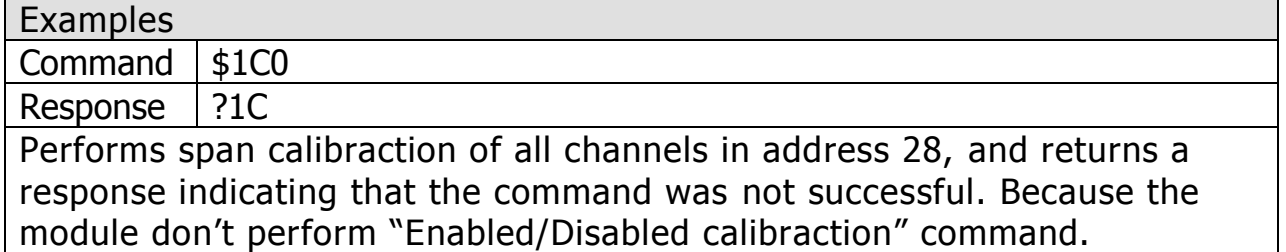

※Related Commands: \$AA1、~AAEV

## <span id="page-26-0"></span>5.2.9 \$AA1

#### **Description**

Performs an Analog Input Zero Calibration on the Module.

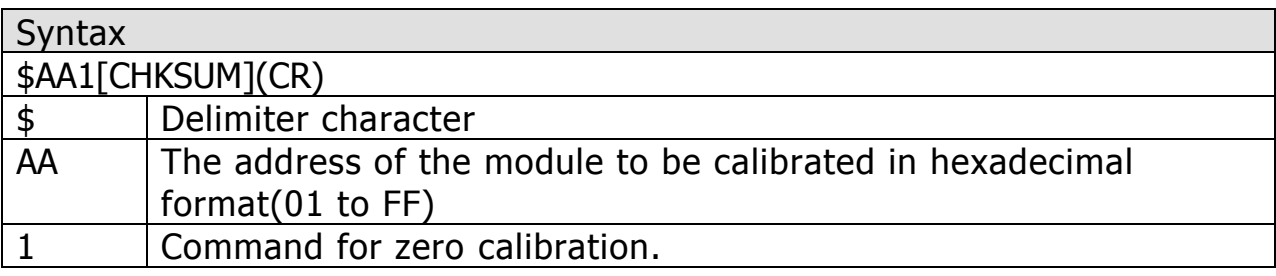

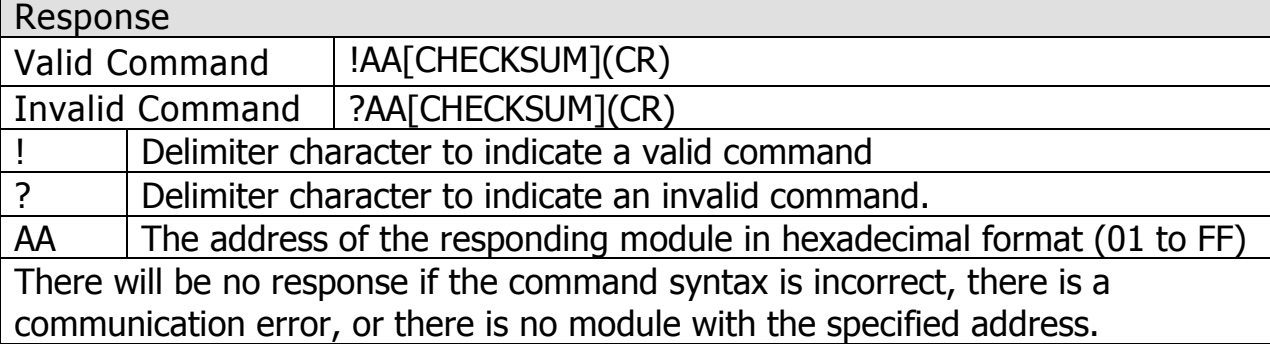

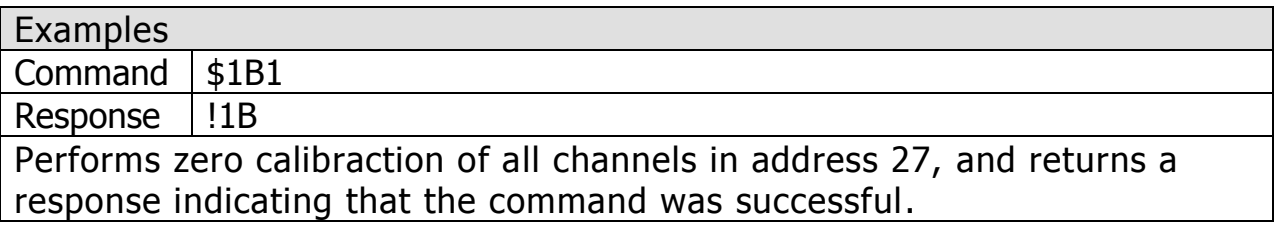

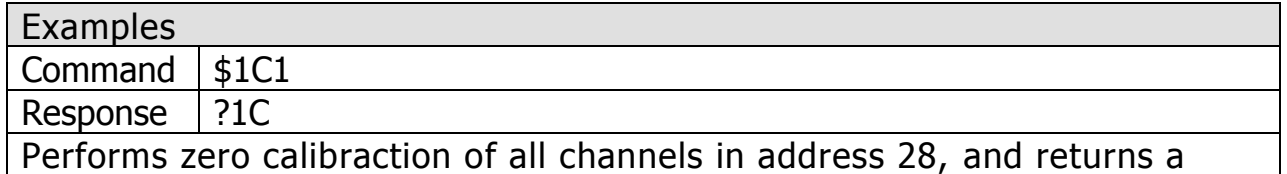

response indicating that the command was not successful. Because the module don't perform "Enabled/Disabled calibraction" command.

※Related Commands: \$AA0、~AAEV

### <span id="page-27-0"></span>5.2.10 \$AA2

#### **Desctiption**

This command is used to read the configuration of a specified module.

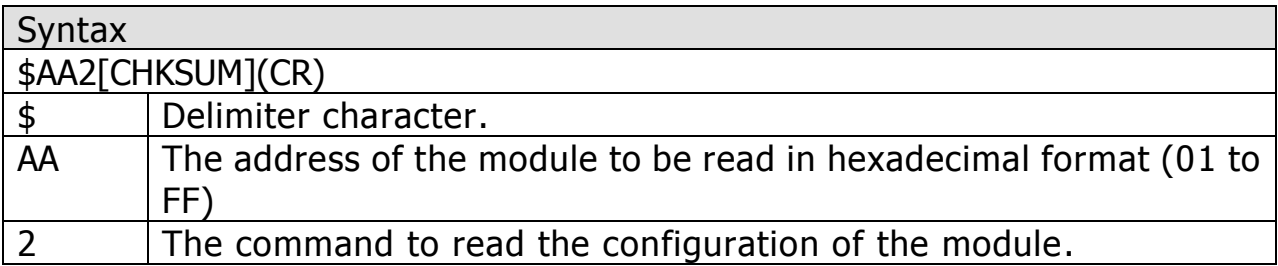

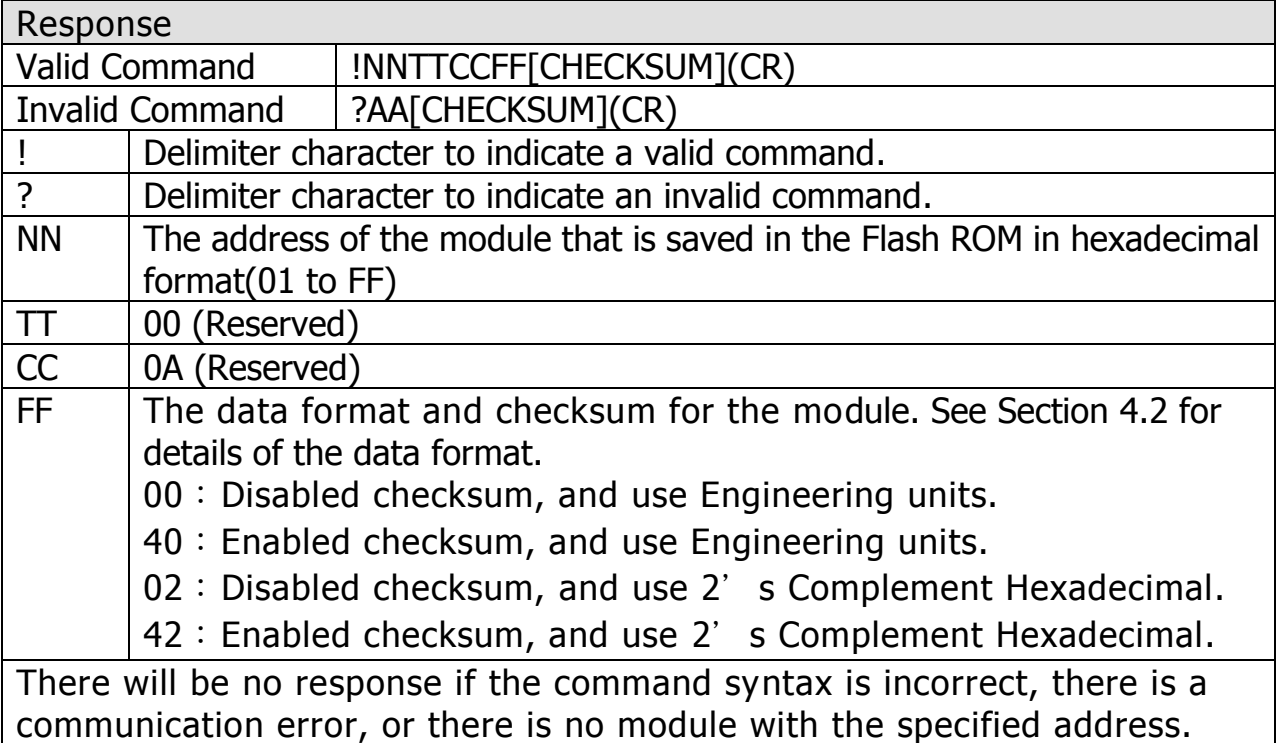

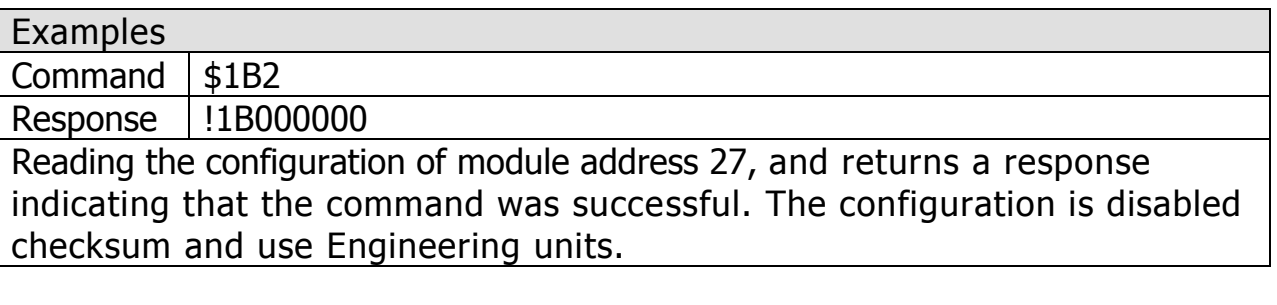

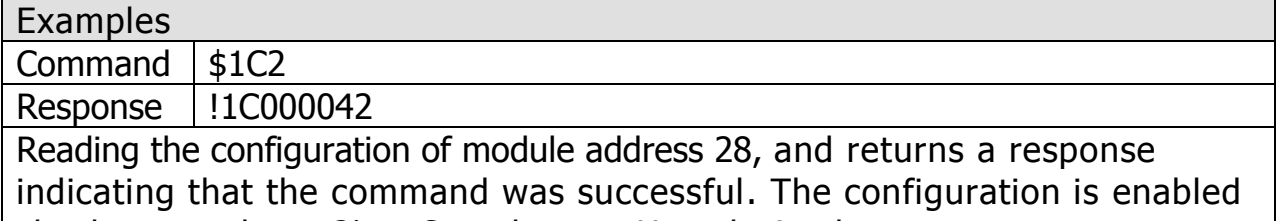

checksum and use 2' s Complement Hexadecimal.

※Related Commands: %AANNTTCCFF

ICP DAS, ZT-2005-C8 User Manual, Version v1.0.1 Page 28 Copyright © 2014 by ICP DAS Co., Ltd. All Rights Reserved.

## <span id="page-28-0"></span>5.2.11 \$AA5VV

#### **Description**

This command is used to specify the Analog Input channels to be enabled on a specified module.

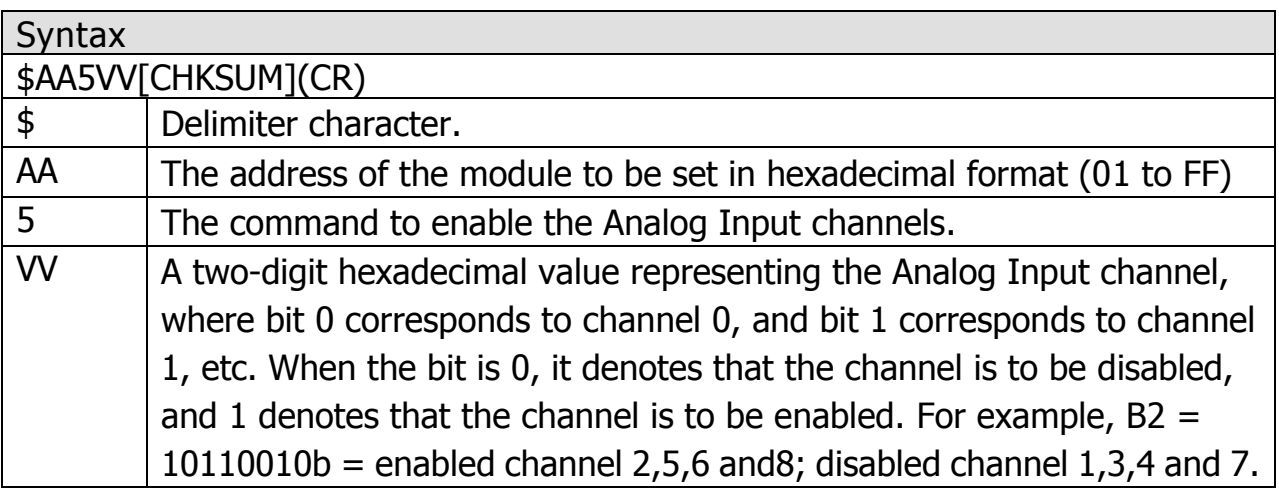

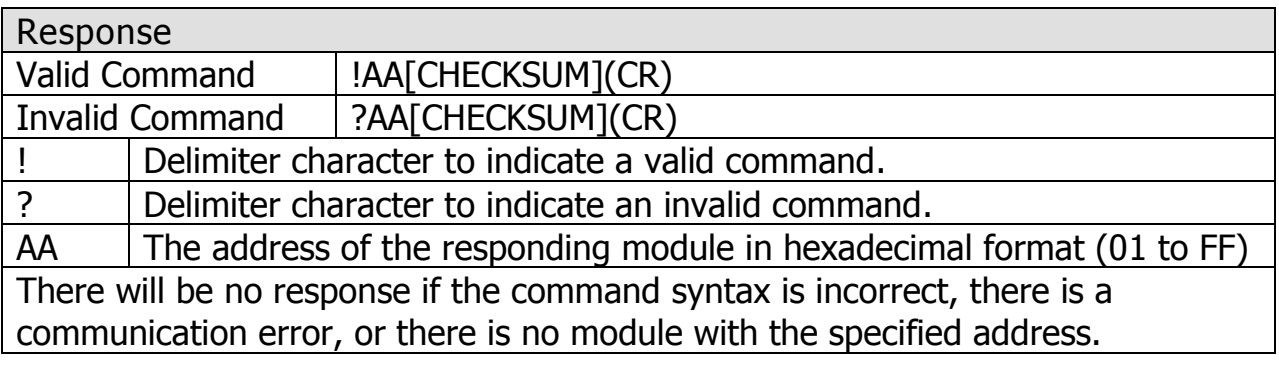

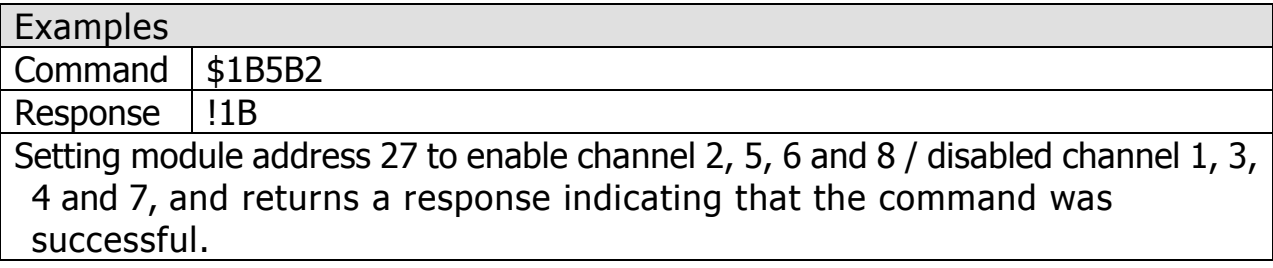

※Related Commands: \$AA6

## <span id="page-29-0"></span>5.2.12 \$AA6

#### **Desctiption**

This command is used to read whether each Analog Input channel of a specified moduleis either enabled or disabled.

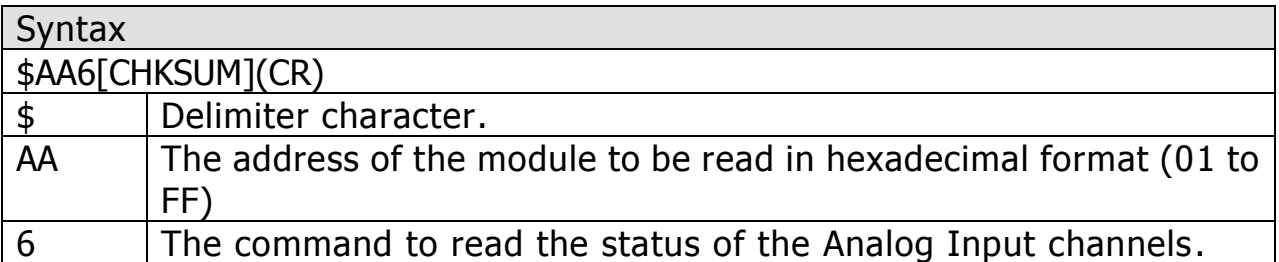

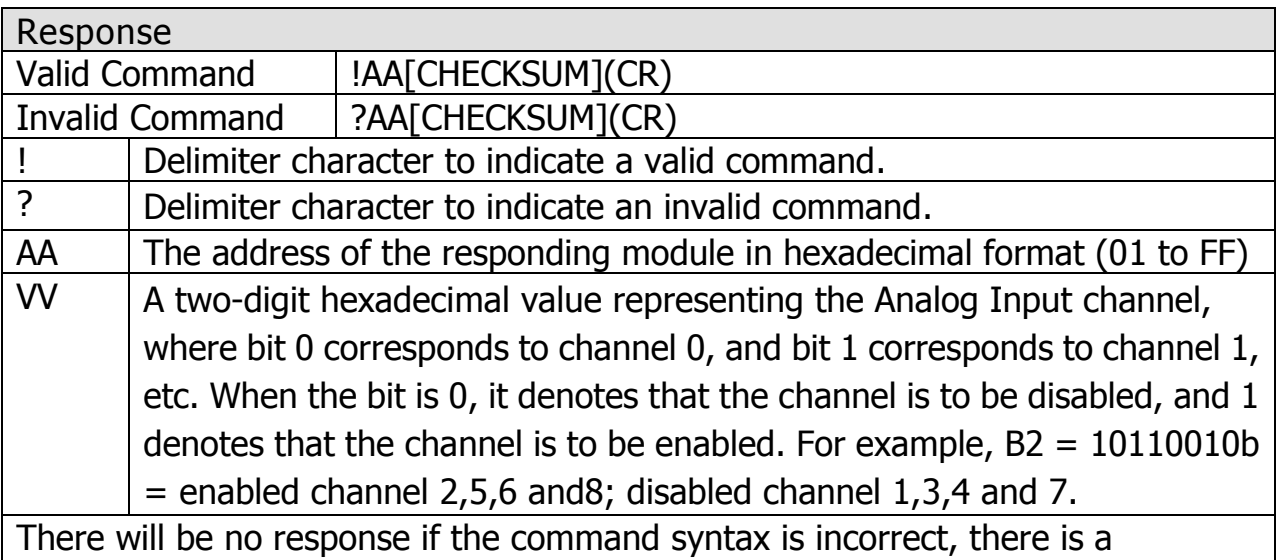

communication error, or there is no module with the specified address.

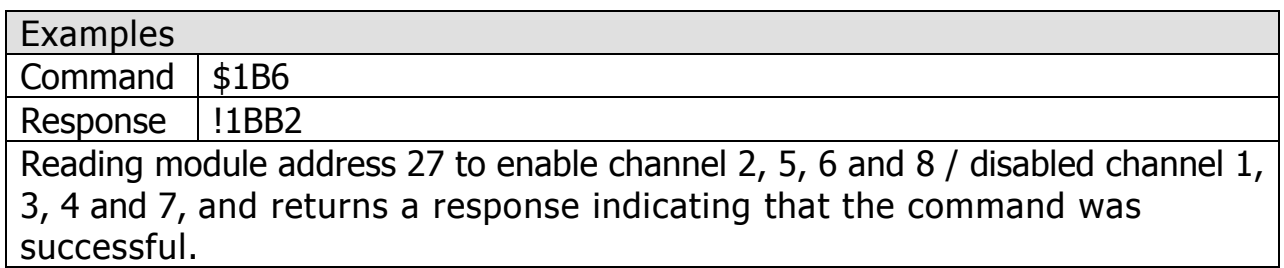

※Related Commands: \$AA5VV

## <span id="page-30-0"></span>5.2.13 \$AAF

#### **Description**

This command is used to read the firmware version of a specified module.

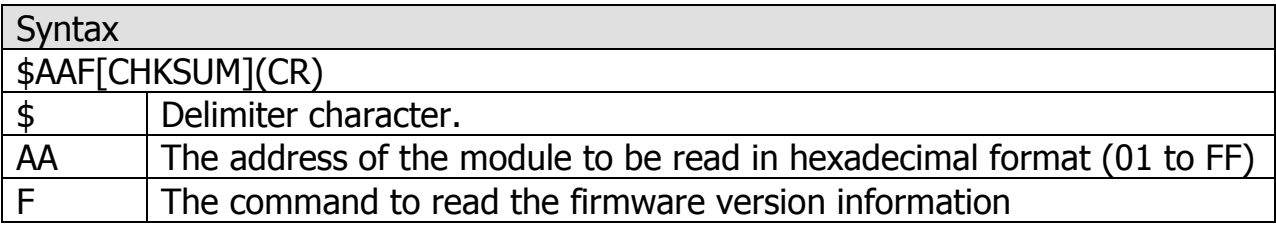

#### Response

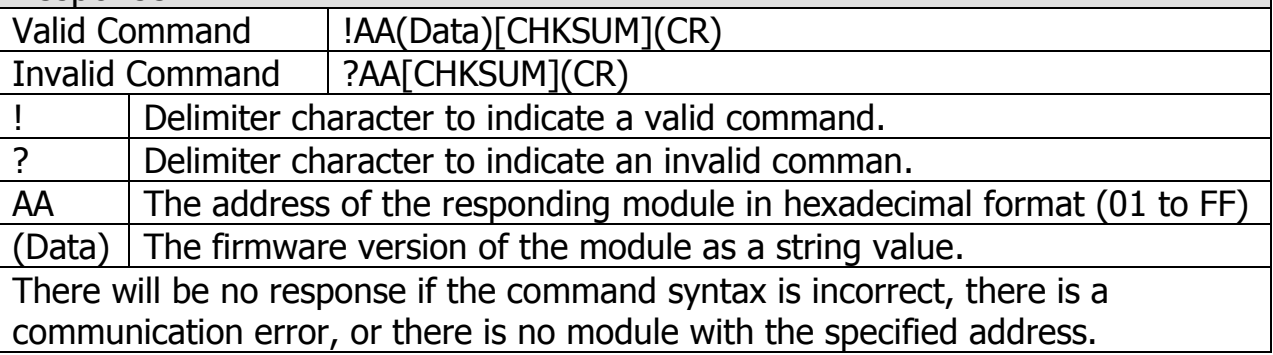

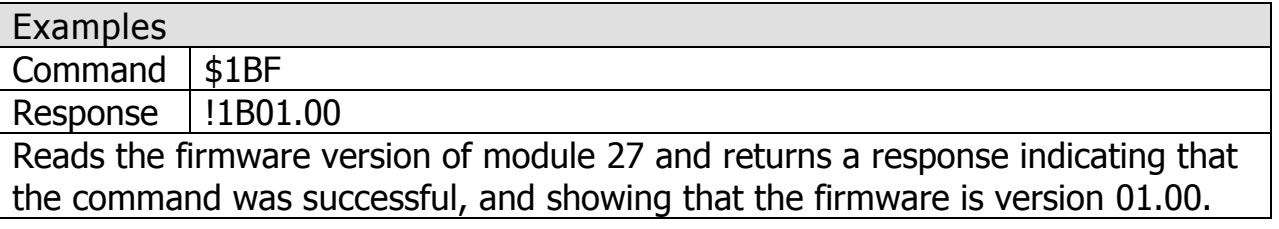

### <span id="page-31-0"></span>5.2.14 \$AAM

#### **Description**

This command is used to read the name of a specified module.

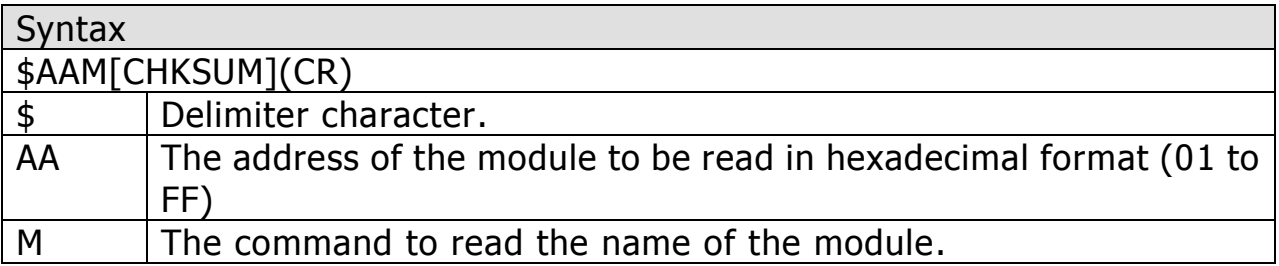

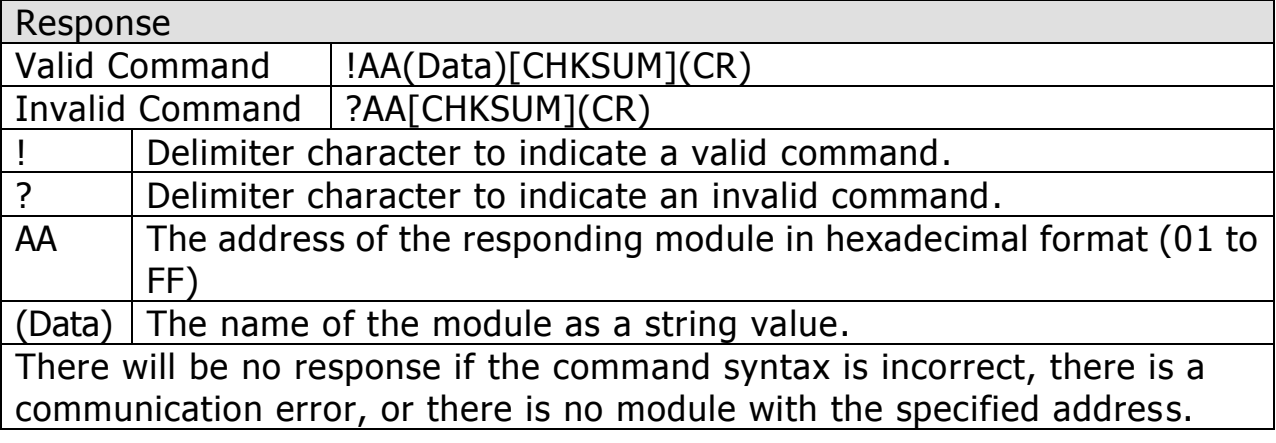

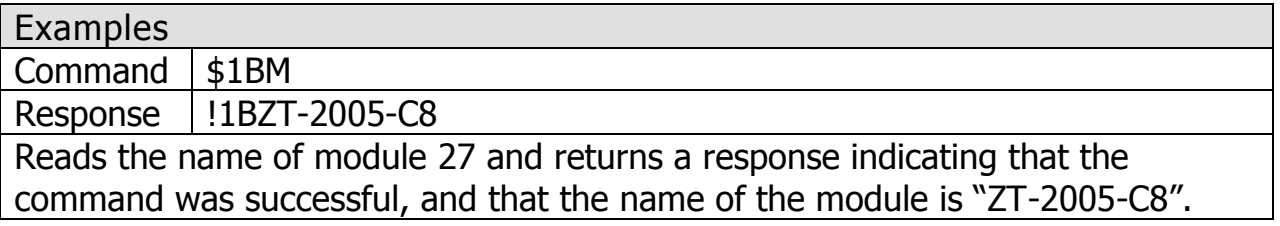

### <span id="page-32-0"></span>5.2.15 \$AAP

#### **Description**

Reads the communication protocol information.

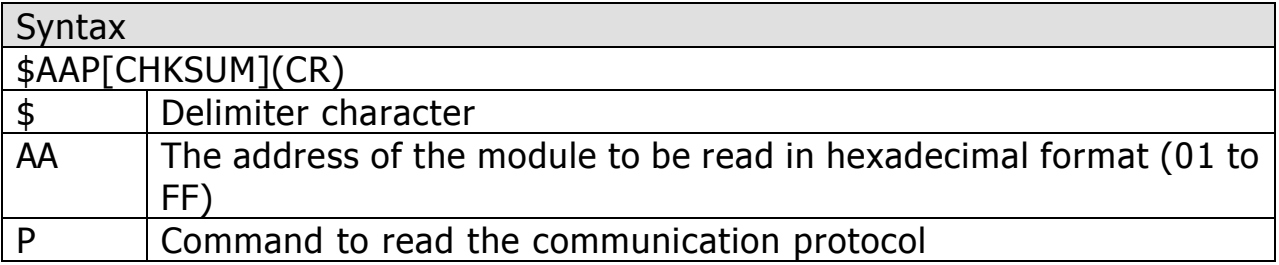

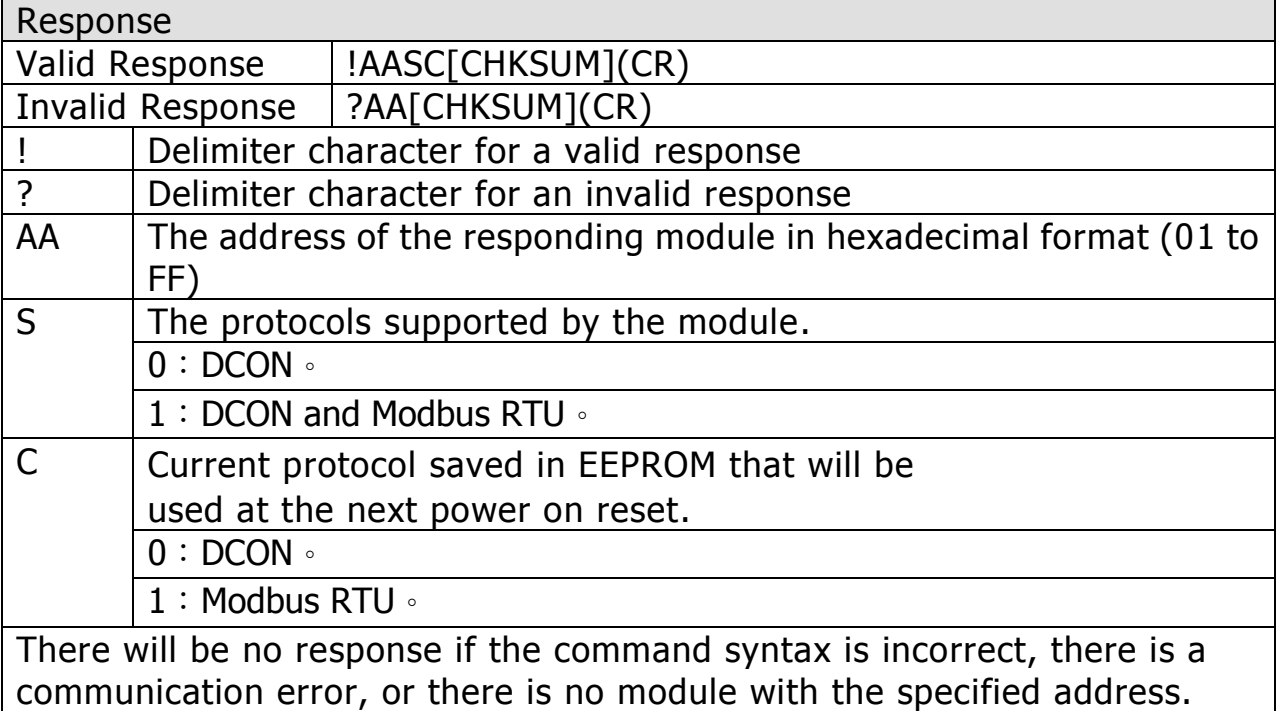

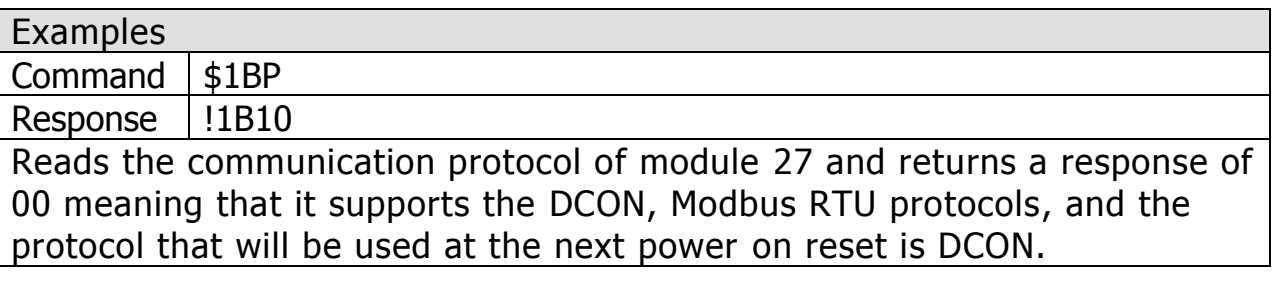

## <span id="page-33-0"></span>5.2.16 \$AAS1

#### **Description**

This command is used to reload the factory default calibration parametersfor a specified module, including the internal calibration parameters.

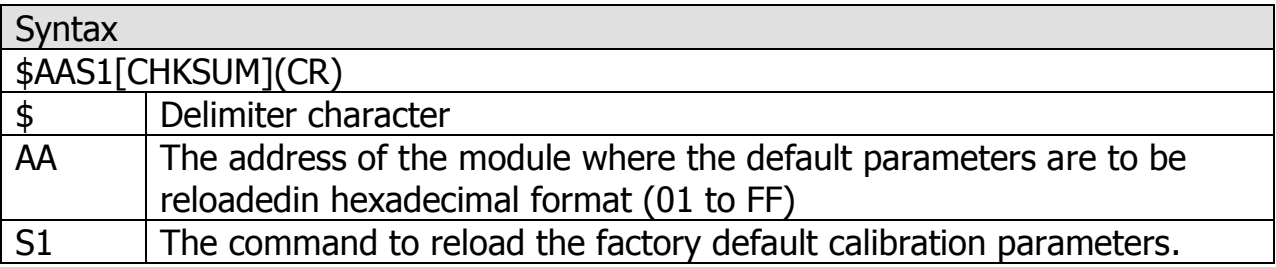

#### Response

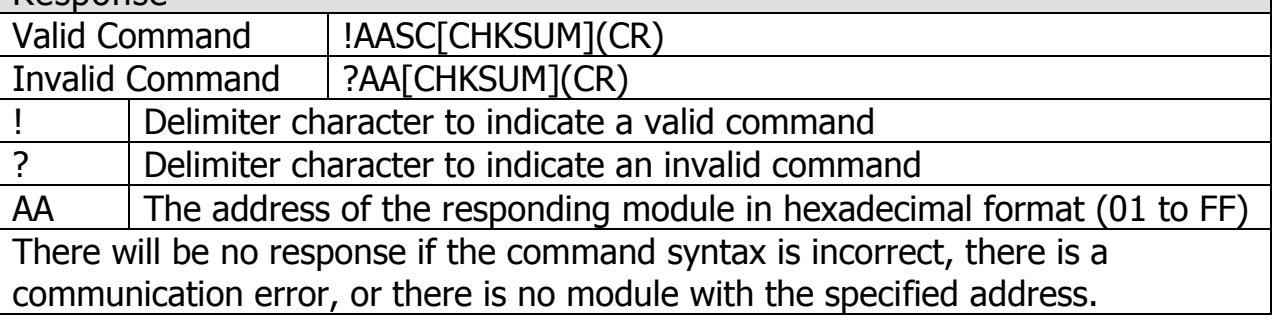

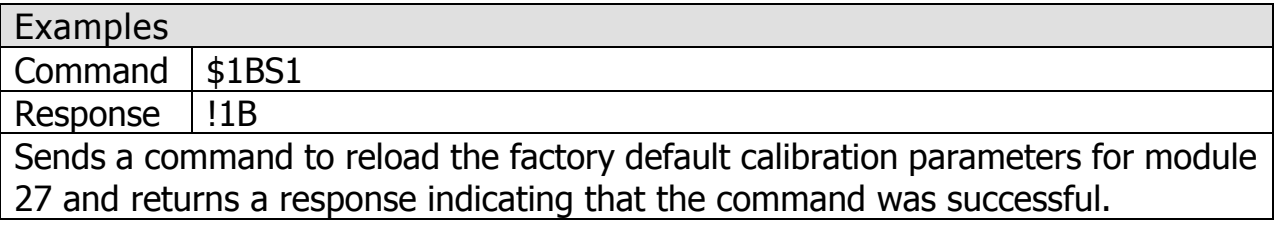

## <span id="page-34-0"></span>5.2.17 ~AAD

**Description** 

Reads the temperature scale information of a module.

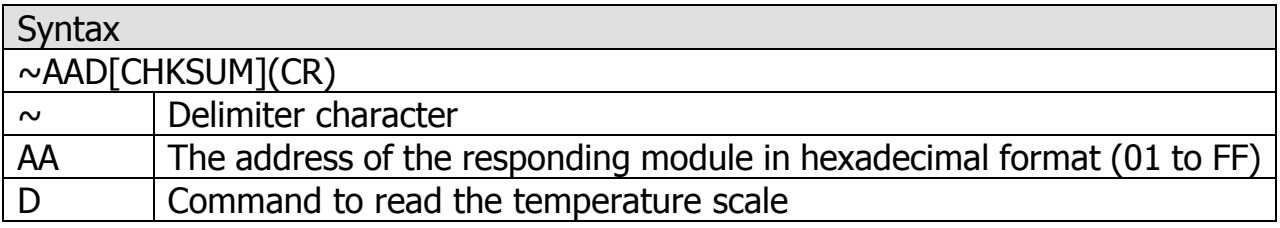

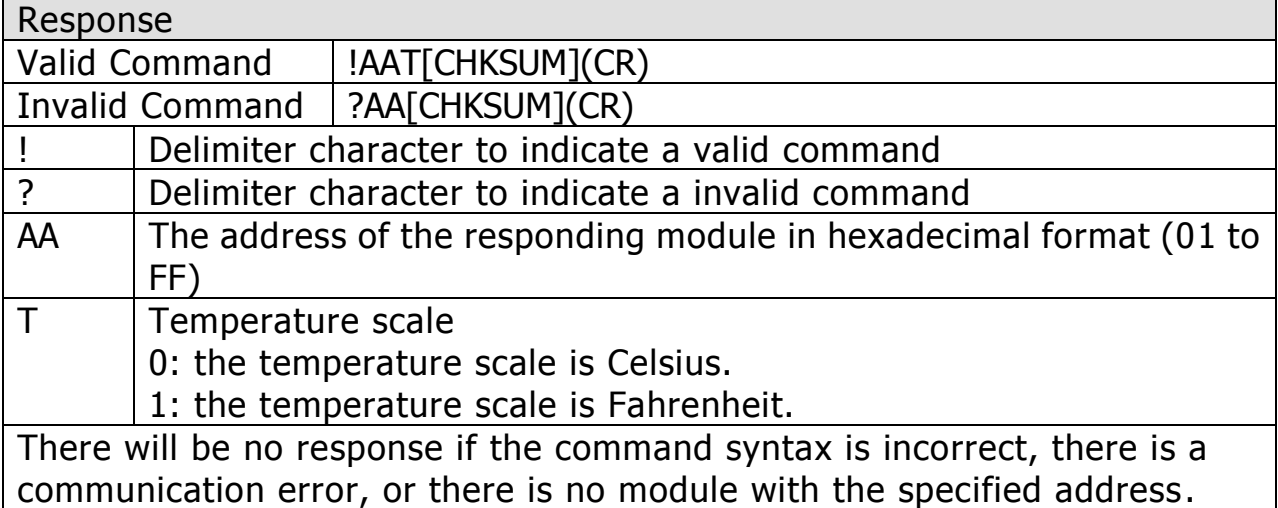

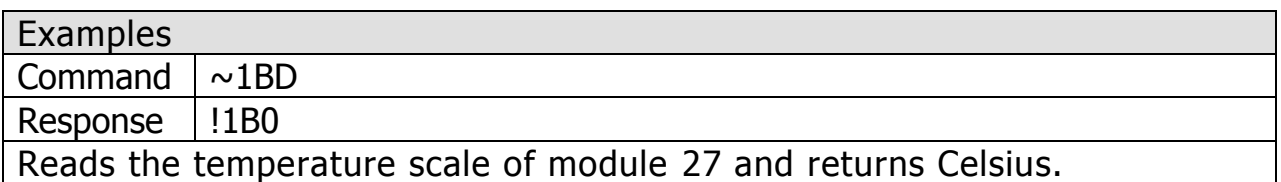

※Related Commands:~AADT

### <span id="page-35-0"></span>5.2.18 ~AADT

#### **Desctiption**

Sets the temperature scale of a module to Celsius or Fahrenheit.

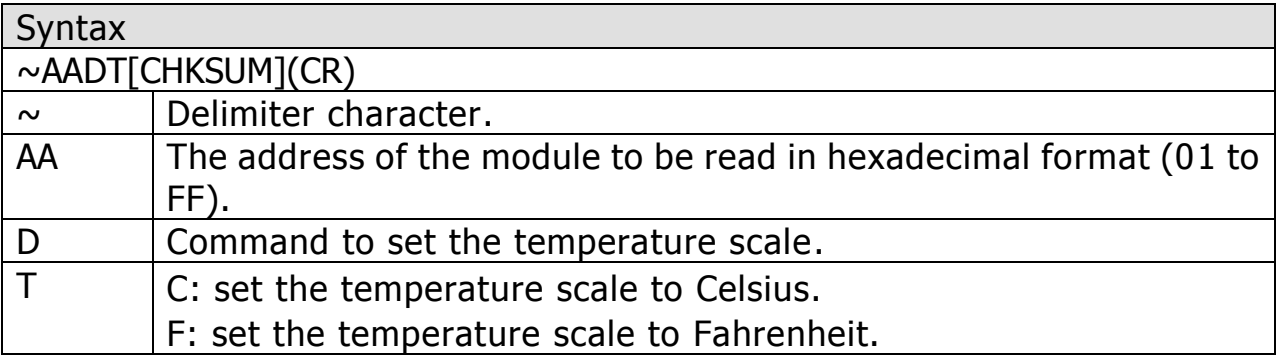

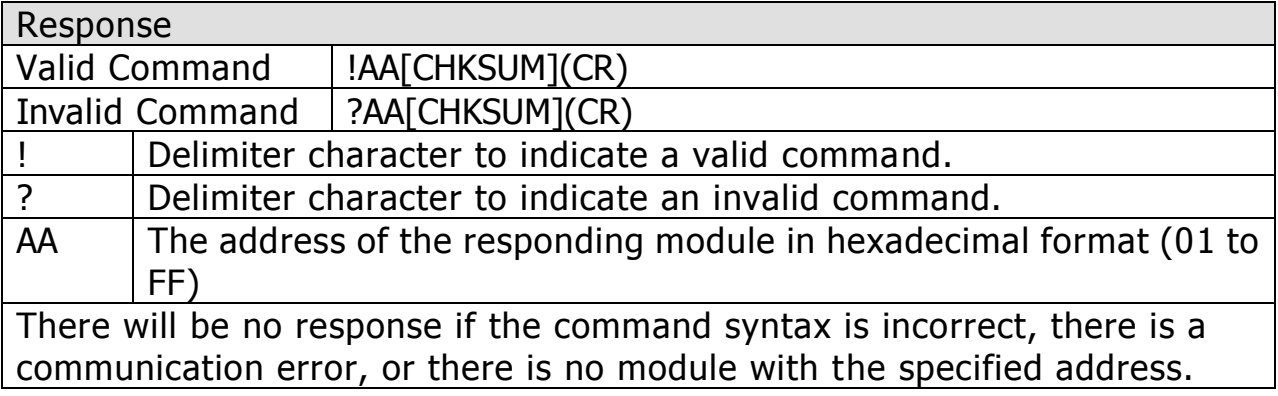

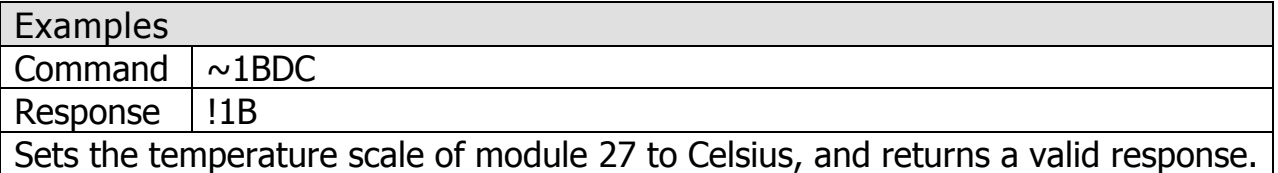

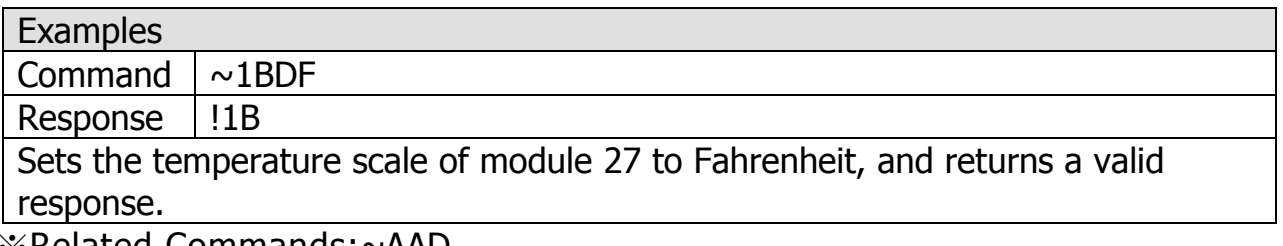

※Related Commands:~AAD

#### <span id="page-36-0"></span>5.2.19 ~AAEV

**Desctiption** 

Sets to enable or disable calibration.

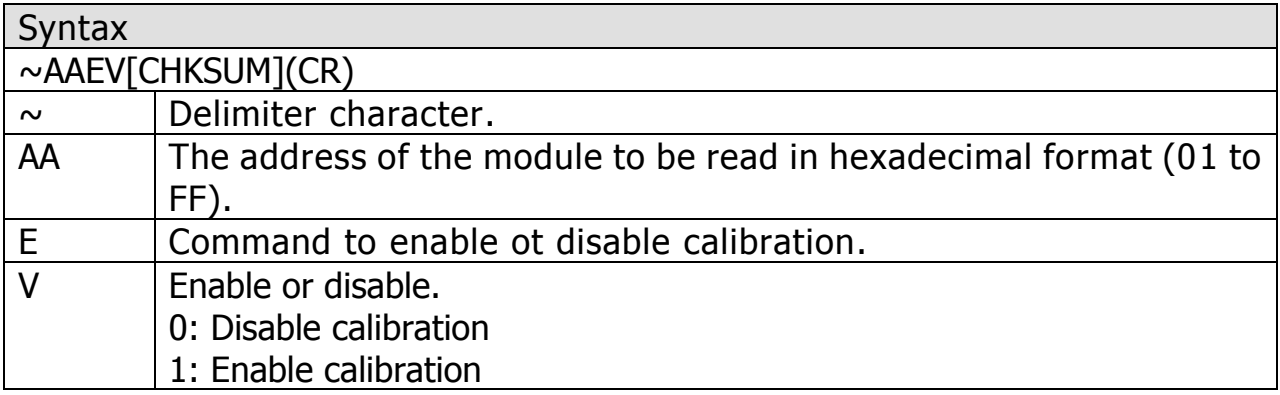

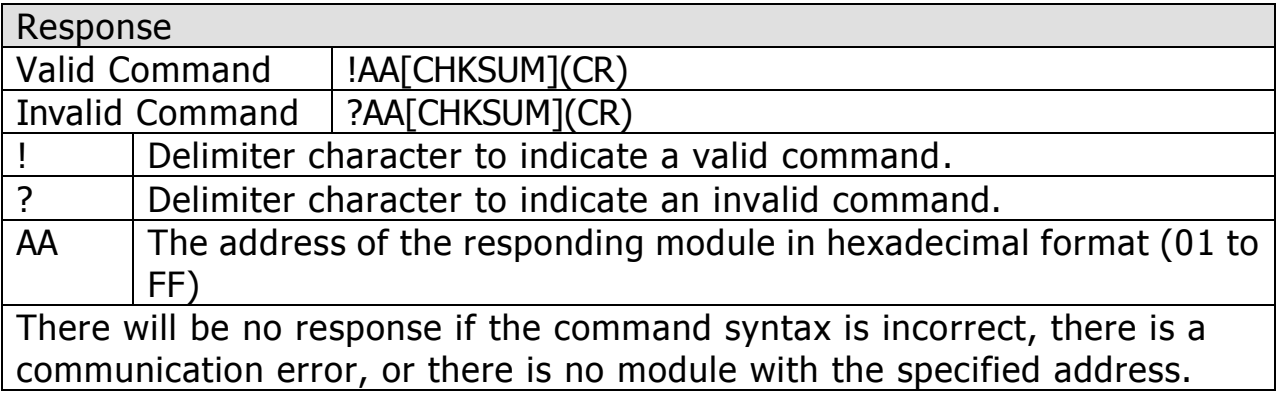

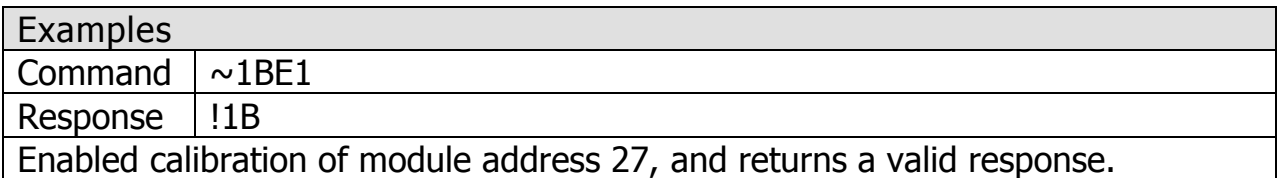

※Related Commands:\$AA0、\$AA1、\$AA0Ci、\$AA1Ci

#### <span id="page-37-0"></span>5.2.20 ~AARE

**Desctiption** 

Read RF Encryption Setting

#### Syntax  $\sim$ AARE[CHKSUM](CR)  $\sim$  Delimiter character. AA The address of the module to be read in hexadecimal format (01 to FF). RE Command to read RF Encryption Setting.

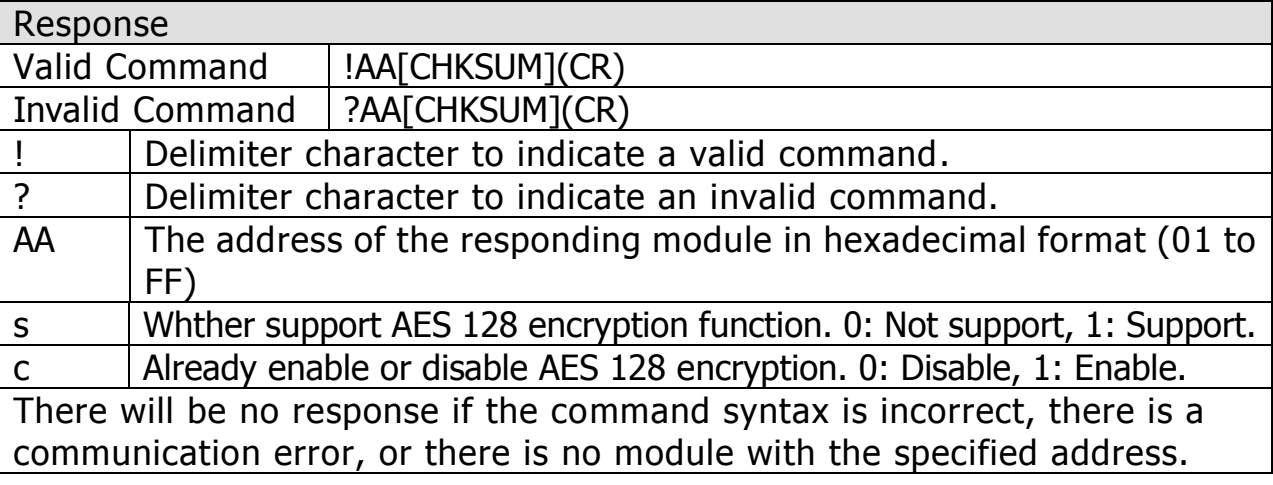

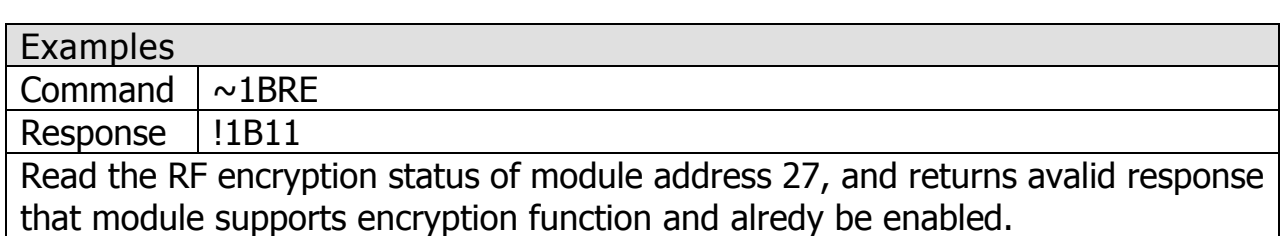

※ZT-2005-C8 will follow the wireless data format of ZT-2550 or ZT-2570, and enable or disable encryption AES 128 encryption automatically, so users don't need to set again.

## <span id="page-38-0"></span>5.2.21 @AAA2CiToo

#### **Desctiption**

This command is used to set the offset of temperature for a specific Analog Input channel.

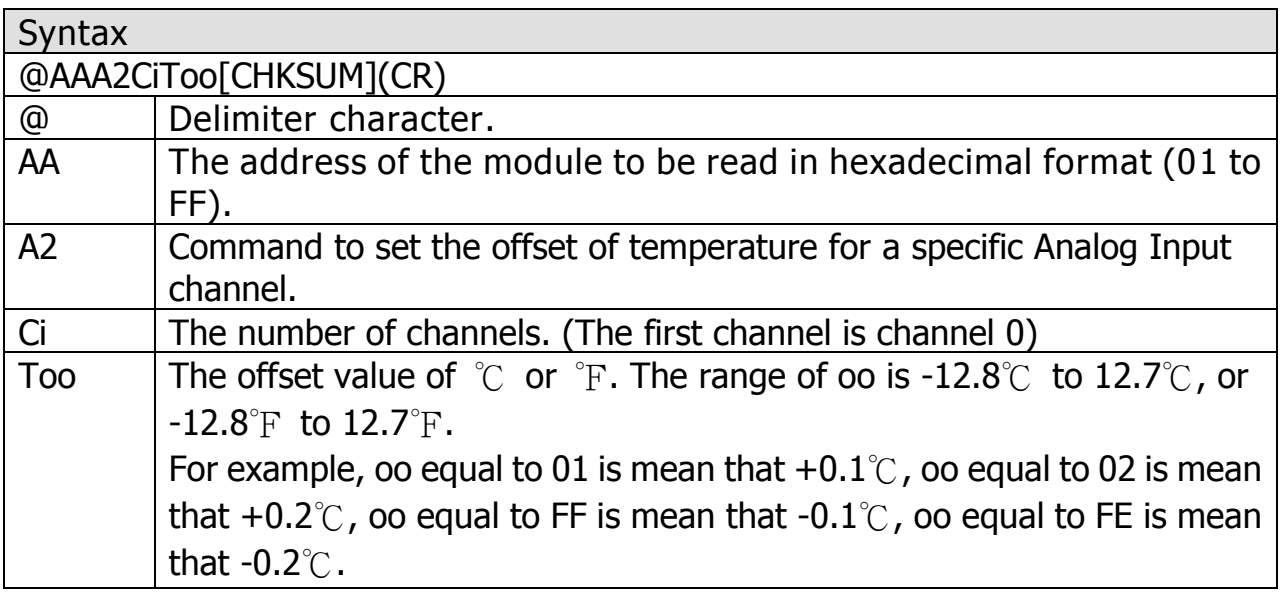

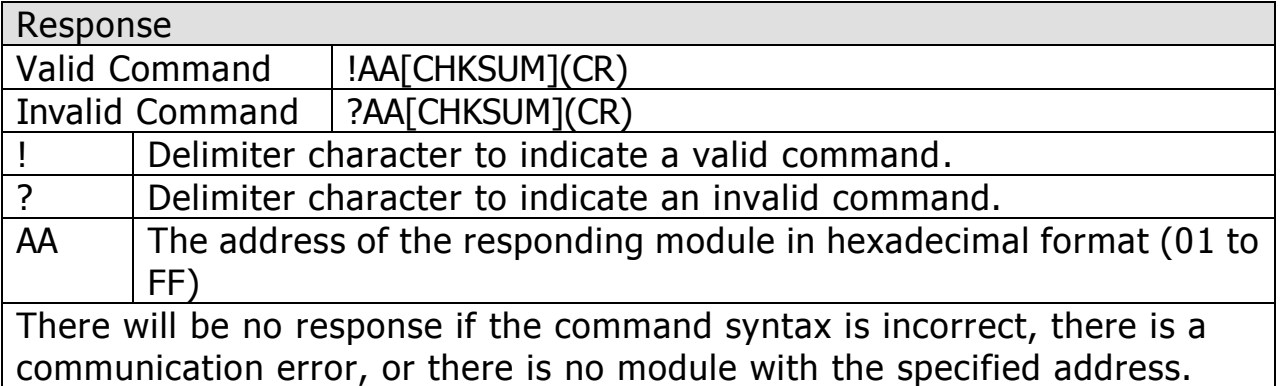

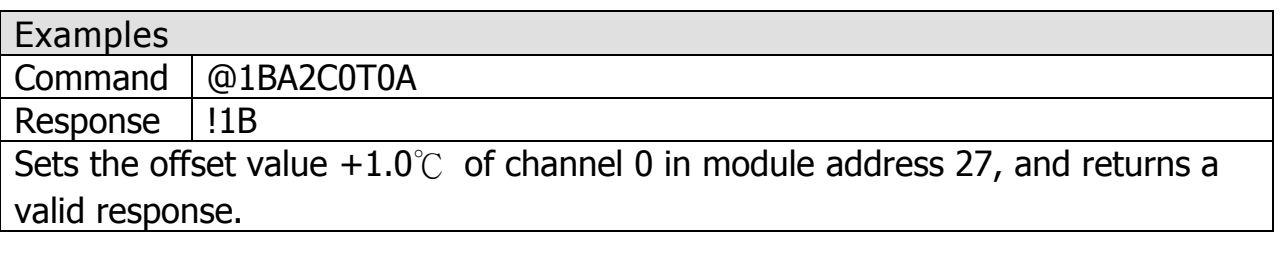

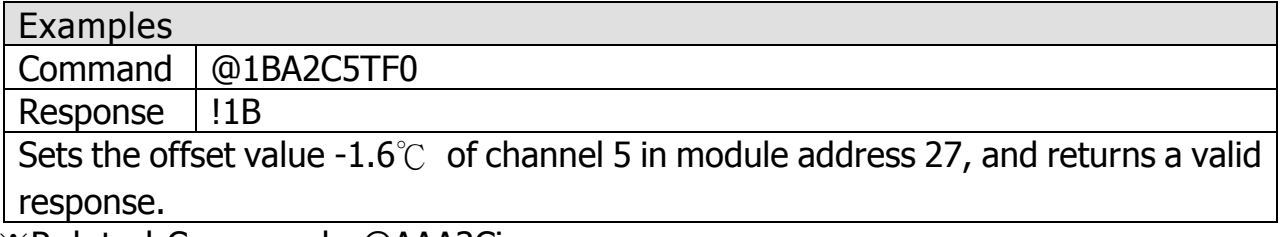

※Related Commands:@AAA3Ci

## <span id="page-39-0"></span>5.2.22 @AAA3Ci

#### Desctiption

This command is used to read the offset of temperature for a specific Analog Input channel.

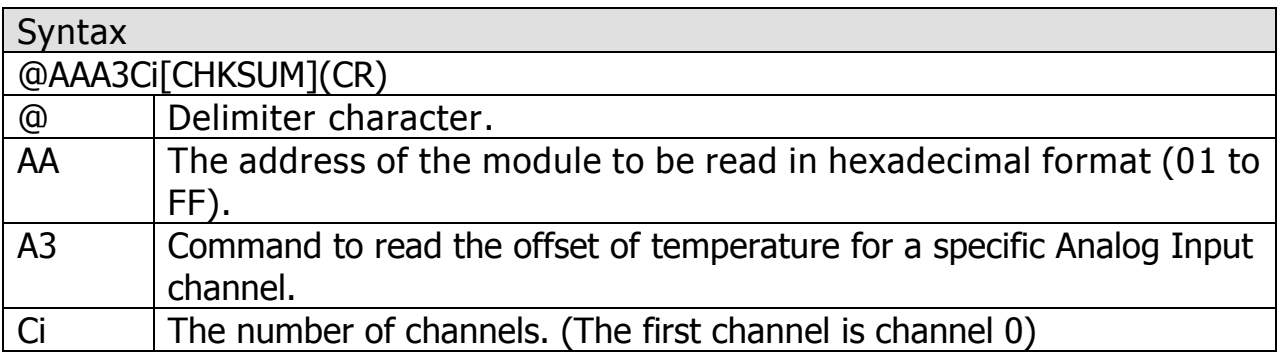

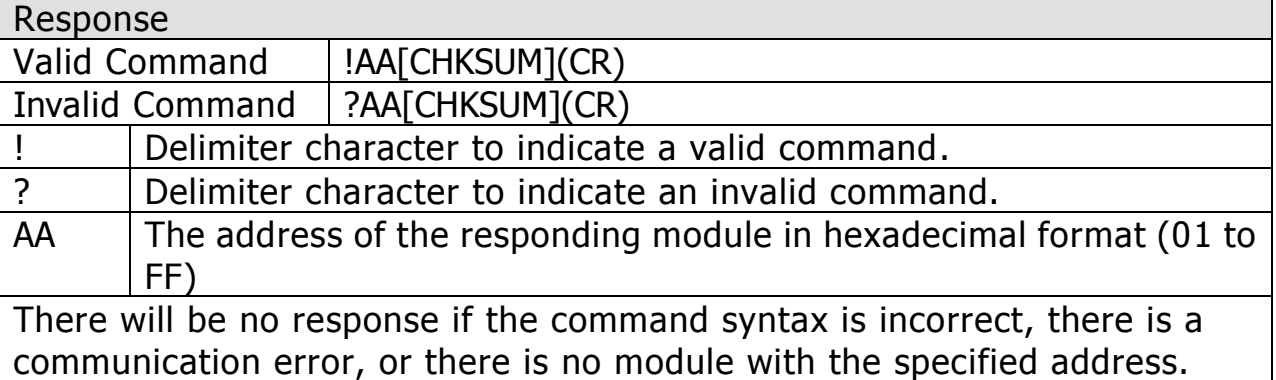

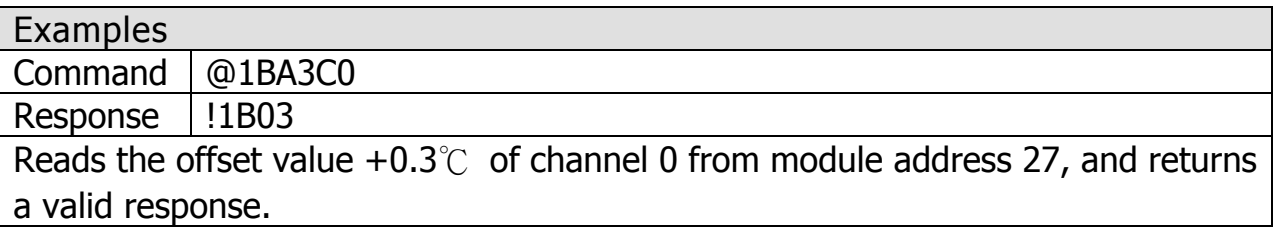

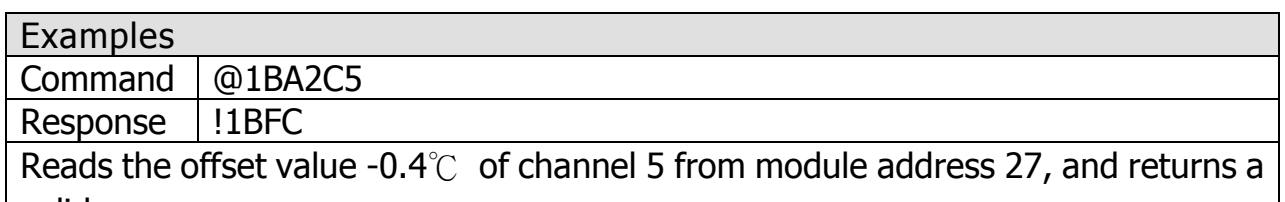

valid response.

※Related Commands:@AAA2CiToo

## <span id="page-40-0"></span>*5.3* Modbus RTU Protocol

The Modbus protocol was originally developed for Modicon controllers by Modicon Inc. Detailed information related to the Modbus RTU protocol can be found at http://www.modbus.org for more valuable information.

The Modbus RTU functions of ZT-2005-C8 module are supported as bellow.

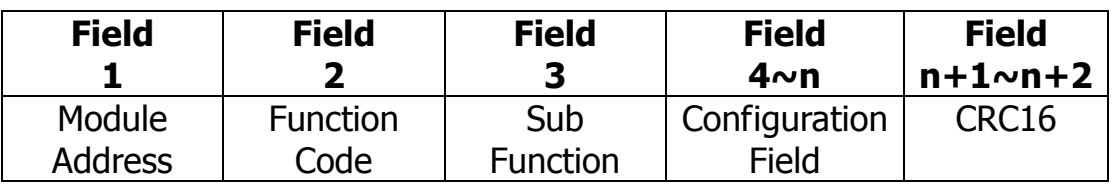

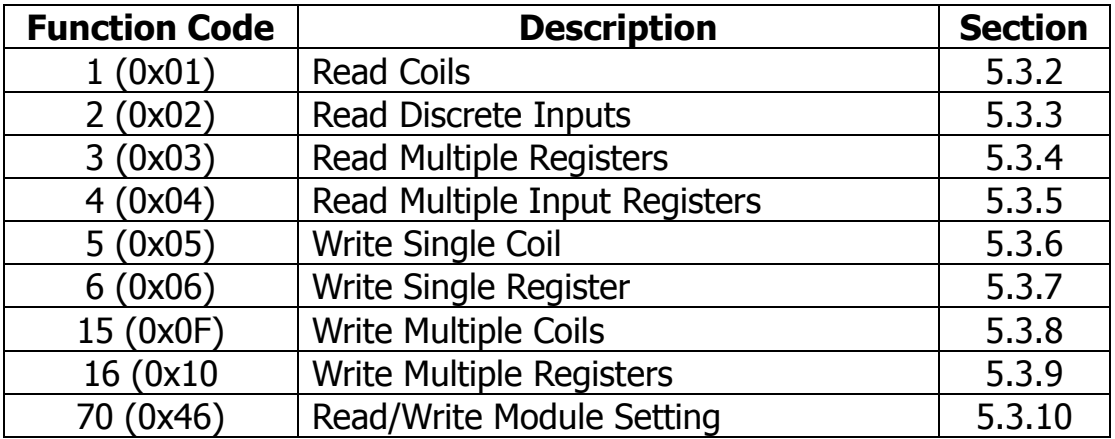

If the function specified in the message is not supported, then the module responds as below. Note that the address mapping for the Modbus protocol is Base 0.

#### Error Response

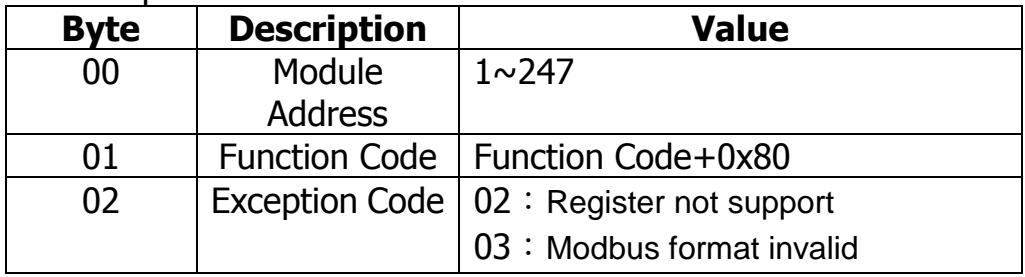

**Note: If a CRC mismatch occurs, the module will not respond.**

## <span id="page-41-0"></span>5.3.1 Modbus Address Mapping

## Coils

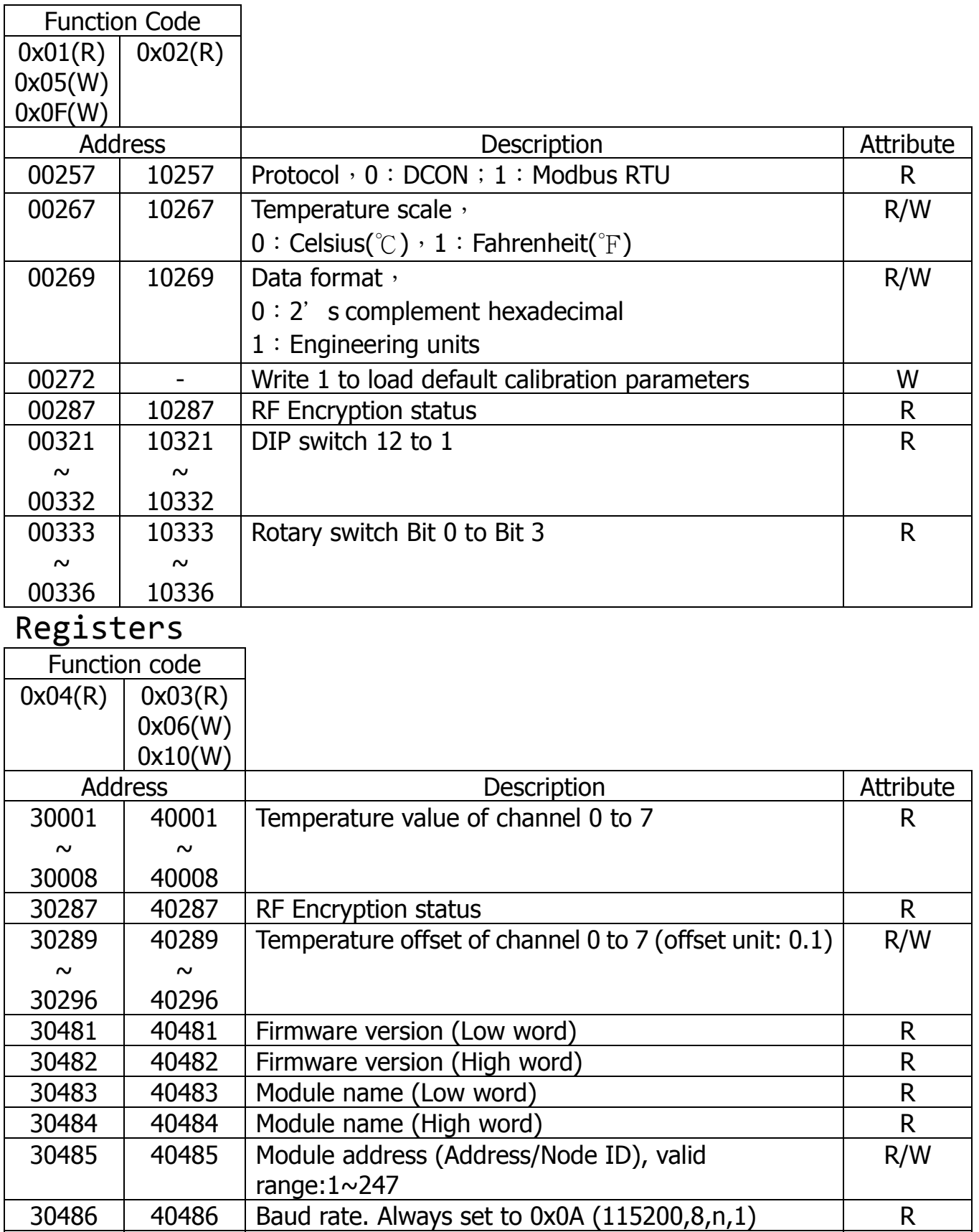

30490 40490 Enables or disables each Analog Input channel R/W

## <span id="page-42-0"></span>5.3.2 Function 01(0x01)-Read Coils

#### Desctiption

This function code is used to read the value at addresses 0xxxx.

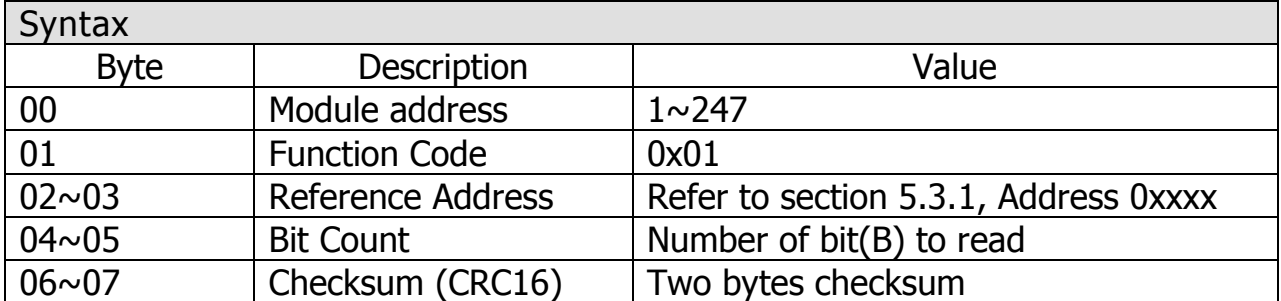

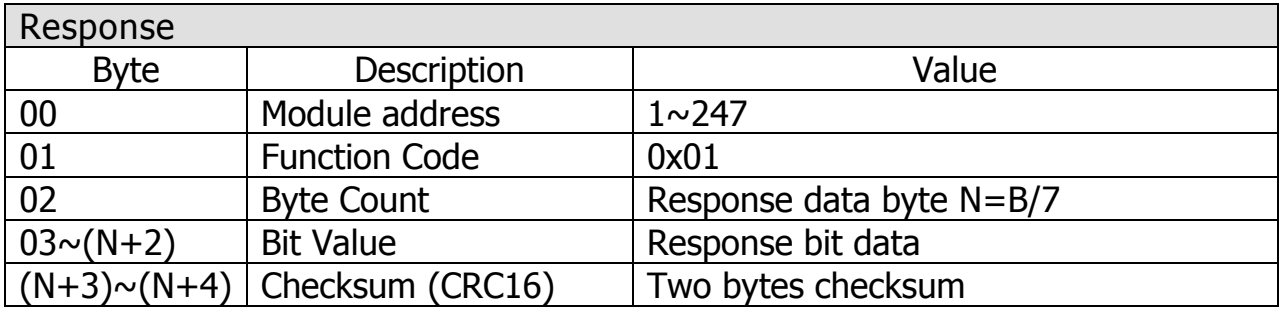

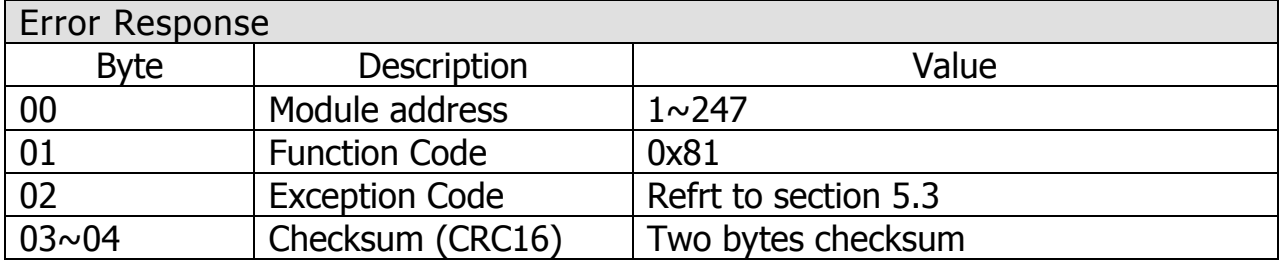

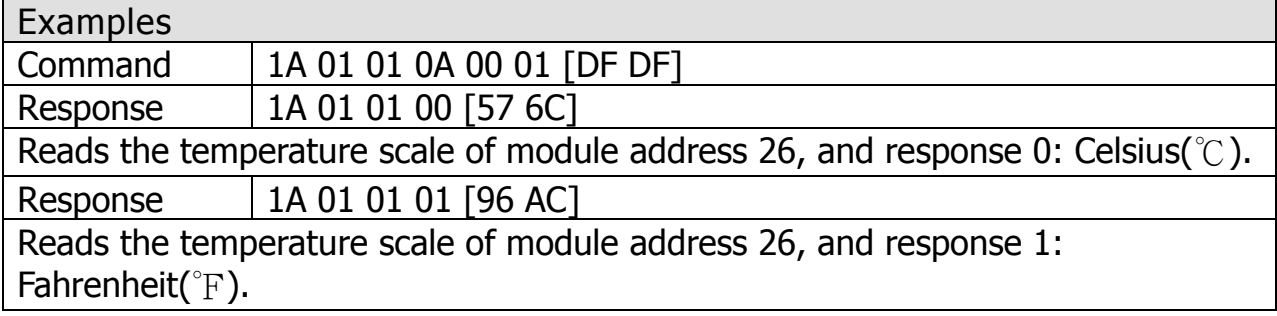

## <span id="page-43-0"></span>5.3.3 Function 02(0x02)-Read Discrete Inputs

#### Desctiption

This function code is used to read the value at addresses 1xxxx.

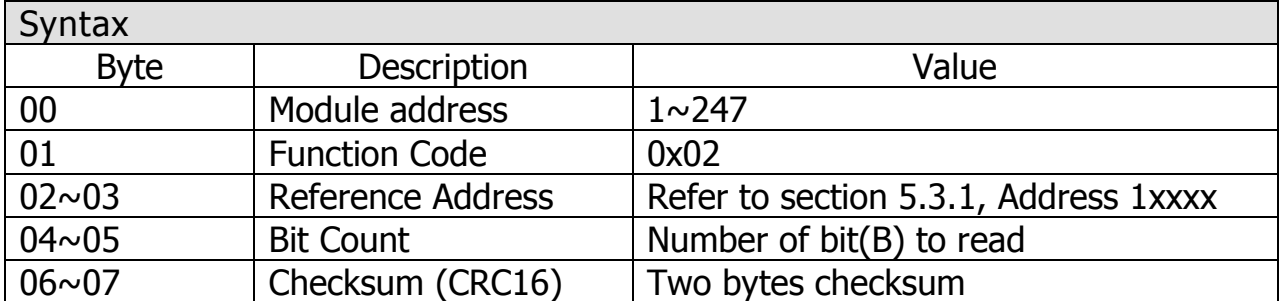

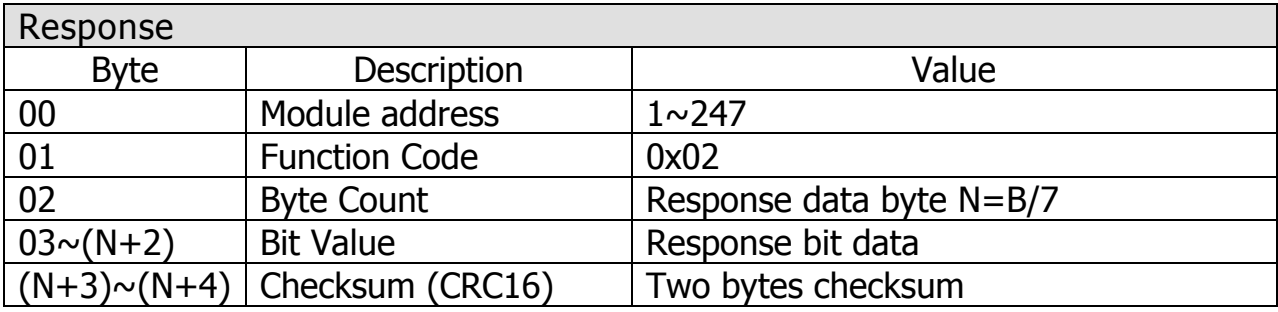

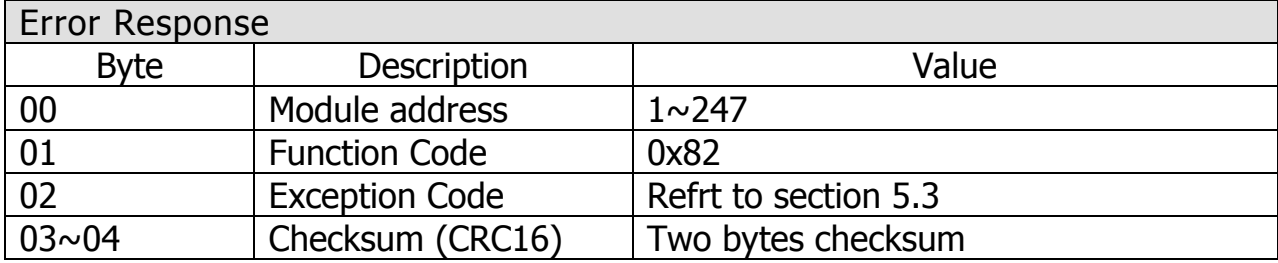

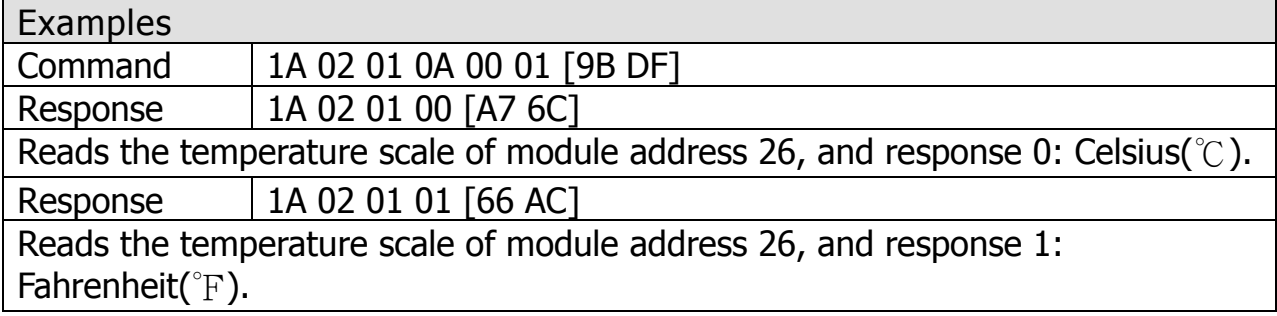

## <span id="page-44-0"></span>5.3.4 Function 03(0x03)–Read Multiple Registers

#### Desctiption

This function code is used to read the value at addresses 4xxxx.

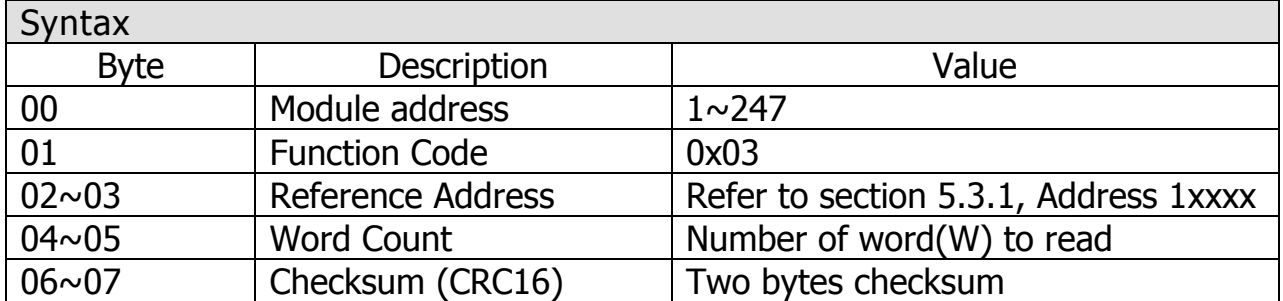

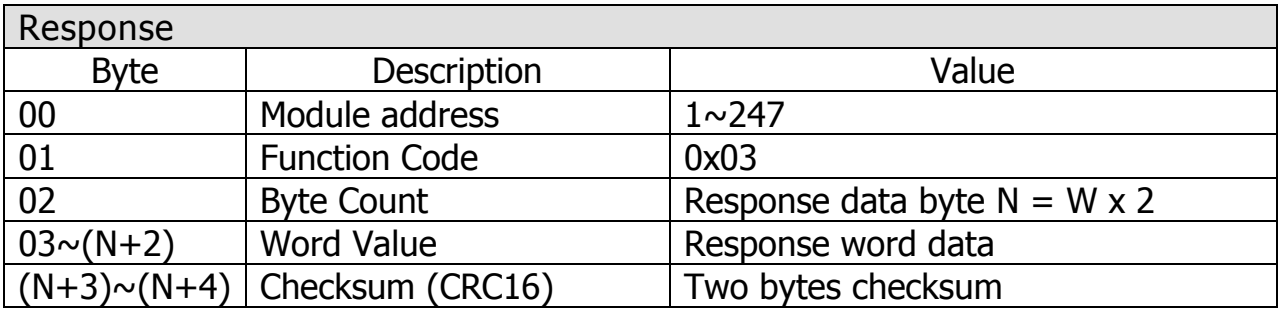

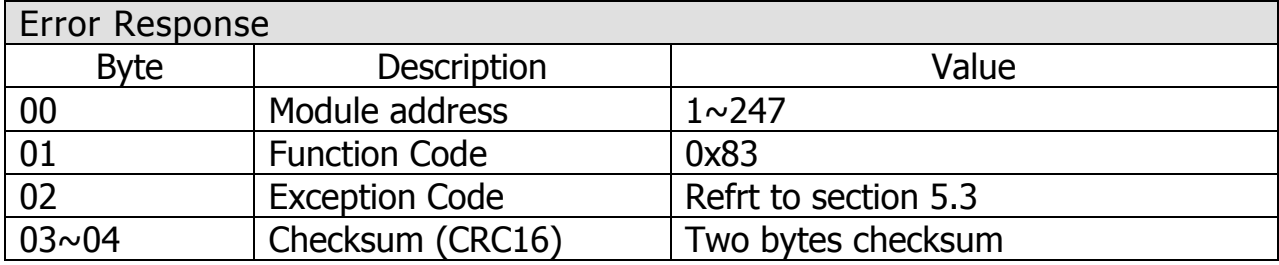

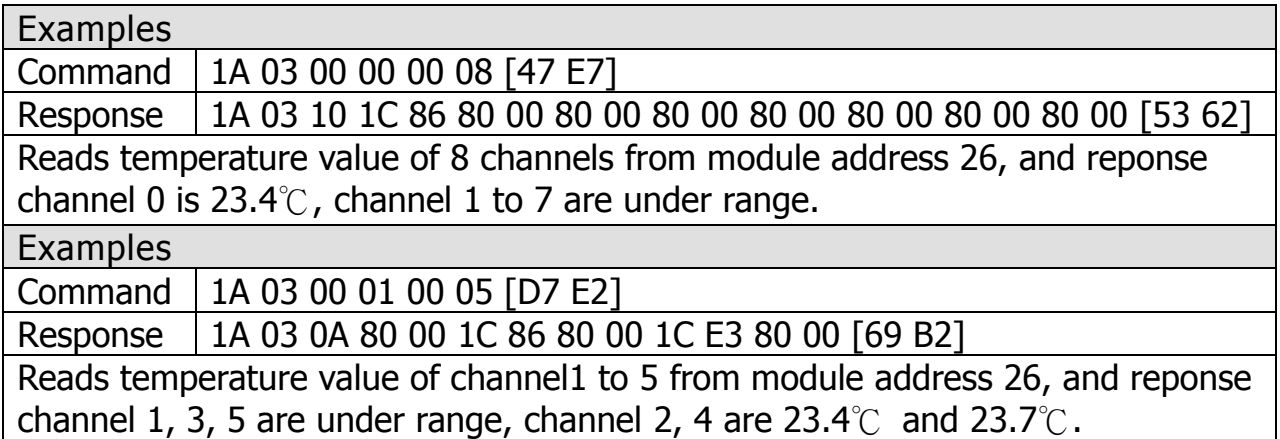

## <span id="page-45-0"></span>5.3.5 Function 04(0x04)–Read Multiple Input Registers

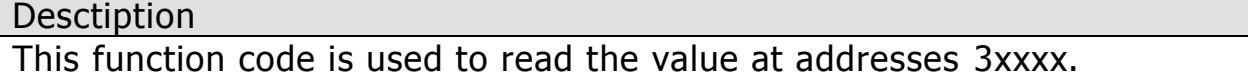

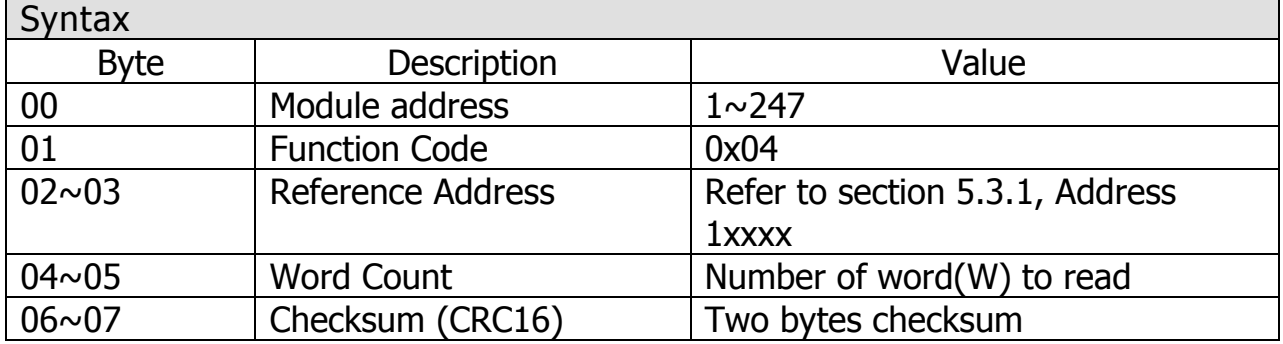

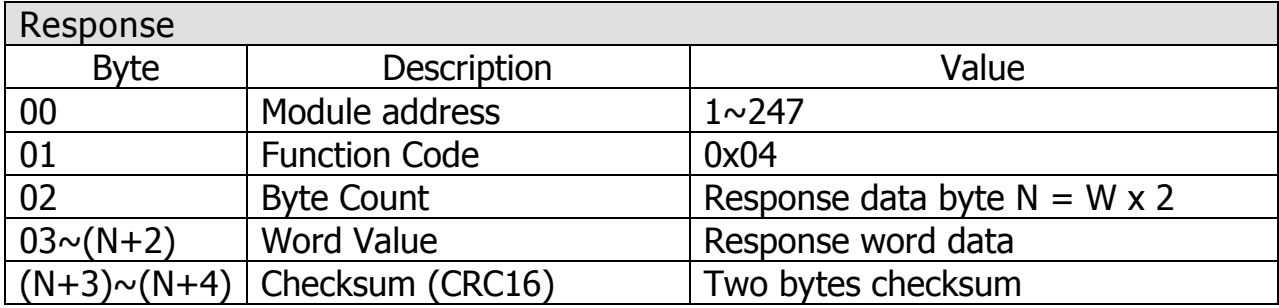

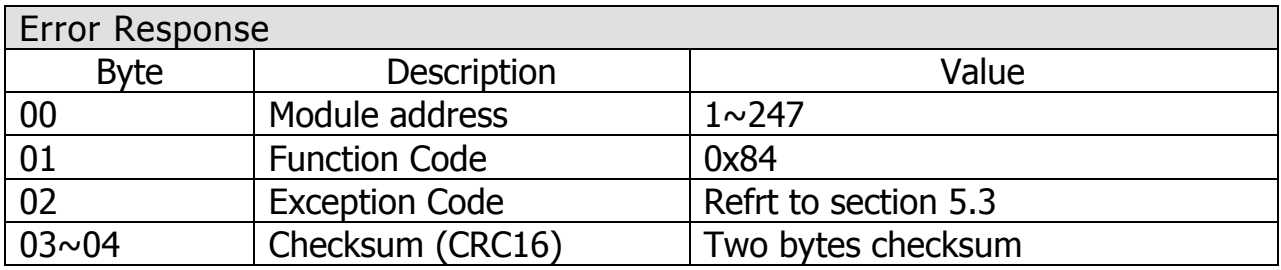

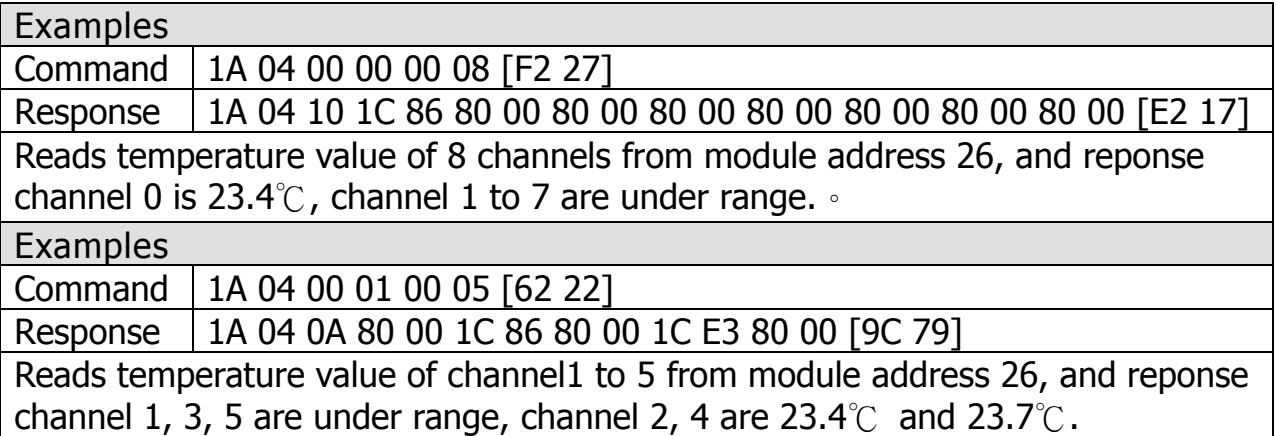

## <span id="page-46-0"></span>5.3.6 Fuction 05(0x05)–Write Single Coil

#### Desctiption

This function code is used to write a value to addresses 0xxxx.

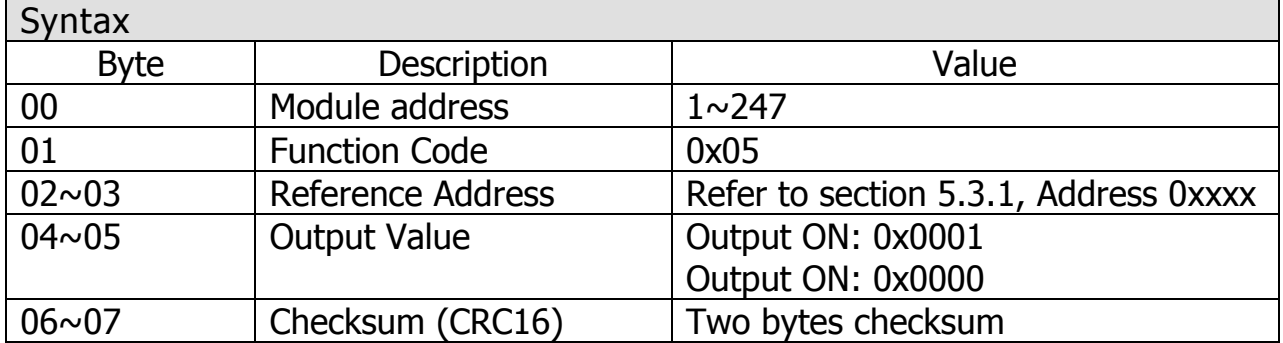

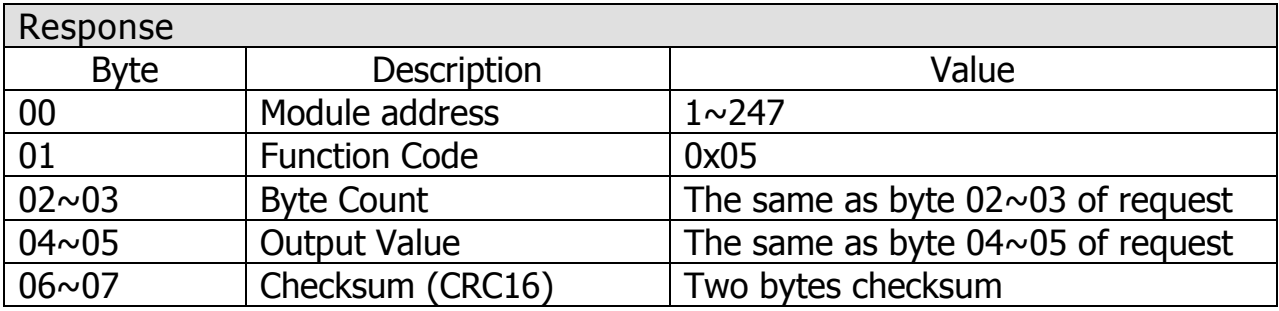

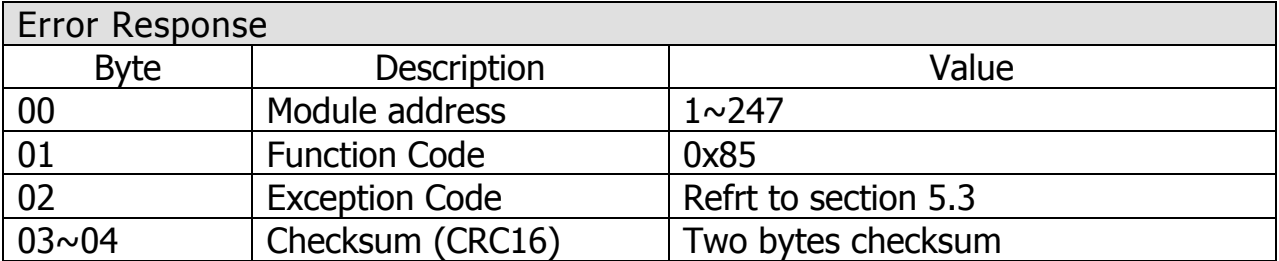

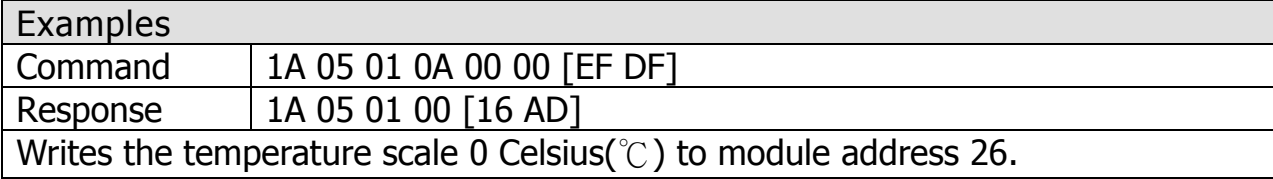

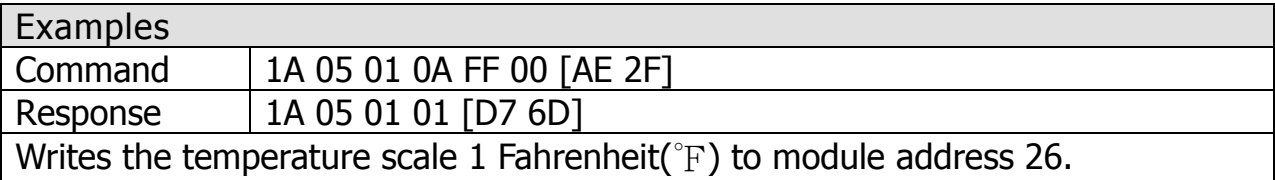

## <span id="page-47-0"></span>5.3.7 Function 06(0x06)–Write Single Register

#### Desctiption

This function code is used to write a value to addresses 4xxxx.

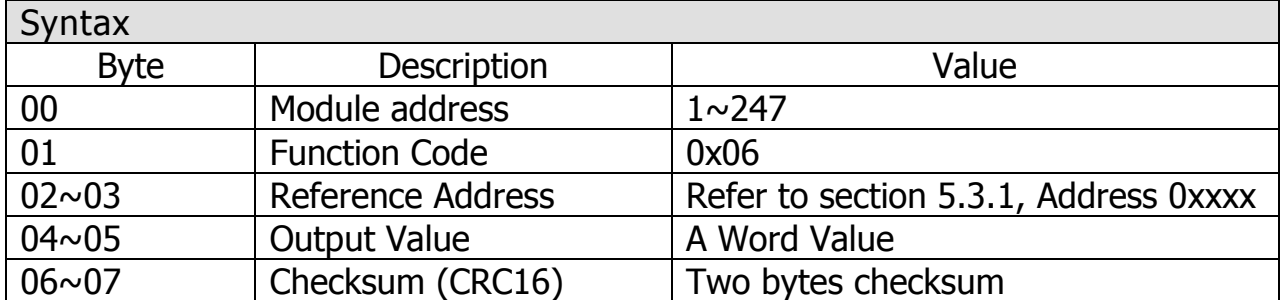

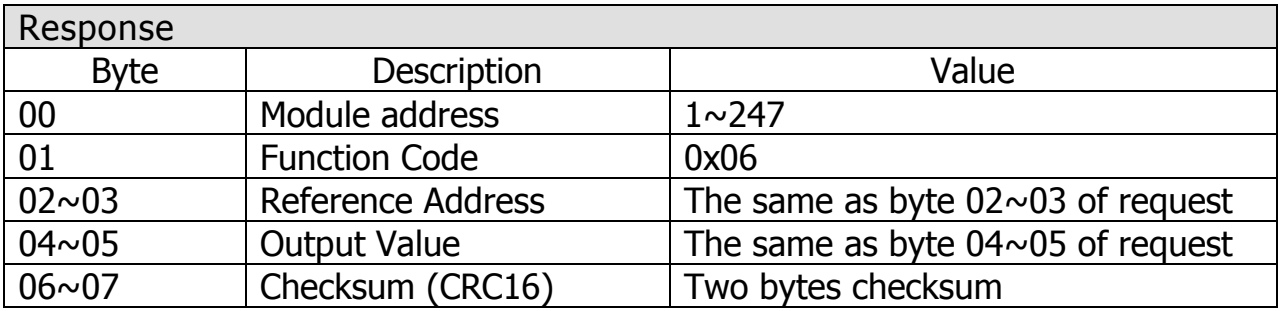

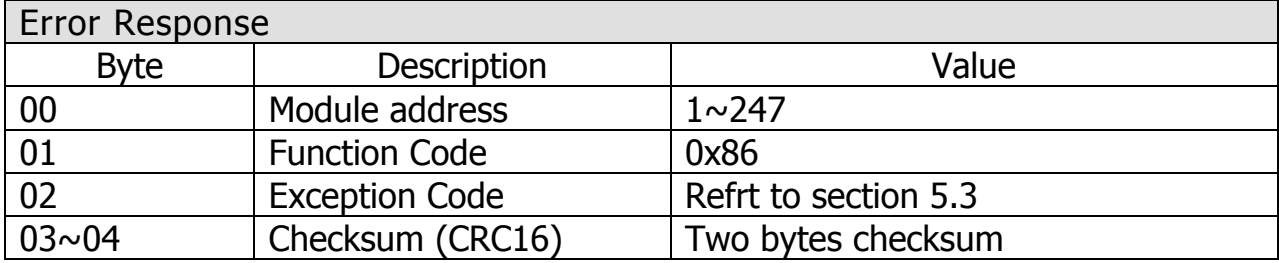

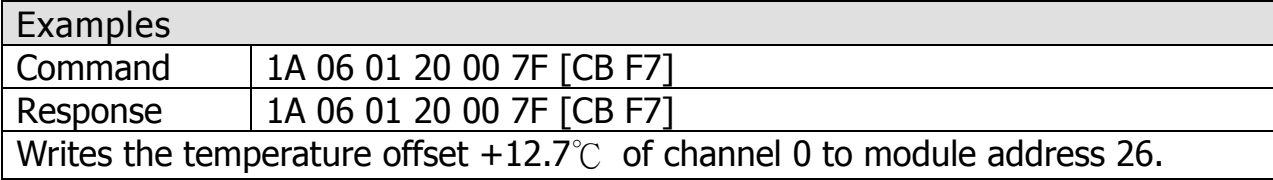

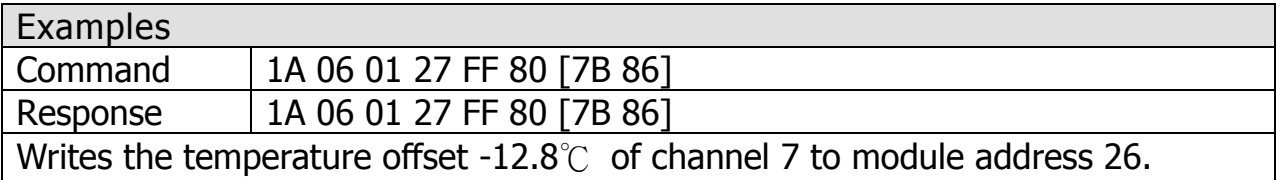

## <span id="page-48-0"></span>5.3.8 Function 15(0x0F)–Write Multiple Coils

#### Desctiption

This function code is used to write values to addresses 0xxxx.

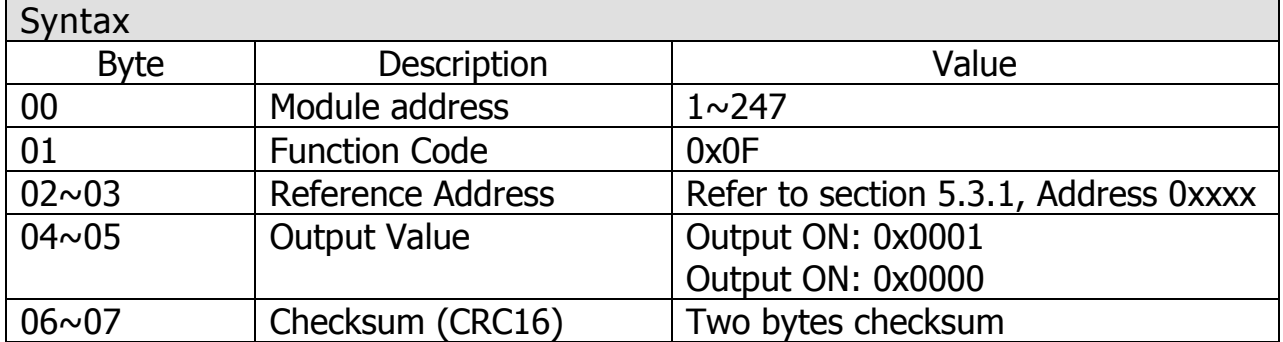

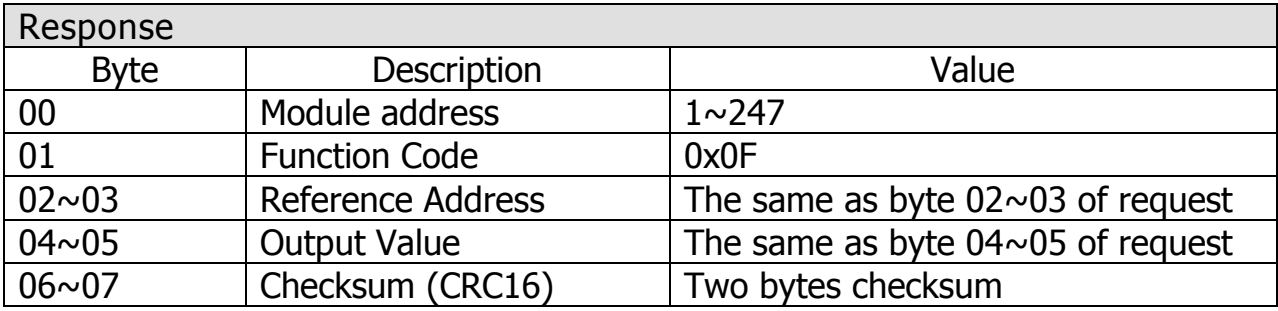

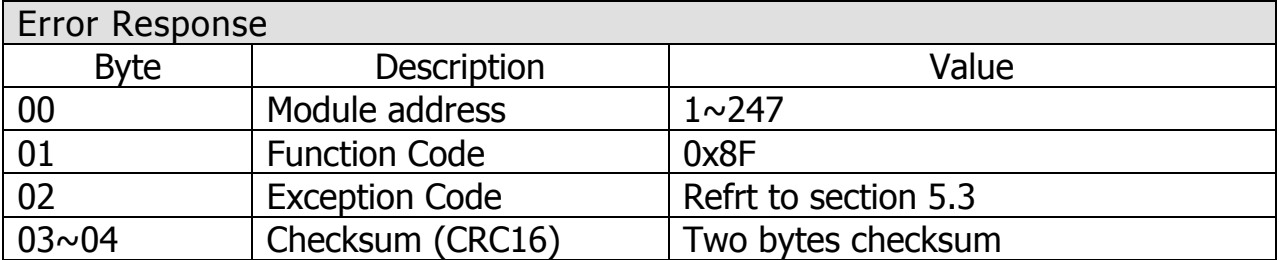

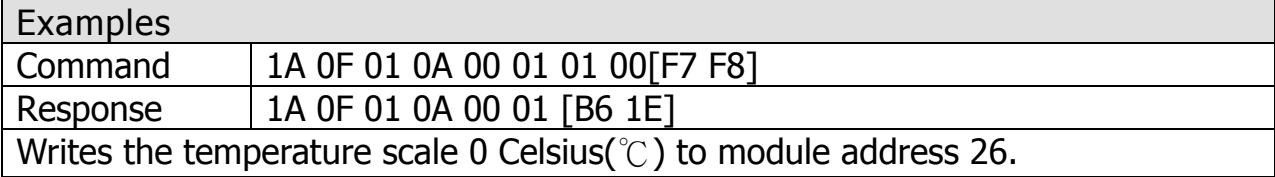

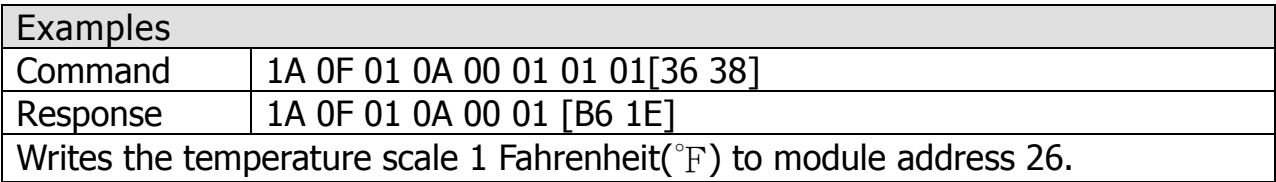

## <span id="page-49-0"></span>5.3.9 Function 16(0x10)–Write Multiple Registers

#### Desctiption

This function code is used to write values to addresses 4xxxx.

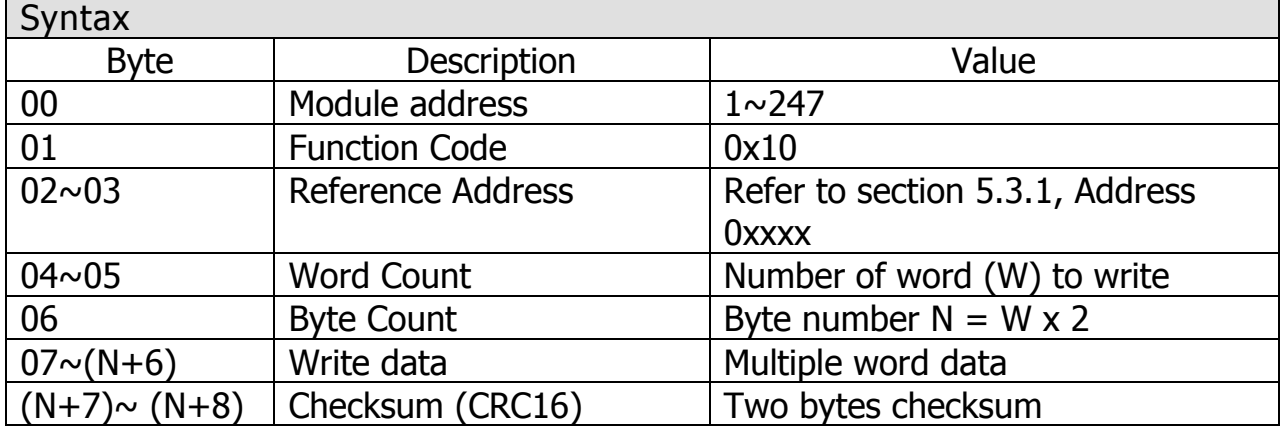

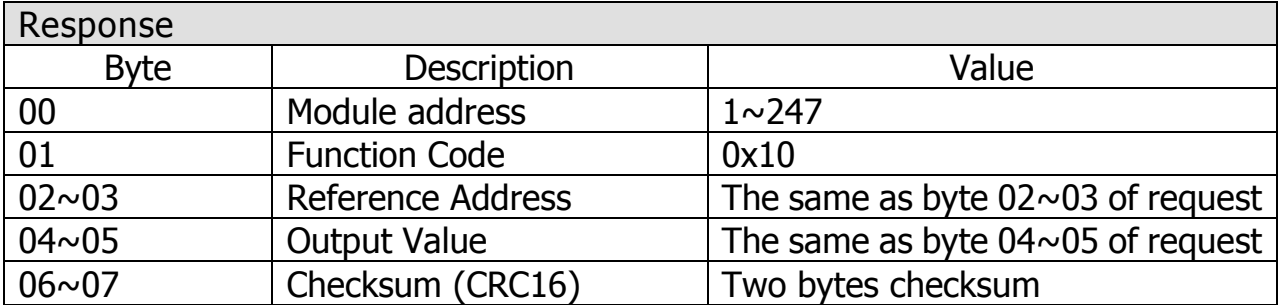

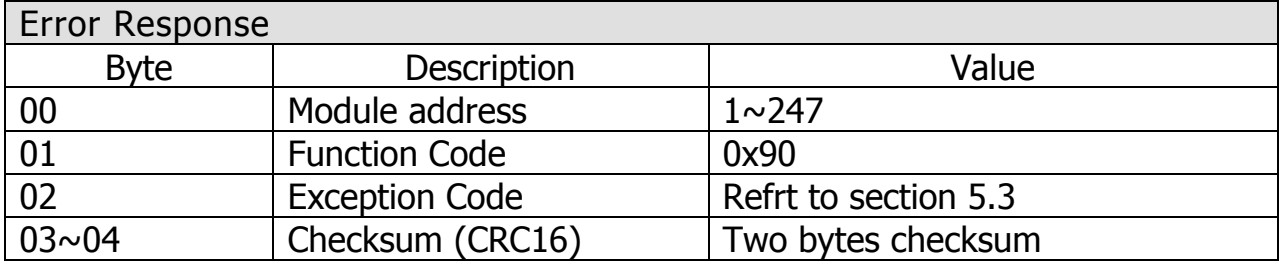

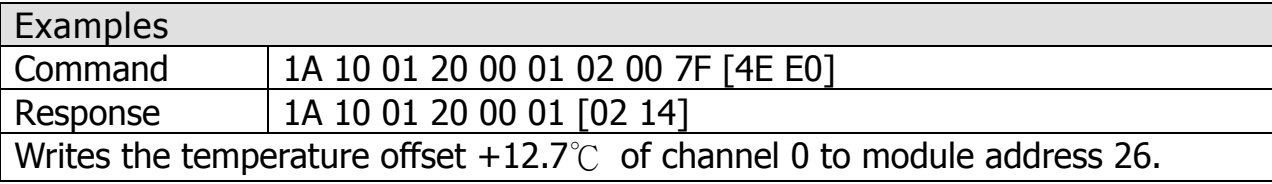

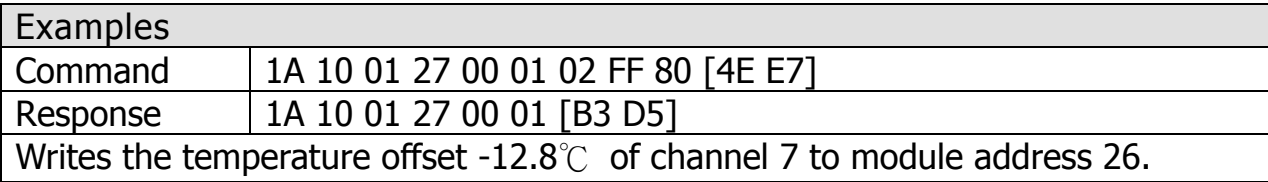

## <span id="page-50-0"></span>5.3.10 Function 70(0x46)–Read/Write Module Setting

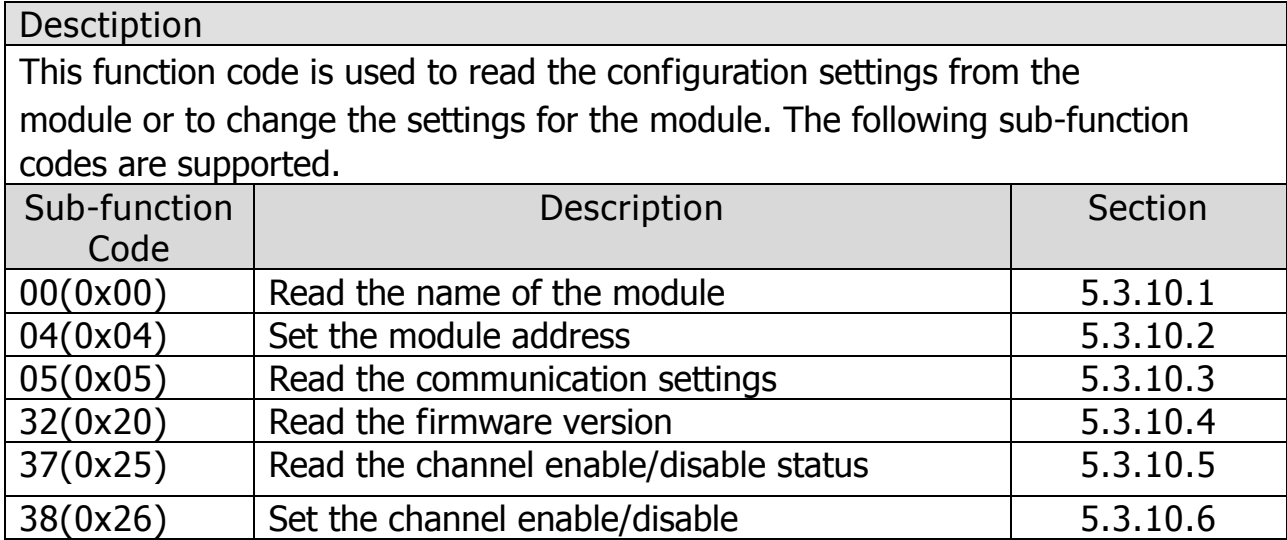

If the module does not support the sub-function code specified in the

message, then it responds as follows.

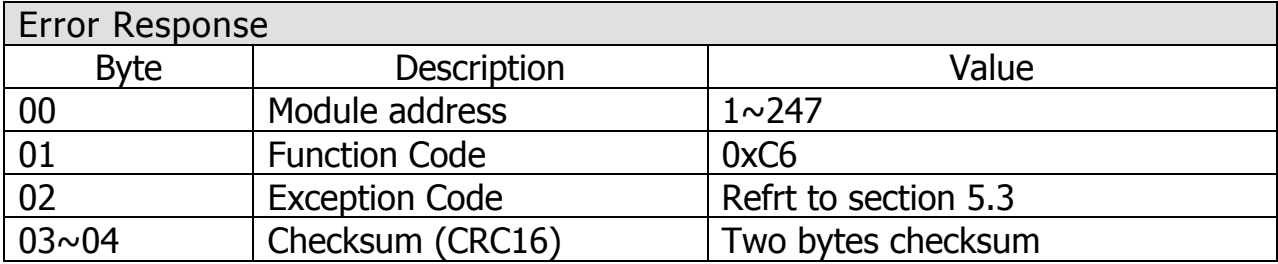

## <span id="page-51-0"></span>5.3.10.1 Sub-function 00(0x00)-Read Module Name

#### Desctiption

This sub-function code is used to read the name of a module.

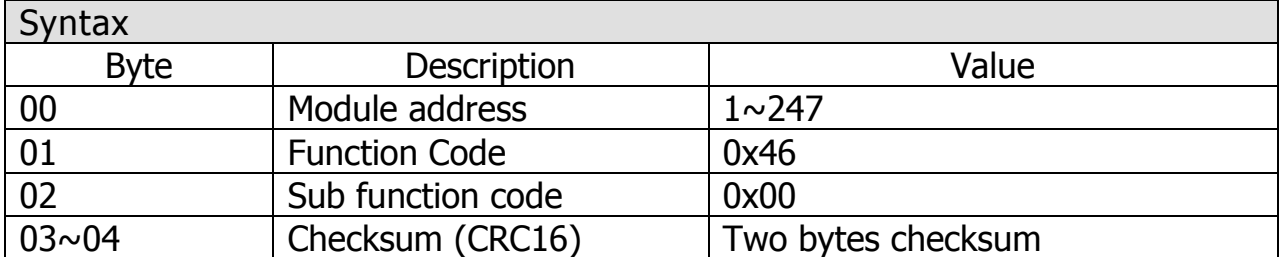

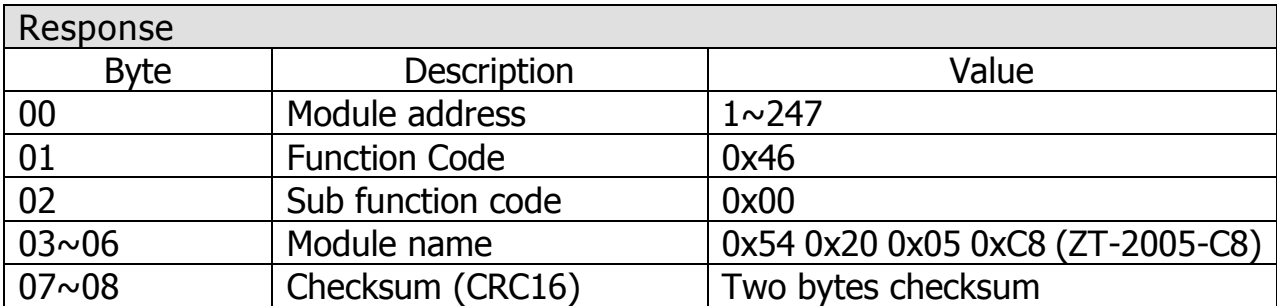

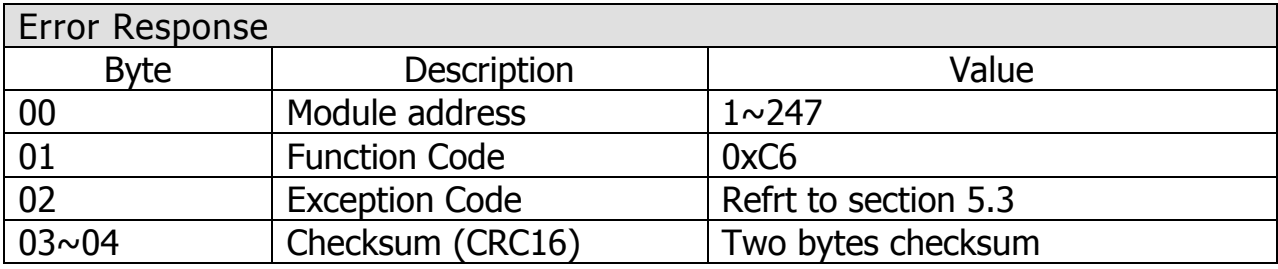

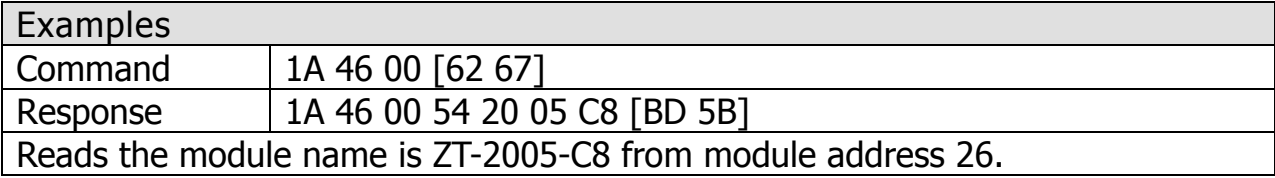

## <span id="page-52-0"></span>5.3.10.2 Sub-function 04(0x04)-Write Module Address

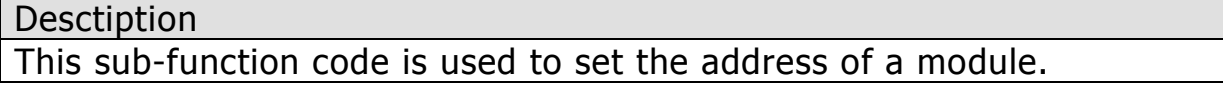

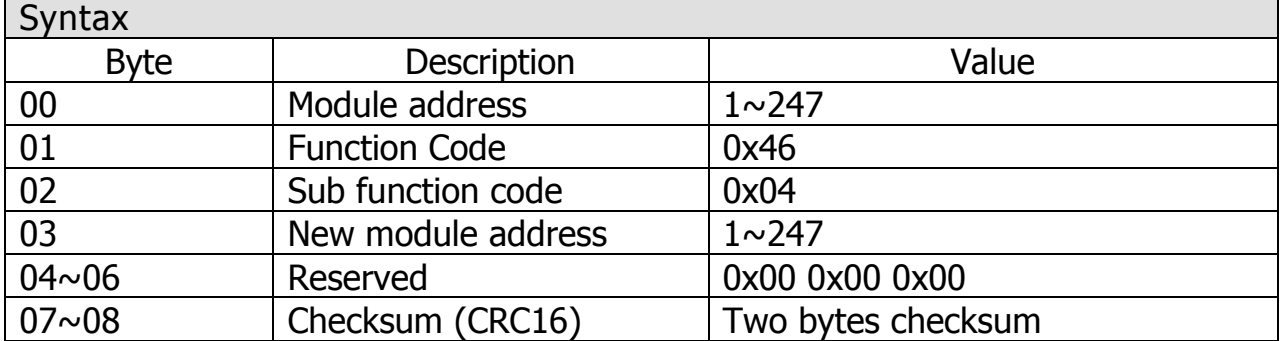

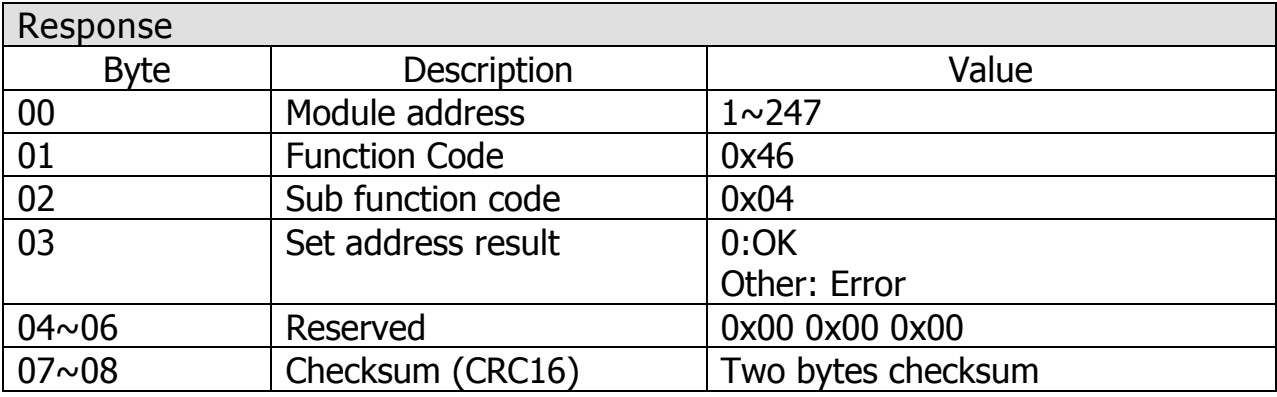

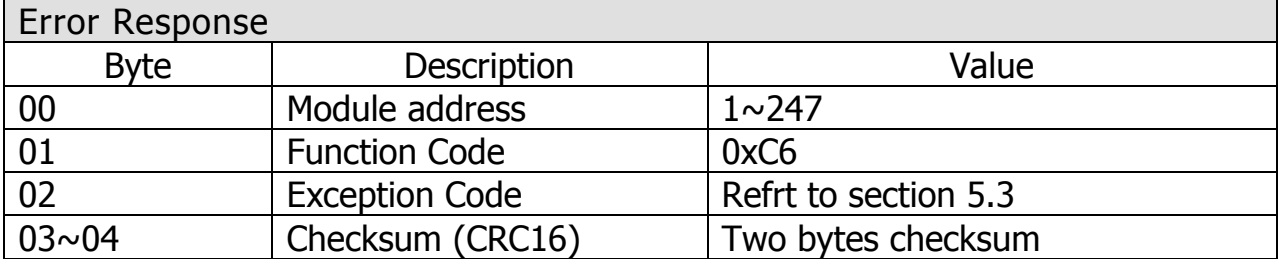

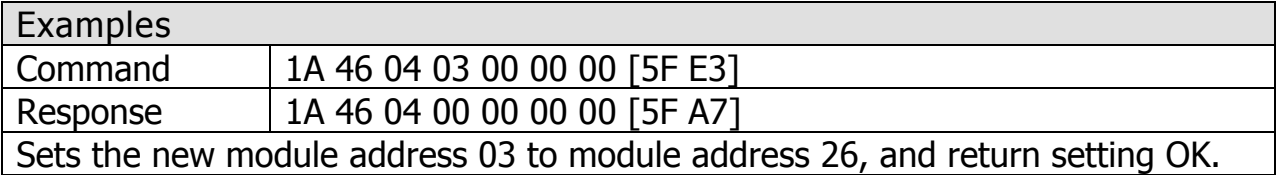

## <span id="page-53-0"></span>5.3.10.3 Sub-function 05(0x05)-Read the communication setting

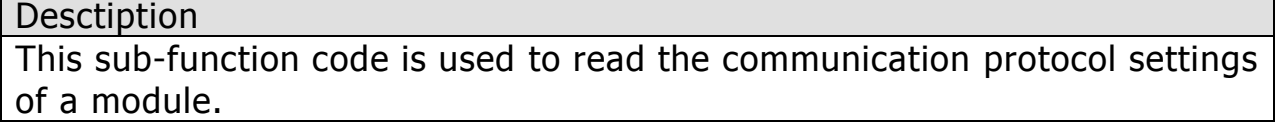

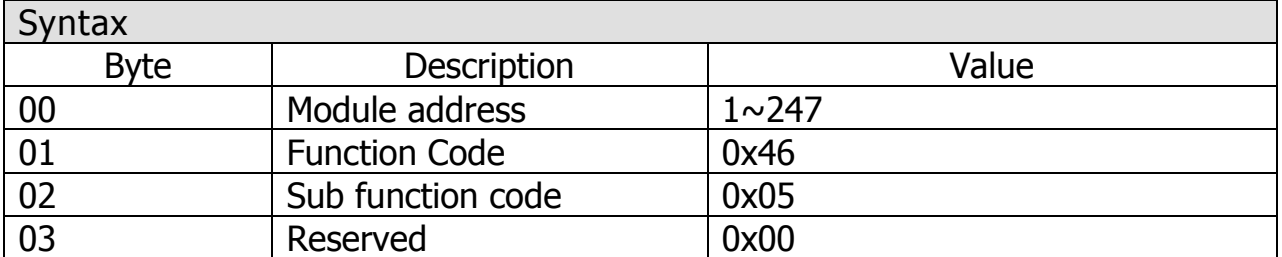

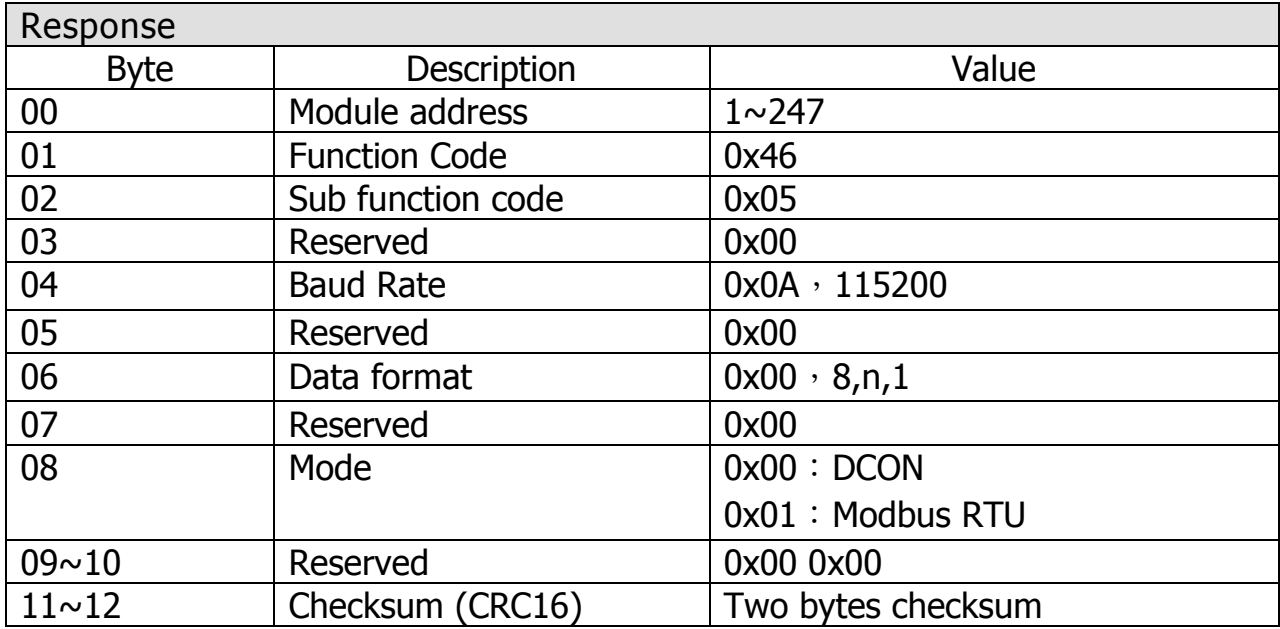

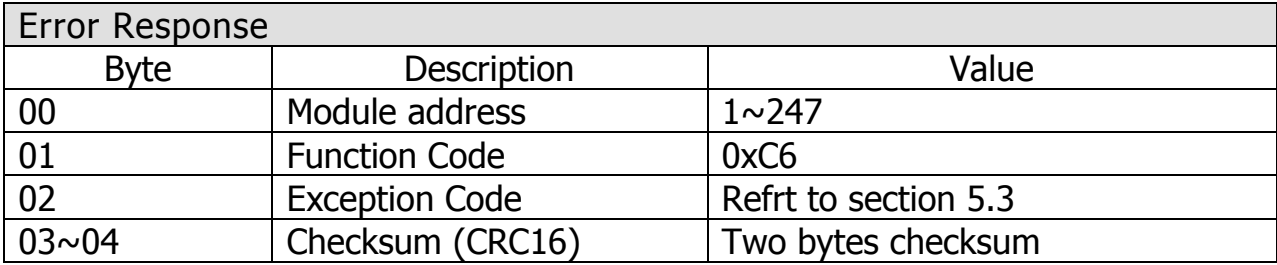

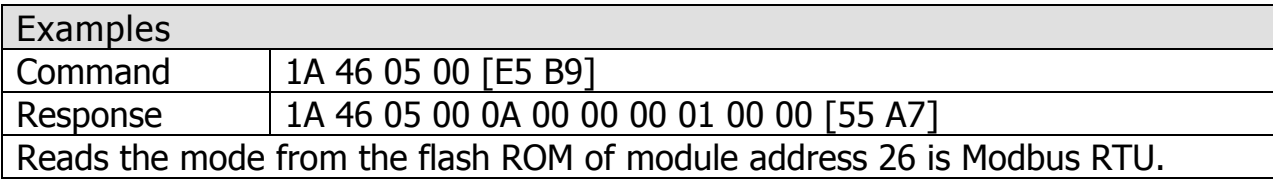

## <span id="page-54-0"></span>5.3.10.4 Sub-function 32(0x20)-Read Module Firmware Version

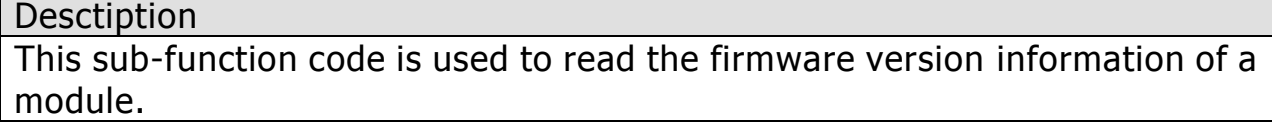

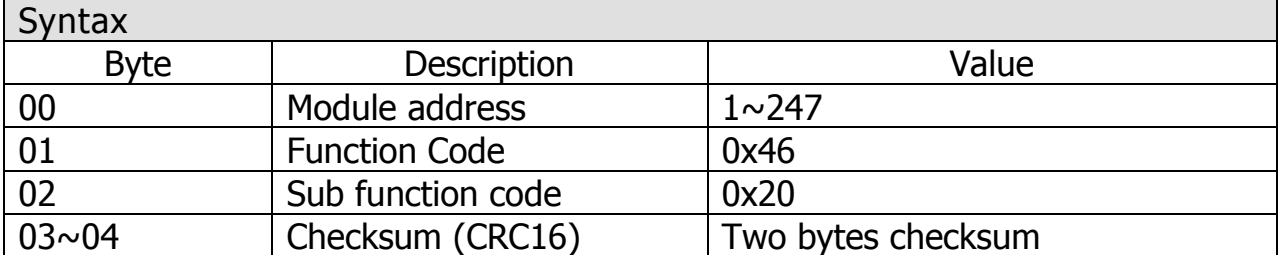

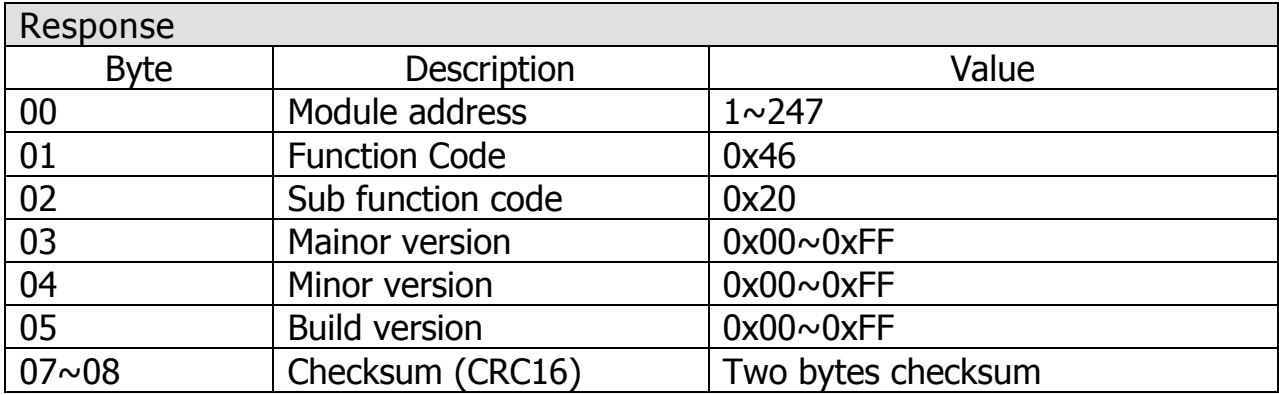

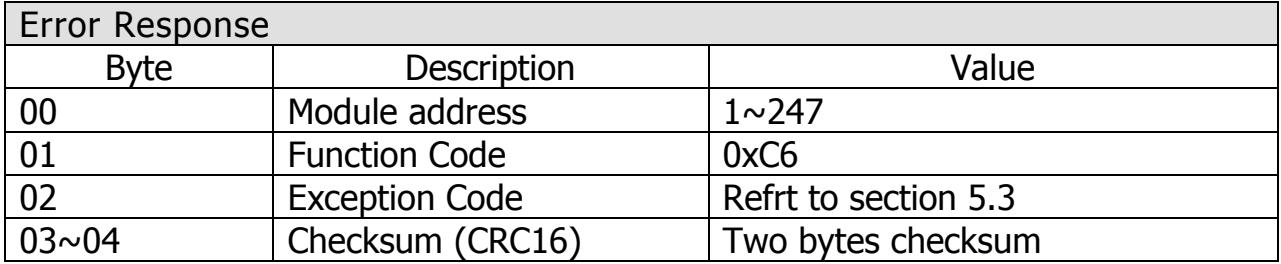

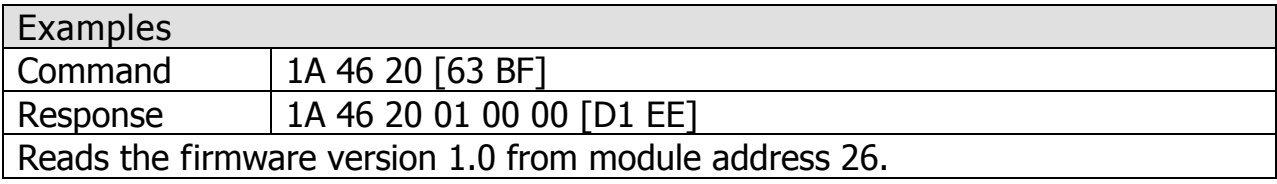

## <span id="page-55-0"></span>5.3.10.5 Sub-function 37(0x25)-Read The Enabled/Disable status of Channels

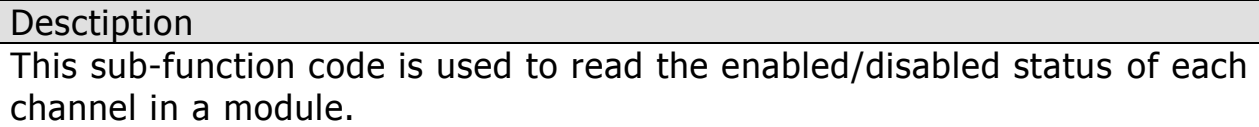

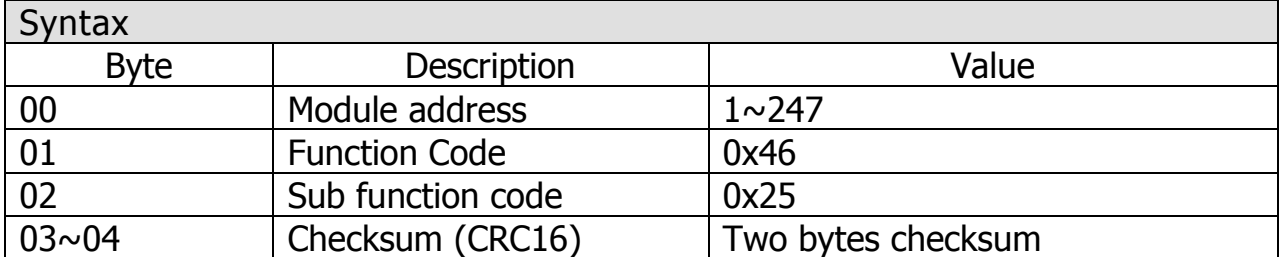

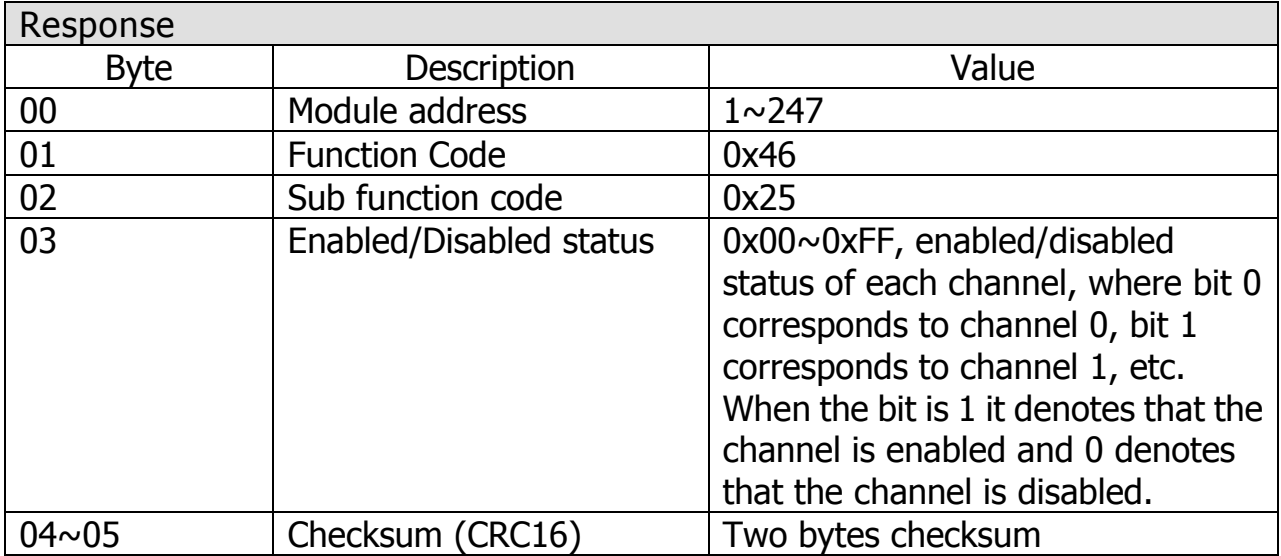

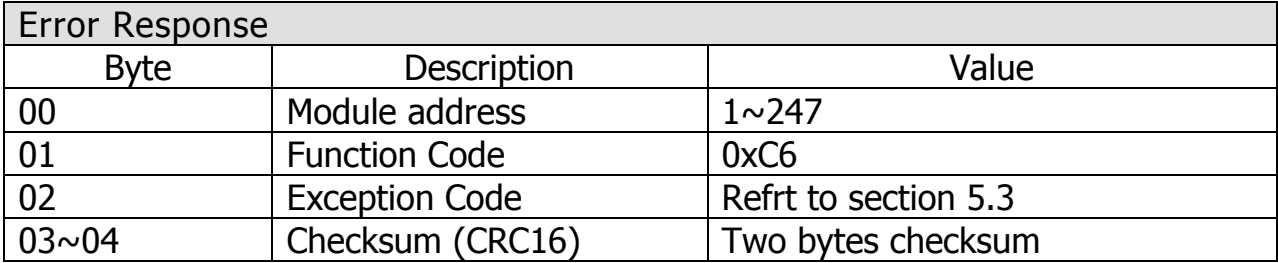

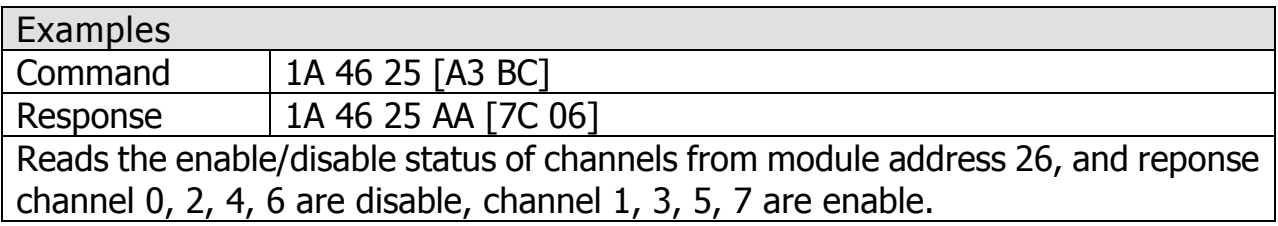

## <span id="page-56-0"></span>5.3.10.6 Sub-function 38(0x26)-Write The Enabled/Disable status of Channels

**Desctiption** This sub-function code is used to specify the channels to be enabled in a module.

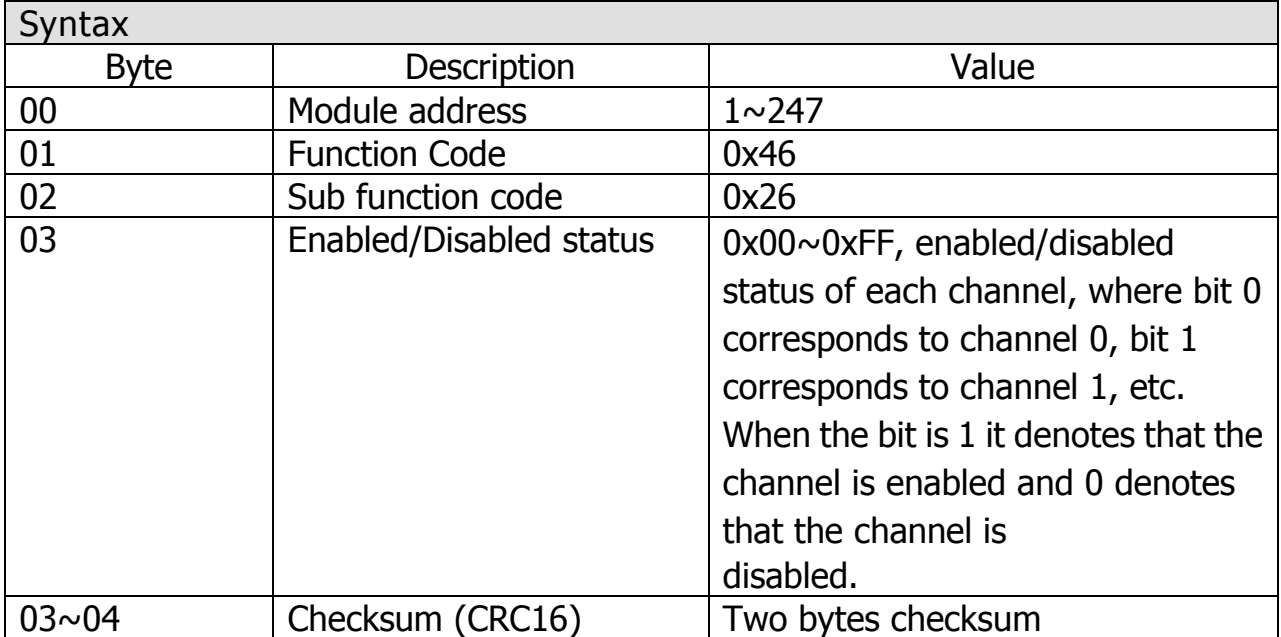

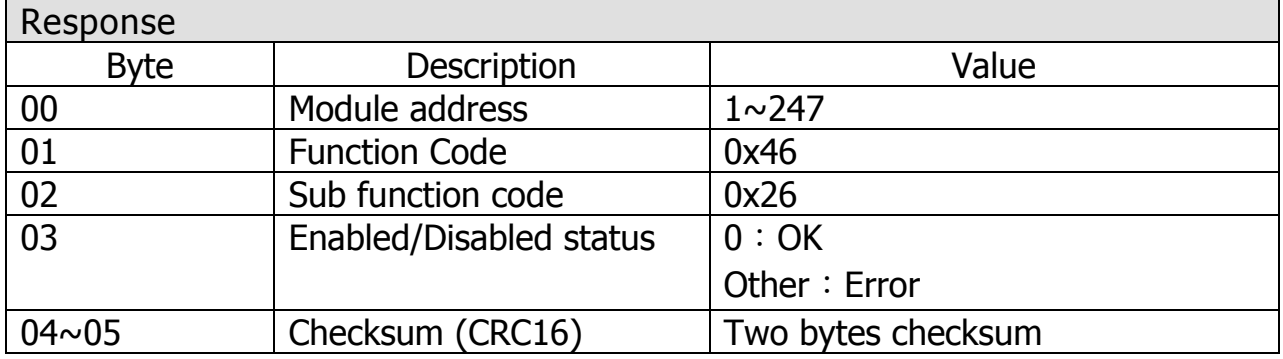

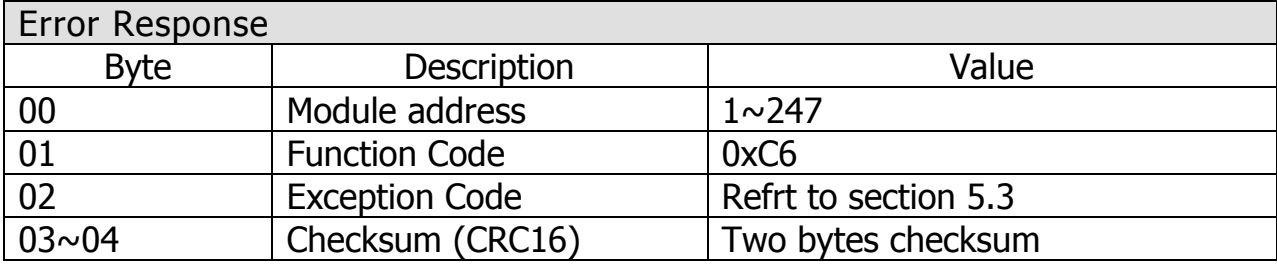

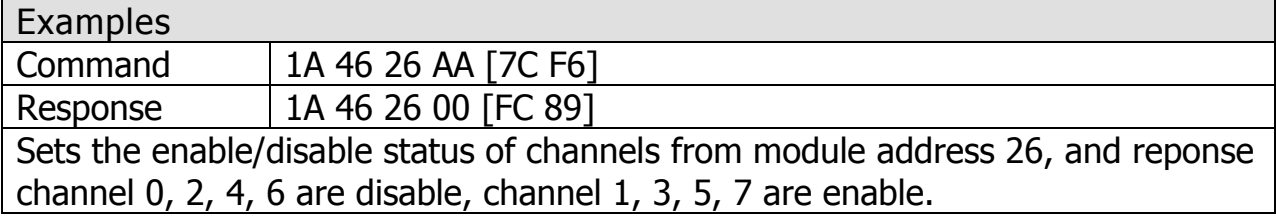

# <span id="page-57-0"></span>**Troubleshooting**

(1) Technical Support

If you have any difficulties using your ZT-2005-C8 device, please send a description of the problem to service@icpdas.com

Include the following items in your email:

A description or diagram of the current DIP switch positions.

 A copy of the configuration file for the ZT-2000 coordinator. This file can be obtained using the procedure outlined below and should be attached to your email.

A. Set the DIP switch of the ZT-255x device to the [ZBSET] position then reboot the device. Launch the ZT Configuration Utility and select [Save Log] icon to save the configuration of the ZT-255x as a file.

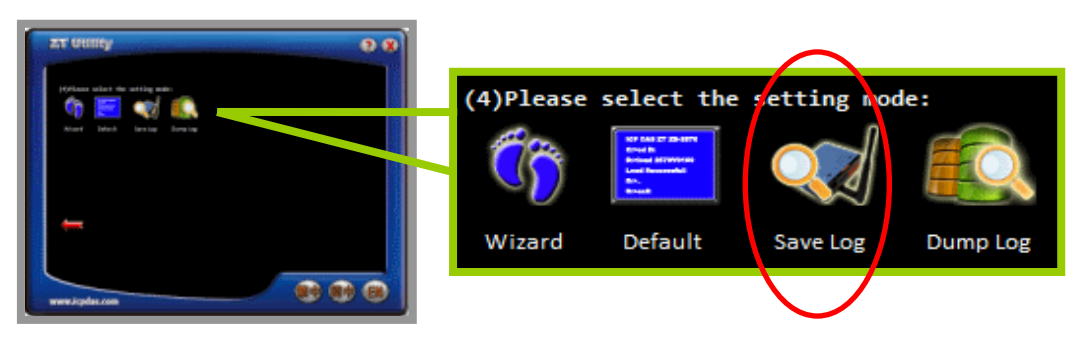

B. After clicking the [Save Log] icon, enter the "File Name" and the "File Path" in the Windows "Save" dialog box. Once the configuration has been successfully saved, the following message will be displayed.

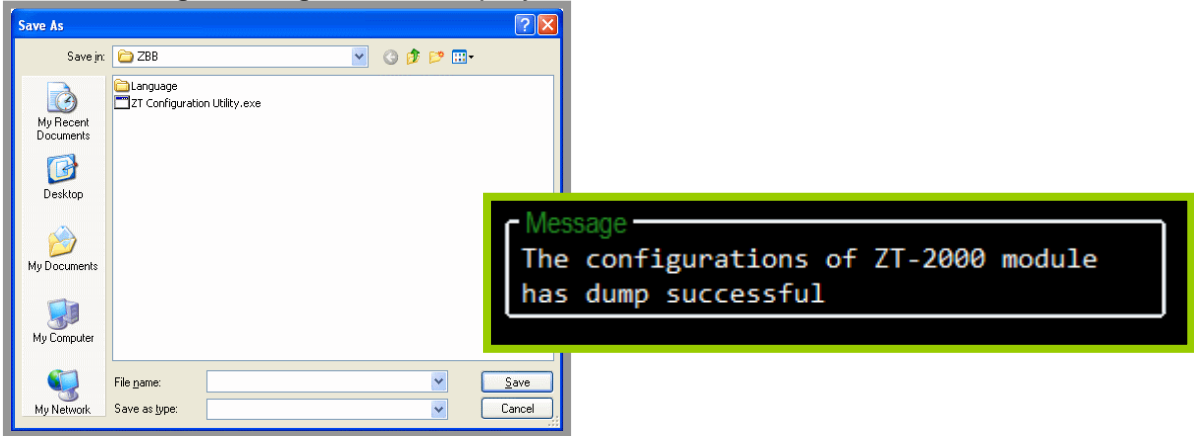

<span id="page-58-0"></span>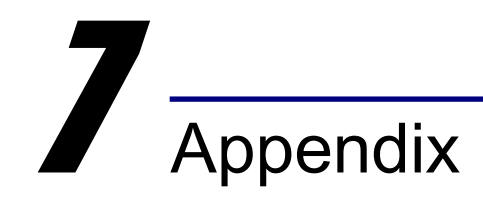

## <span id="page-58-1"></span>7.1 LED Display Status

LED indicators is used to display the status of the power (PWR), the ZigBee

network(ZBNET) and wireless data receving(ZBRx).

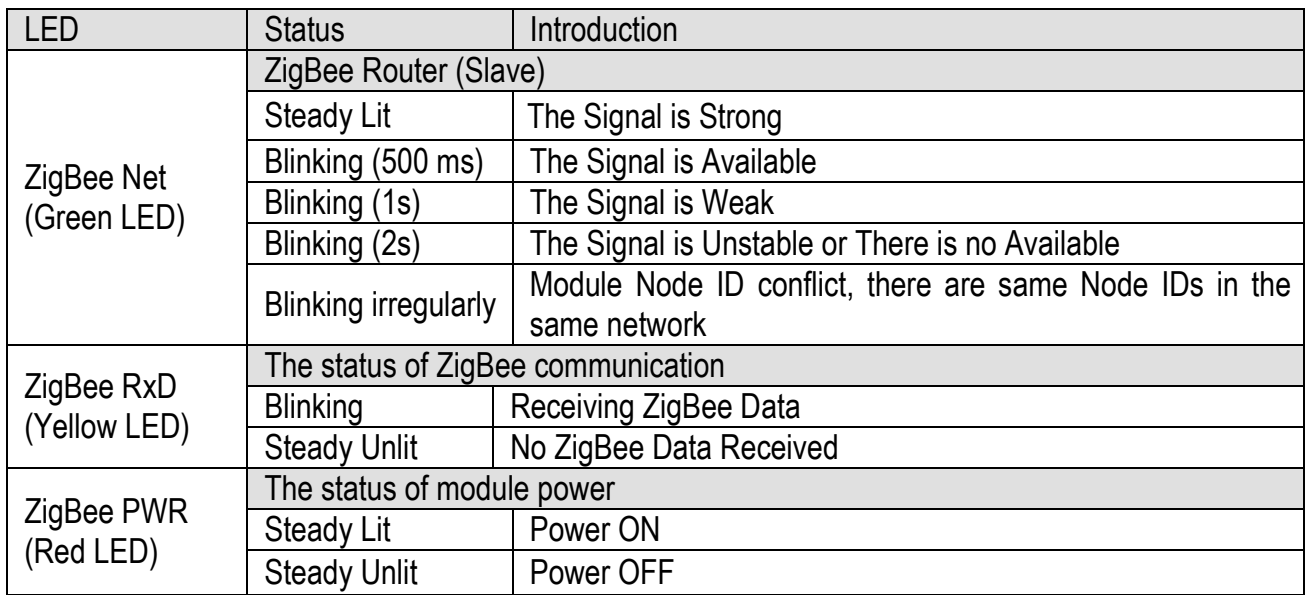

## <span id="page-58-2"></span>7.2 The Extension to the Software Address

There are only 31 adjustable addresses available to the DIP and rotary switches for the ZT-2005-C8 module. If there are any requirments for more range of addresses, there is a software configuration feature for the Address parameter.

If we attempt to configure the Address parameter, there are DCON and

Modbus RTU command set provided. Please refer the details at the section 5.2.3

ICP DAS, ZT-2005-C8 User Manual, Version v1.0.1 Page 59 Copyright © 2014 by ICP DAS Co., Ltd. All Rights Reserved.

for DCON commands or the section 5.3.7 and 5.3.9 for Modbus RTU commands. In addition, we also can use DCON Utility to set the Address parameter for the more values of 1 to 247.

Finally, we only turn the Address of DIP and rotary switches to address 0 and reboot module, the software address will be enabled. The default software address is 0x01.